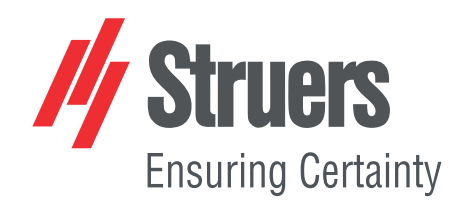

## **StructureExpert Weld-6,-11**

### De la software-ul v. 3.21

Manual de utilizare

**Traducerea instrucțiunilor originale**

 $C\epsilon$ 

Doc. nr.: CL-WE-7001\_A\_ro Data lansării: 2022.04.20

#### **Drept de autor**

Conținutul acestui manual constituie proprietatea Struers ApS. Se interzice reproducerea oricărei secțiuni a acestui manual fără permisiunea scrisă a Struers ApS.

Toate drepturile rezervate. © Struers ApS 2023.05.15.

### **Cuprins**

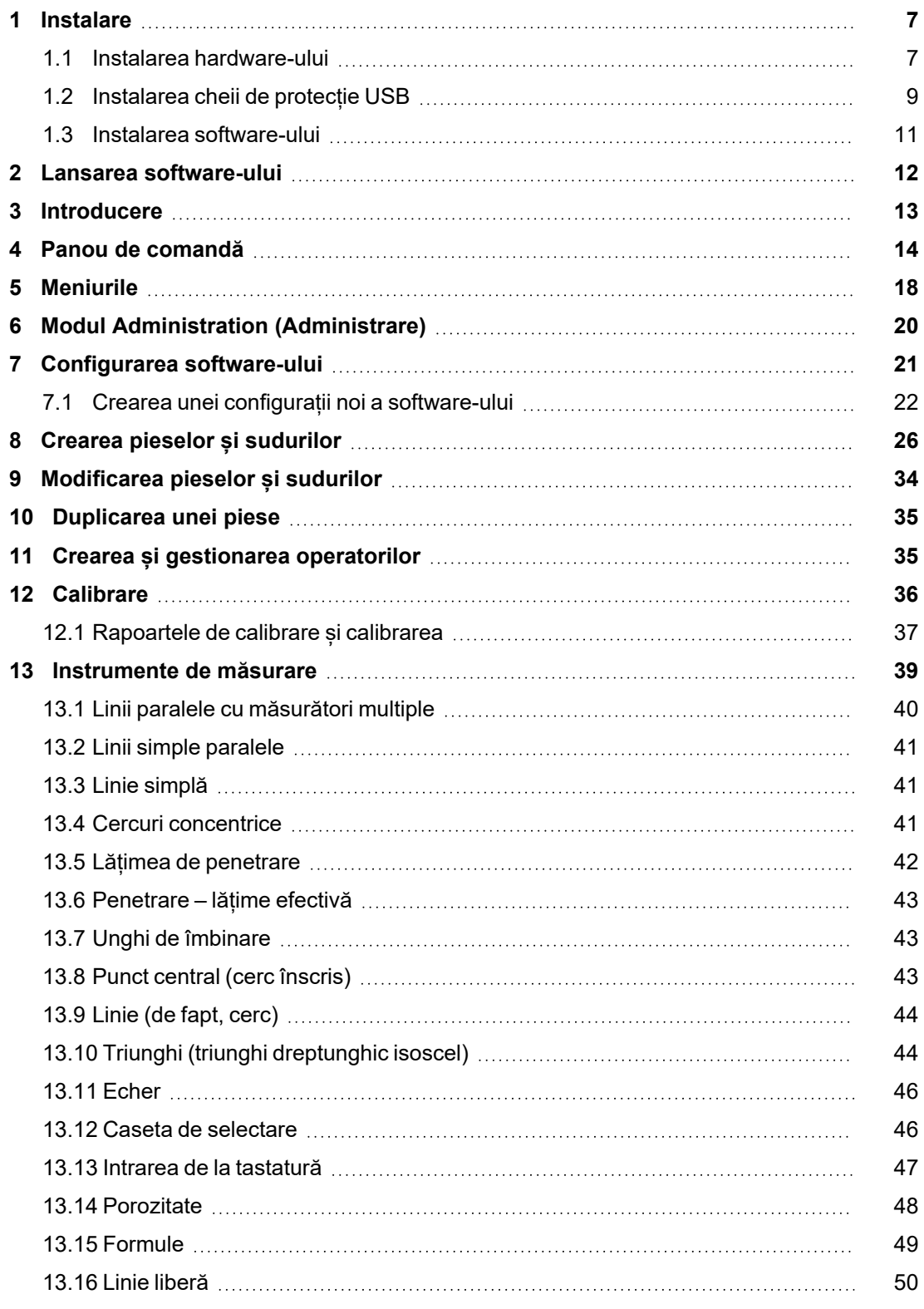

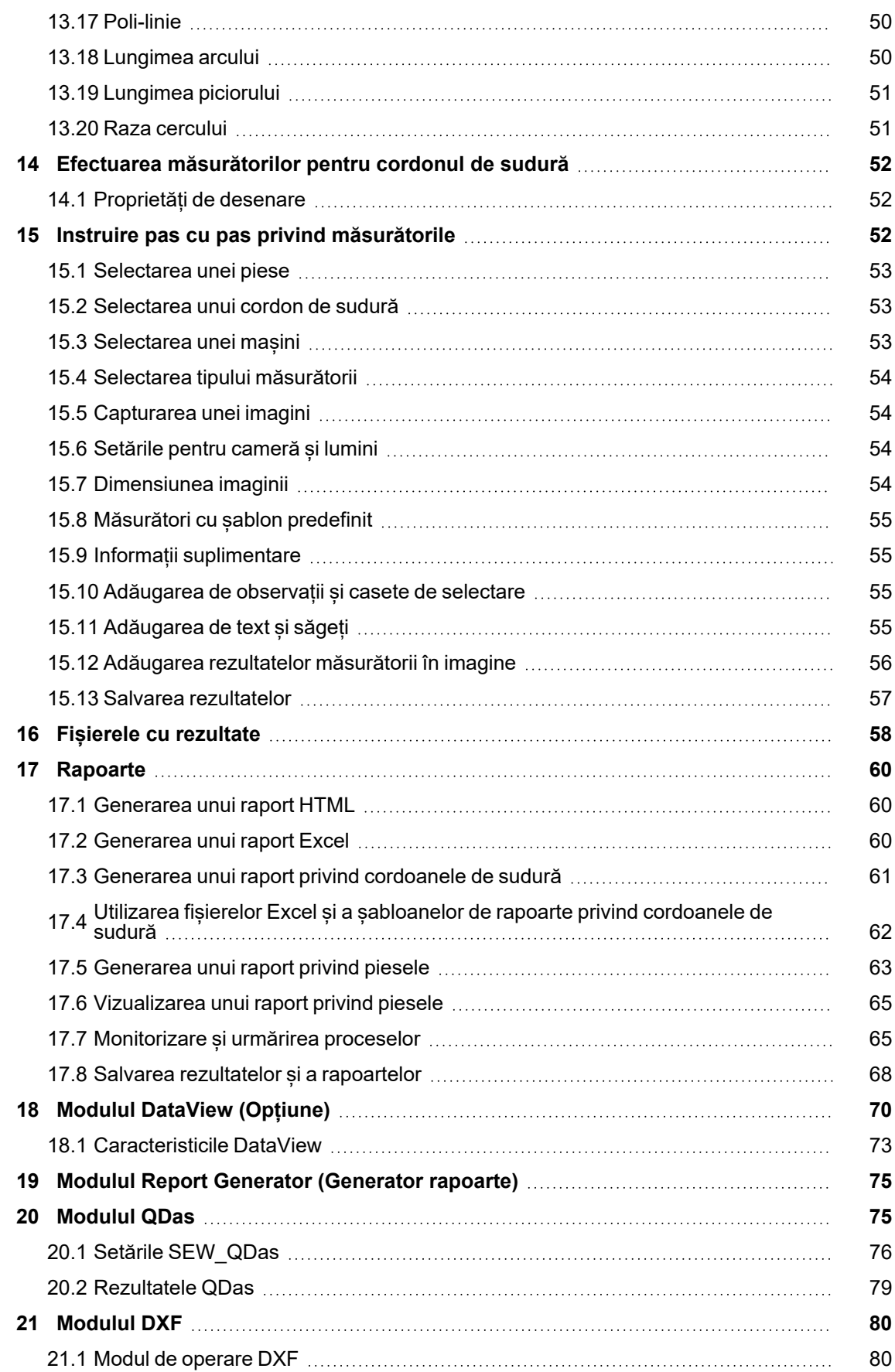

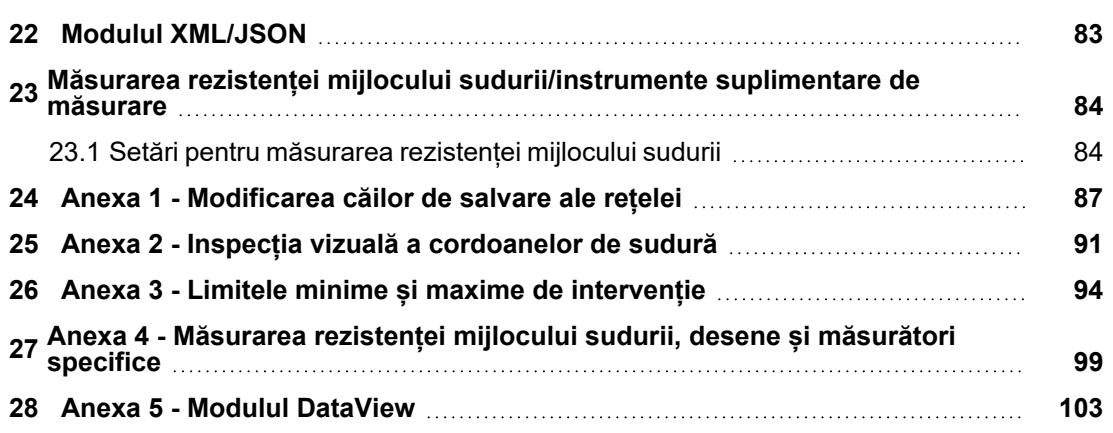

### <span id="page-6-0"></span>**1 Instalare**

Pentru a instala următoarele elemente, consultați:

- Instalarea [hardware-ului](#page-6-1) ►7
- [Instalarea](#page-8-0) cheii de protecție USB ►9
- <span id="page-6-1"></span>• Instalarea [software-ului](#page-10-0) ►11

#### **1.1 Instalarea hardware-ului**

**Notă**

#### **Cerințe**

Efectuați instalarea în ordinea descrisă în procedură.

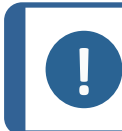

StructureExpert Weld-6,-11 utilizează drivere Windows standard.

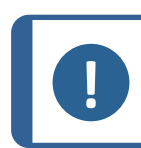

**Notă** Nu este necesară instalarea niciunui driver specific.

#### **Procedură**

- 1. Conectați cablul de alimentare.
- 2. Conectați cele două cabluri USB 2.0 la computer.
	- Unul este marcat **Light**.
	- Unul este marcat **Camera**.

După conectarea cablurilor USB, Microsoft Windows instalează automat driverele pentru cameră și driverele pentru lumini.

- 3. După instalarea automată, lansați Device Manager (managerul de dispozitive) Microsoft Windows.
- 4. În secțiunea **Cameras** (Camere), asigurațivă că puteți vedea intrarea pentru dispozitivul **SEW6\_HD\_camera**.

 $>$   $\mathbb{I}$  Audio inputs and outputs Audio Processing Objects (APOs) **Biometric devices Bluetooth** Cameras Intel(R) TGL AVStream Camera SEW6\_HD\_camera  $\frac{1}{2}$  Computer

5. În secțiunea **Ports (COM & LPT** (Ports (COM & LPT) (Porturi (COM & LPT)), asigurați-vă că puteți vedea două intrări, una pentru cameră și una pentru lumină Valorile porturilor trebuie să se încadreze în intervalul 1 - 10.

Dacă valorile portului de comunicații sunt incorecte, puteți modifica manual valorile într-un interval cuprins între 1 și 10. Urmați pașii de mai jos pentru a modifica manual valoarea portului de comunicații:

#### **Dacă valorile portului de comunicații sunt incorecte**

- 1. Faceți clic dreapta pe portul pe care doriți să îl modificați și selectați **Properties** (Properties) (Proprietăți).
- 2. Selectați fila **Port Settings** (Port Settings) (Setări port) și faceți clic pe **Advanced…** (Advanced…) (Avansat...).

3. Selectați o valoare mai mică de 10, chiar dacă valoarea portului selectat este afișată ca fiind **in use** (în uz).

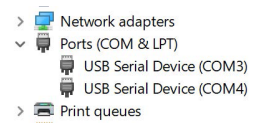

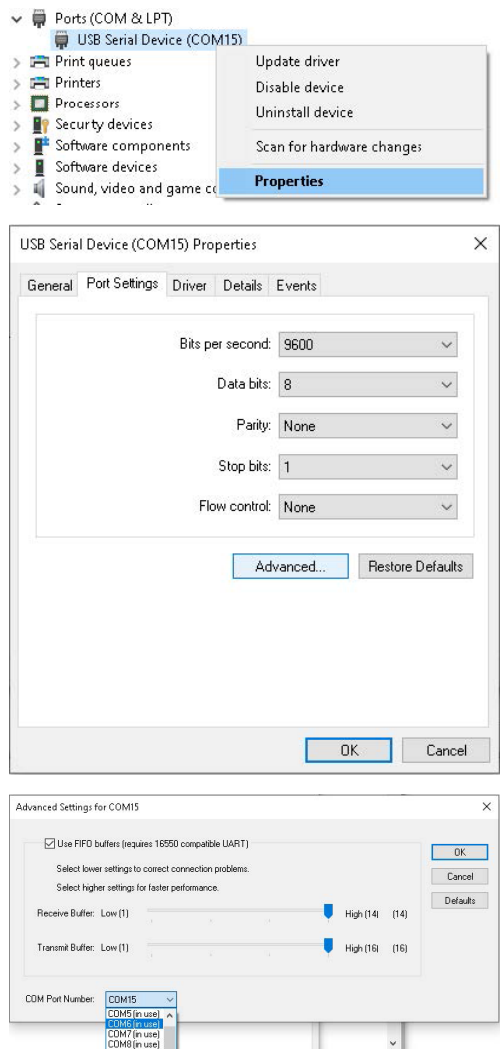

- 4. Faceți clic pe **OK** (OK).
- 5. Repetați procedura pentru celălalt port, dacă valoarea este mai mare de 10.
- 6. Opriți și porniți dispozitivul.
- <span id="page-8-0"></span>7. Asigurați-vă că valorile portului de comunicații sunt setate corect.

#### **1.2 Instalarea cheii de protecție USB**

1. Conectați cheia hardware la un port USB al computerului.

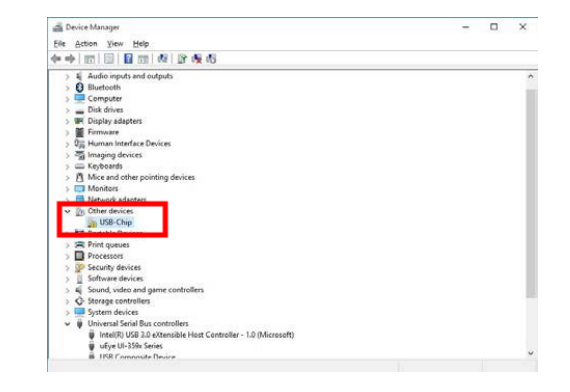

- 2. Lansați Microsoft Windows **Device Manager** (Device Manager) (Manager dispozitive) și localizați intrarea pentru USB-Chip (Cip USB).
- 3. Faceți clic dreapta pe **USB-Chip** (USB-Chip) (Cip USB) și selectați **Update Driver Software** (Update Driver Software) (Actualizare software de driver).
- 4. Selectați **Browse my computer for driver software** (Browse my computer for driver software) (Răsfoire computer pentru software de driver).

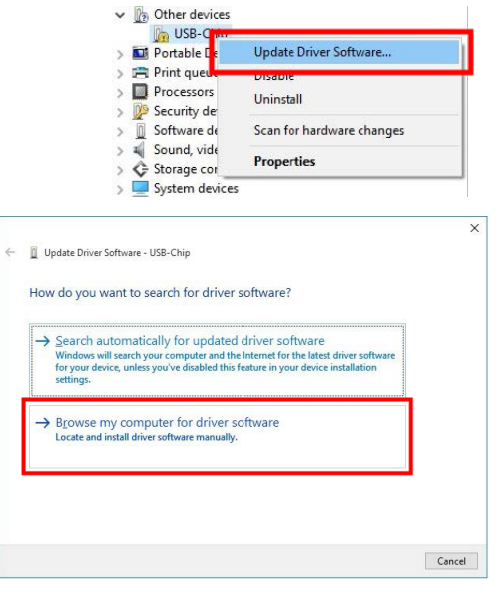

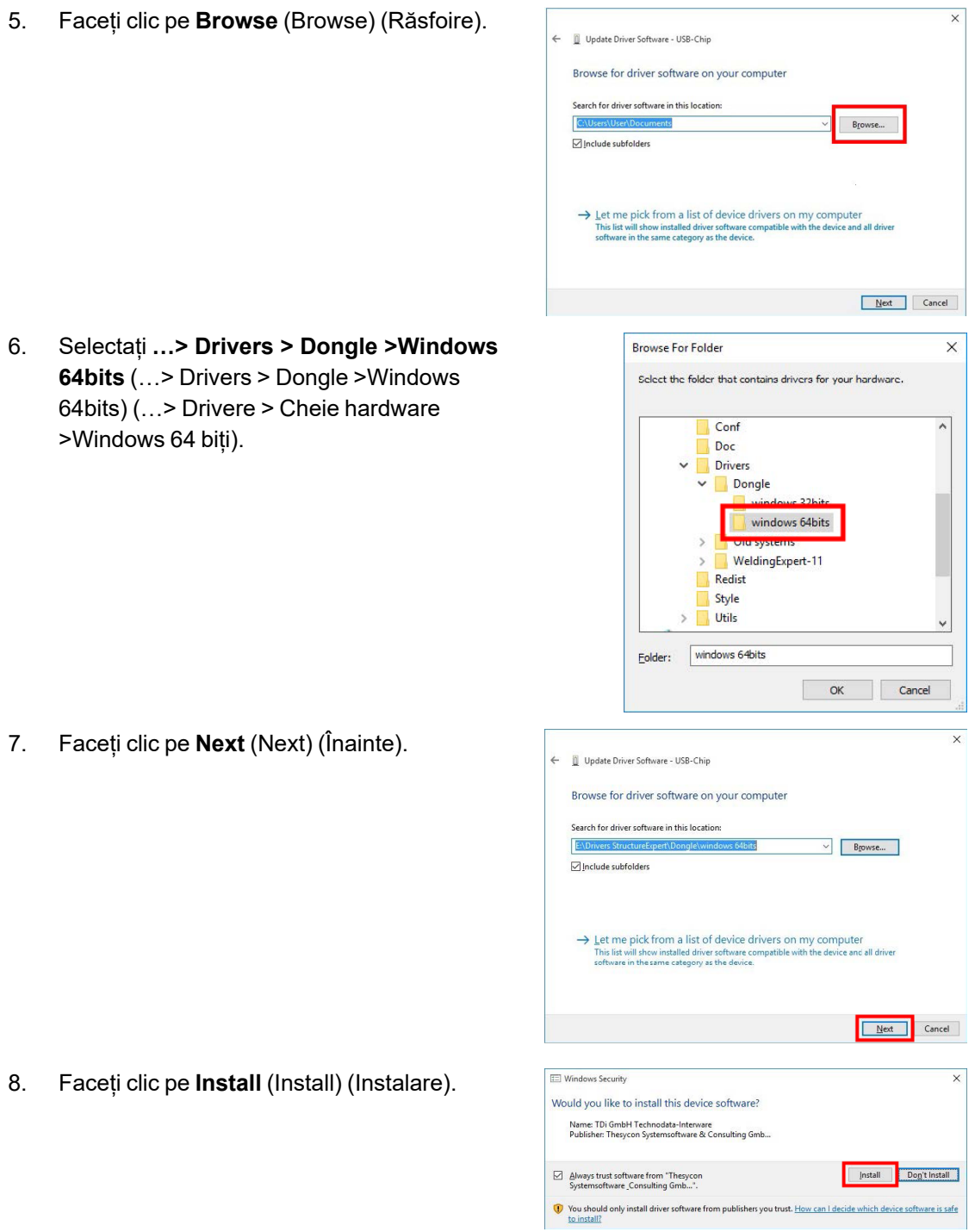

Close 1 ÷

9. Faceți clic pe **Close** (Close) (Închidere). Update Driver Software - Matrix USB-Key Windows has successfully updated your driver software Windows has finished installing the driver software for this device: Matrix USB-Key  $\overline{\phantom{a}}$ Cheia hardware este afișată acum în **Device**  $\begin{tabular}{ll} \hline \textbf{Eie} & Action & View & Help \\ \hline \textbf{qie} & \textbf{qie} & \textbf{f12} & \textbf{f22} & \textbf{f22} & \textbf{f32} & \textbf{f86} & \textbf{f12} \\ \hline \end{tabular}$ **Manager** (Device Manager) (Manager  $\frac{0}{3}$  Hun dispozitive).  $\overline{a}$ 

#### <span id="page-10-0"></span>**1.3 Instalarea software-ului**

- 1. Introduceți cheia USB StructureExpert Weld-6,-11 în computer.
- 2. Deschideți Microsoft Windows File Explorer și lansați **setup.exe**, care este încărcat la rădăcina cheii USB.

Este lansată fereastra de configurare a instalării.

3. Faceți clic pe StructureExpert Weld-6**Installation setup** pentru a instala software-ul.

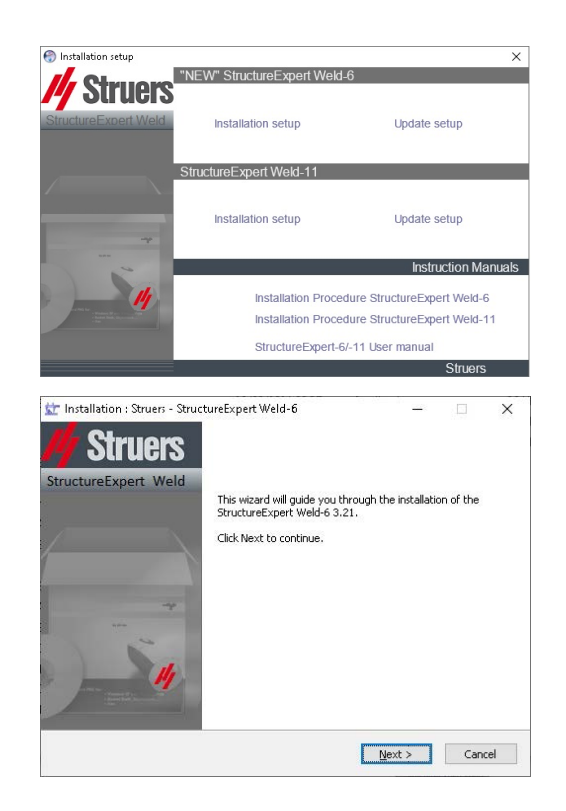

- 4. Faceți clic pe **Next** (Next) (Înainte).
- 5. Faceți clic pe **I Agree** (I Agree) (Sunt de acord).
- 6. Faceți clic pe **Install** (Install) (Instalare).
- 7. În câmpul **Choose language** (Choose language) (Alegere limbă), selectați limba pe care doriți să o utilizați.
- 8. În folderul **Saving folder** (Saving folder) (Folder de salvare), selectați calea folderului de salvare pe care doriți să îl utilizați.
- 9. Faceți clic pe **Save settings** (Save settings) (Salvare setări).
- 10. După finalizarea instalării software-ului, faceți clic pe **Close** (Close) (Închidere).

Este afișată fereastra **Com ports definition** (Com ports definition) (Definire porturi de comunicație).

11. Asigurați-vă că valorile porturilor de comunicație se încadrează între 1 și 10. Dacă valorile porturilor de comunicații sunt incorecte, le puteți modifica manual. See Instalarea [hardware-ului](#page-6-1) ►7.

<span id="page-11-0"></span>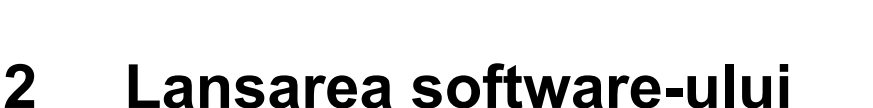

1. Pentru a lansa software-ul, faceți clic pe pictograma de pe desktop.

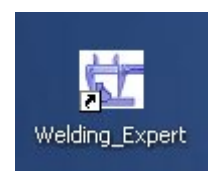

# Com ports defin **StructureExpert Weld 6**

Setting

Struers

### <span id="page-12-0"></span>**3 Introducere**

#### **Ecranul principal**

- **A** Panoul meniului
- **B** Fereastra principală
- **C** Panou de comandă

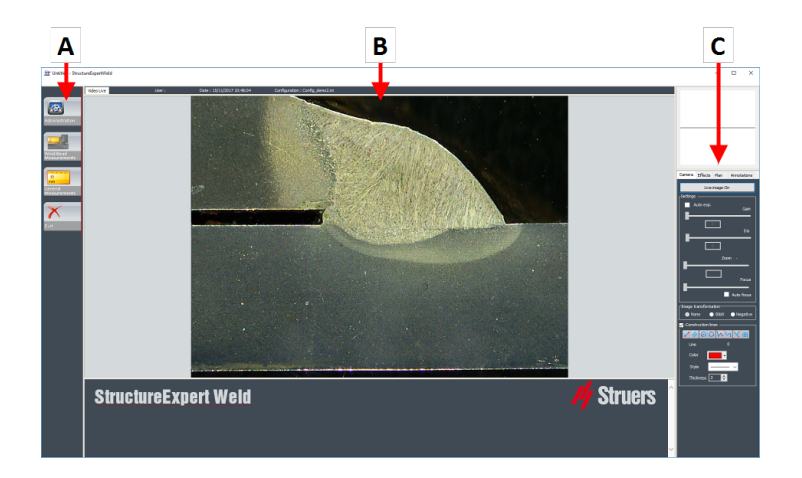

#### **A Panoul meniului**

Meniul principal din panoul meniului permite selectarea mai multor elemente de meniu:

- **Administration** (Administration) (Administrare)
- **Weld Bead Measurements** (Weld Bead Measurements) (Măsurători cordon de sudură)
- **General Measurements** (General Measurements) (Măsurători generale)
- **Exit** (Ieșire)

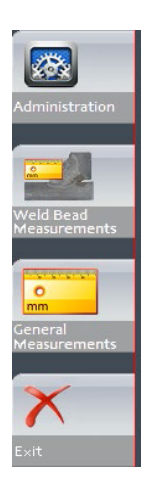

#### **B Fereastra principală**

Fereastra principală afișează imaginea cu care doriți să lucrați. Aici puteți să vedeți efectele și puteți lucra cu setările din panoul de comandă.

#### **C Panoul de comandă**

Utilizați panoul de [comandă](#page-13-0) pentru a manipula imaginea capturată. See also Panou de comandă  $\blacktriangleright$  14.

• **Live image Off** (Live image Off) (Imagine live dezactivată) /**Live On** (Live On) (Live activat)

Comutați butonul pentru a afișa imaginea live sau static.

În modul live, panoul de comandă trece de la estompat la activ. Puteți efectua măsurători doar atunci când este activă opțiunea **Live image Off** (Live image Off) (Imagine live dezactivată).

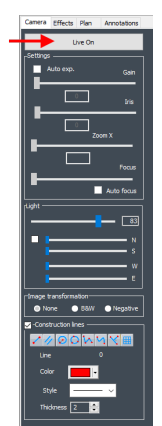

• **Camera** (Camera) (Cameră)

Faceți clic pe această filă pentru a accesa comenzile camerei.

• **Effects** (Effects) (Efecte)

Faceți clic pe această filă pentru a accesa setările pentru efecte.

• **Plan** (Plan) (Plan)

Faceți clic pe această filă pentru a afișa desenul asociat cu sudura selectată.

• **Annotations** (Annotations) (Adnotări)

Faceți clic pe această filă pentru a adăuga text și săgeți la imagine. See [Adăugarea](#page-54-3) de text și săgeți ►55.

### <span id="page-13-0"></span>**4 Panou de comandă**

#### **Fila Camera (Camera) (Cameră)**

Atunci când camera pornește în modul **Live On** (Live On) (Live activat), panoul de comandă devine activ, iar dumneavoastră puteți accesa comenzile camerei.

#### 4 Panou de comandă

#### **Settings (Setări)**

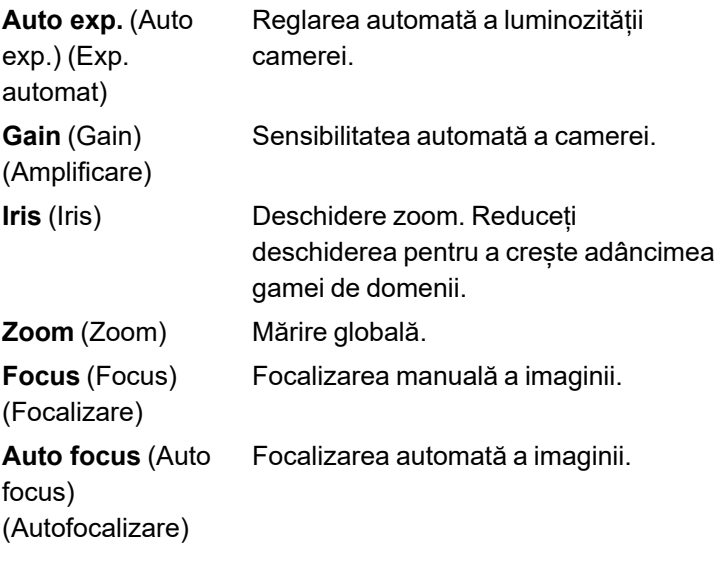

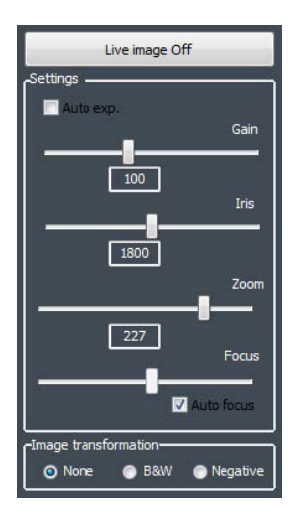

#### **Image transformation**

Pentru nicio culoare, imagine alb/negru sau contrast inversat.

(Image transformation) (Transformare imagine)

> **None** (None) (Niciuna)

**B&W** (B&W)

**Negative** (Negative) (Negativ)

#### **Light** (Light) (Lumină)

Sistemul de iluminare este controlat cu ajutorul software-ului. Utilizați glisorul superior pentru a regla intensitatea luminii.

Pentru a utiliza cele patru glisoare de sub glisorul superior, bifați caseta de selectare. Utilizați cele patru glisoare pentru a regla individual intensitatea luminii pentru fiecare dintre cele segmente, de la 0 (nicio lumină) la intensitate maximă. Unitățile denotă cele patru direcții principale ale busolei.

**N(orth)** (N)

**S(outh)** (S)

**W(est)** (V)

**E(ast)** (E)

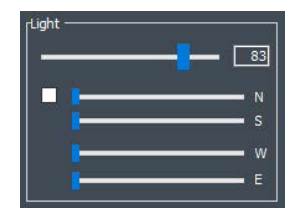

**Construction lines** (Construction lines) (Linii de construcție)

Pentru a facilita procesul de măsurare, puteți adăuga linii de construcție pe imaginea live și pe imaginea capturată.

Selectați una dintre liniile de construcție și trasați-le pe imaginea live sau pe imaginea capturată.

Puteți seta individual proprietățile desenelor.

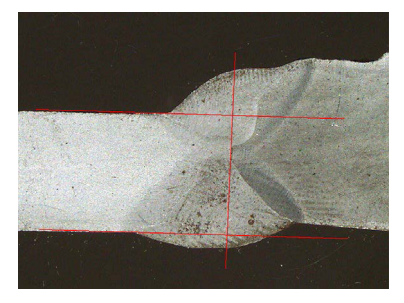

Construction lines  $400M4$ Line  $\mathbf{0}$ Color  $\overline{\mathbf{L}}$ Style Thickness  $\sqrt{2}$ ⊪≑ **KOOMYXI** Paralle  $\overline{\phantom{a}}$ Style

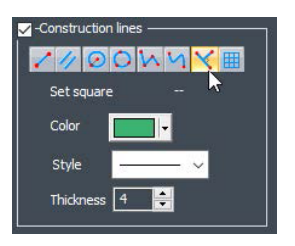

 $\frac{1}{2}$ 

Thick

Pentru aceasta, faceți clic pe pictograma pe care doriți să o ajustați și modificați setările. Dacă este necesar, repetați procesul pentru toate pictogramele.

#### **Fila Effects (Effects) (Efecte)**

Această filă este activă doar dacă camera se află în modul **Live On** (Live On) (Live activat).

**Color saturation** (Color saturation) (Saturație culori)

Pentru reglarea intensității culorii.

-64: Nicio culoare

+ 64 : Culoare de înaltă intensitate

**Sharpness** (Sharpness) (Claritate)

Pentru reglarea nivelului de detalii al imaginii.

Valoare implicită: 7

**Reset** (Resetare)

Pentru resetarea valorilor la valorile implicite.

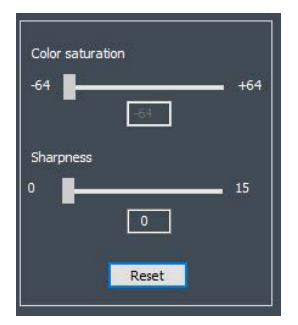

**Associate Zoom/Weld Bead** (Associate Zoom/Weld Bead) (Asociere zoom/cordon de sudură) / **Dissociate Zoom/Weld Bead** (Dissociate Zoom/Weld Bead) (Disociere zoom/cordon de sudură)

Puteți asocia un factor de zoom ideal pentru fiecare cordon de sudură. De fiecare dată când selectați un cordon de sudură, zoom-ul camerei se va deplasa în poziția înregistrată.

Pentru această setare sunt necesare drepturi de administrator de sistem.

**Associate graphic overlay** (Associate graphic overlay) (Asociere suprapunere grafică) / **Dissociate graphic overlay** (Dissociate graphic overlay) (Disociere suprapunere grafică)

Acest buton este activ atunci când este setat un zoom pentru un cordon de sudură.

Puteți salva liniile de construcție pentru un cordon de sudură. Atunci când cordonul de sudură este reapelat pentru măsurare, zoom-ul se deplasează în poziția corectă, iar liniile de construcție salvate sunt afișate.

Pentru această setare sunt necesare drepturi de administrator de sistem.

*Poziția definită a zoomului cu suprapuneri salvate*

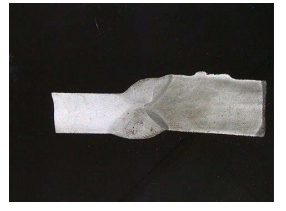

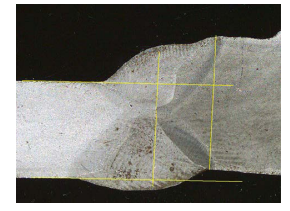

#### **Rotirea unei imagini**

După capturarea imaginii, puteți oglindi imaginea pentru a avea o orientare a imaginii similară cu proba reală.

**Rotate image** (Rotate image) (Rotire imagine)

**None** (None) (Niciuna)

**Mirror vertical** (Mirror vertical) (Oglindire verticală)

**Mirror horizontal** (Mirror horizontal) (Oglindire orizontală)

#### **Procedură**

1. Faceți clic dreapta pe imagine.

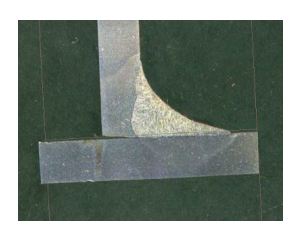

- 2. Selectați **Rotate image** (Rotate image) (Rotire imagine).
- 3. Definiți axa orizontală și eliberați butonul mouse-ului. Imaginea este acum orizontală.

**Leds mode eco** (Leds mode eco) (Mod eco LED-uri)

Când caseta de selectare este bifată: Lumina este stinsă în momentul capturării unei imagini.

Când caseta de selectare nu este bifată: Lumina este aprinsă în permanență.

#### **Fila Plan (Plan)**

Puteți afișa desenul asociat cu sudura selectată: Faceți clic o dată pe desen pentru a-l redimensiona.

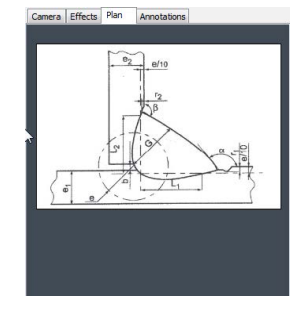

#### **Fila Annotations (Annotations) (Adnotări)**

<span id="page-17-0"></span>See also [Adăugarea](#page-54-3) de text și săgeți ►55

### **5 Meniurile**

Interfața aplicației este ușor de navigat, iar activitățile repetitive pot fi configurate pentru o gestionare rapidă.

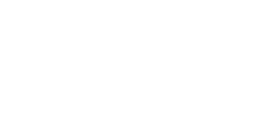

#### **Elementele de meniu**

- Faceți clic pe **Administration** (Administration) (Administrare) pentru a accesa următoarele elemente:
	- **General Description** (General Description) (Descriere generală)
	- **New Part** (New Part) (Piesă nouă)
	- **Modify Part** (Modify Part) (Modificare piesă)
	- **New Operator** (New Operator) (Operator nou)
	- **Operator Management** (Operator Management) (Gestionare operatori)
	- **Calibrate** (Calibrate) (Calibrare)
	- **Back** (Back) (Înapoi)
- Faceți clic pe **Weld Bead Measurements** (Weld Bead Measurements) (Măsurători cordon de sudură) pentru a accesa următoarele elemente:
	- **Change Configuration** (Change Configuration) (Modificare configurație)
	- **Save Results** (Save Results) (Salvare rezultate)
	- **Print Weld Report** (Print Weld Report) (Tipărire raport sudură)

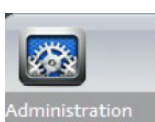

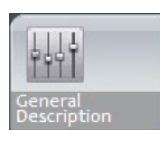

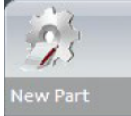

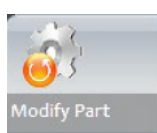

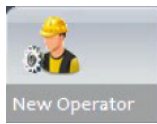

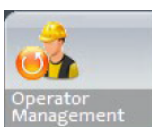

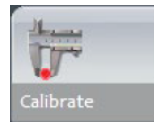

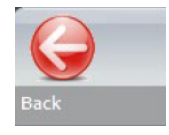

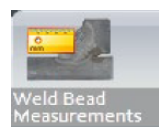

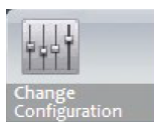

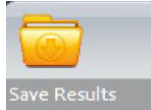

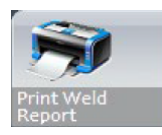

- **Excel Report** (Excel report) (Raport Excel)
- **DataView** (DataView) (Vizualizare date)
- **Monitoring** (Monitoring) (Monitorizare)
- **Reset** (Reset) (Resetare)
- **Back** (Back) (Înapoi)

**General Measurements** (General Measurements) (Măsurători generale)

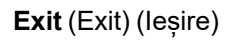

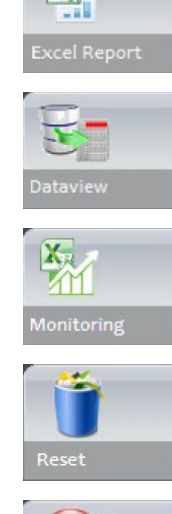

X.

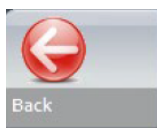

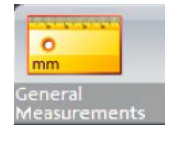

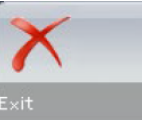

### <span id="page-19-0"></span>**6 Modul Administration (Administrare)**

Modul **Administration** (Administration) (Administrare) vă permite să definiți parole și să creați și să gestionați operatori și instrumente de măsură.

1. Faceți clic pe **Administration** (Administration) (Administrare) în panoul meniului.

Parola implicită pentru accesarea acestui mod: **admin**

Sunt disponibile următoarele funcții:

– **General Description** (General Description) (Descriere generală)

Definirea setărilor generale ale software-ului asociate clienților specifici. Definirea măsurătorilor suplimentare. Acuratețe.

– **New Part** (New Part) (Piesă nouă)

Definirea completă a pieselor specifice cu toate cordoanele de sudură.

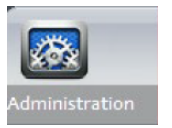

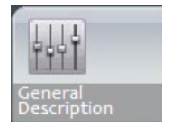

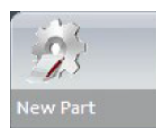

- **Modify Part** (Modify Part) (Modificare piesă) Modificarea oricărui cordon de sudură de pe o piesă.
- **New Operator** (New Operator) (Operator nou) Crearea de operatori noi.
- **Operator Management** (Operator Management) (Gestionare operatori)

Gestionarea parolelor (adăugare, ștergere, modificare).

Gestionarea operatorilor (adăugare, ștergere, modificare).

- **Calibrate** (Calibrate) (Calibrare) Setarea procedurilor de calibrare automată.
- **Back** (Back) (Înapoi) Părăsirea modului administrator.
- Faceți clic pentru a vizualiza numărul de serie al echipamentului, versiunea software-ului și opțiunile activate.

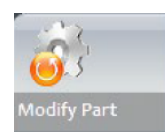

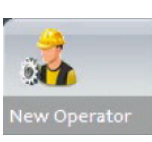

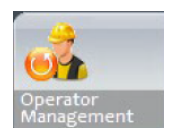

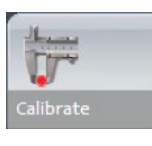

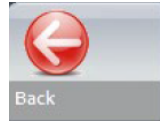

 $\overline{?}$ 

# **7 Configurarea software-ului**

<span id="page-20-0"></span>Primul pas în configurarea software-ului constă în crearea uneia sau a mai multor configurații software în funcție de specificațiile necesare.

De exemplu, o configurație trebuie să respecte standardele unui client, o altă configurație trebuie să respecte standardele altui client etc.

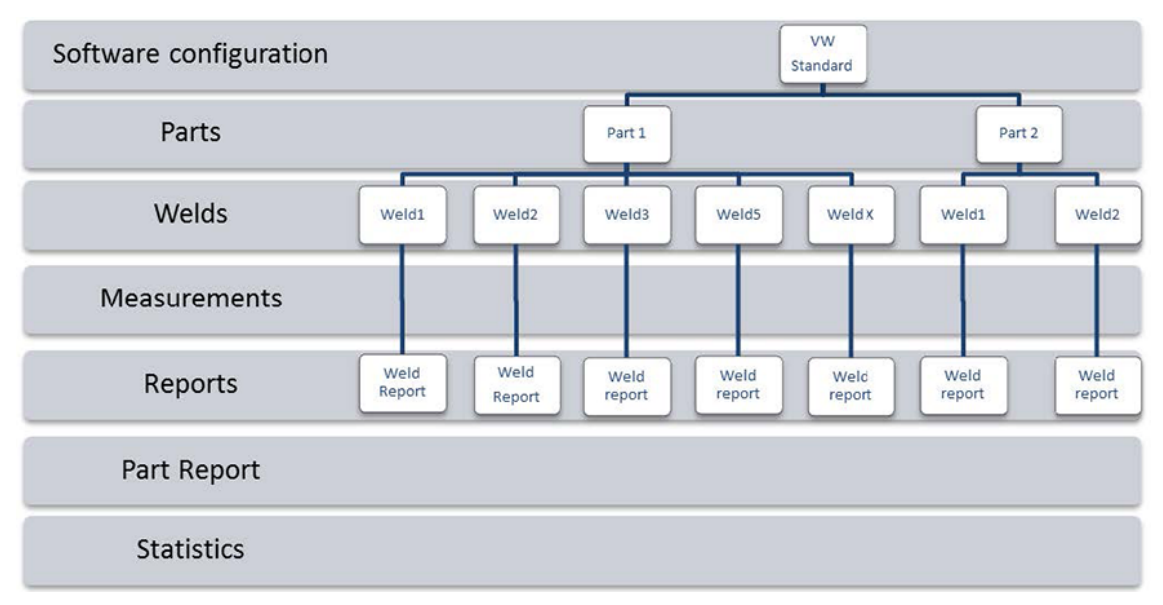

#### <span id="page-21-0"></span>**7.1 Crearea unei configurații noi a software-ului**

Configurația implicită a software-ului este: **Welding\_config**.

#### **Definirea câmpurilor libere**

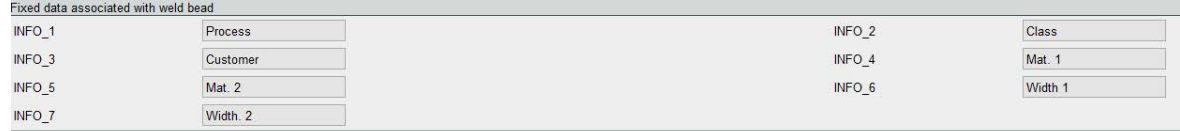

Sunt disponibile șapte câmpuri libere. Trebuie definit titlul fiecărui câmp liber.

Aceste câmpuri libere vor fi utilizate ulterior pentru a adăuga informații despre fiecare sudură.

#### **Definirea măsurătorilor**

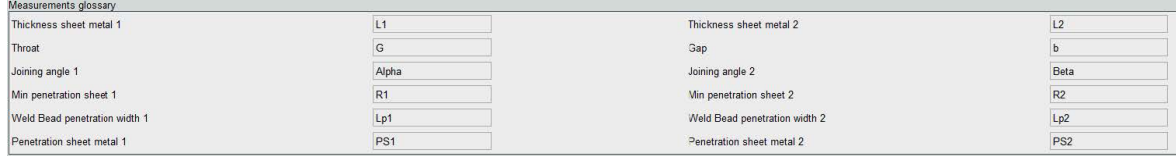

Software-ul include 12 măsurători implicite, care reprezintă cele mai frecvente măsurători asociate sudurii.

Puteți modifica titlul fiecărei măsurători în zona **Measurements glossary** (Measurements glossary) (Glosar măsurători), astfel încât să respecte standardele necesare.

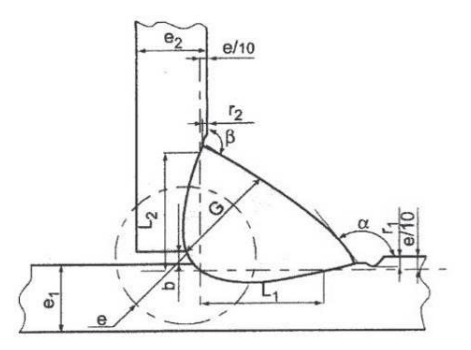

#### **Măsurători suplimentare**

Dacă este necesar, puteți să creați măsurători suplimentare în zona **Enter extra measurement number** (Enter extra measurement number) (Introducere număr măsurătoare suplimentară).

Scopul este de a crea toate măsurătorile care vor permite procesarea tuturor probelor.

De exemplu, au fost create suficiente măsurători pentru a putea fi procesate următoarele probe.

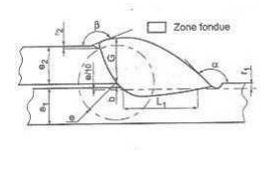

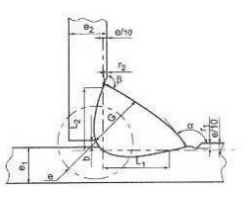

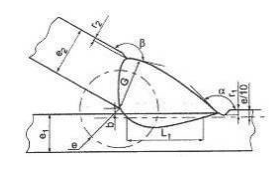

Puteți adăuga un număr nelimitat de măsurători suplimentare. Fiecare măsurătoare nouă poate fi definită după cum urmează:

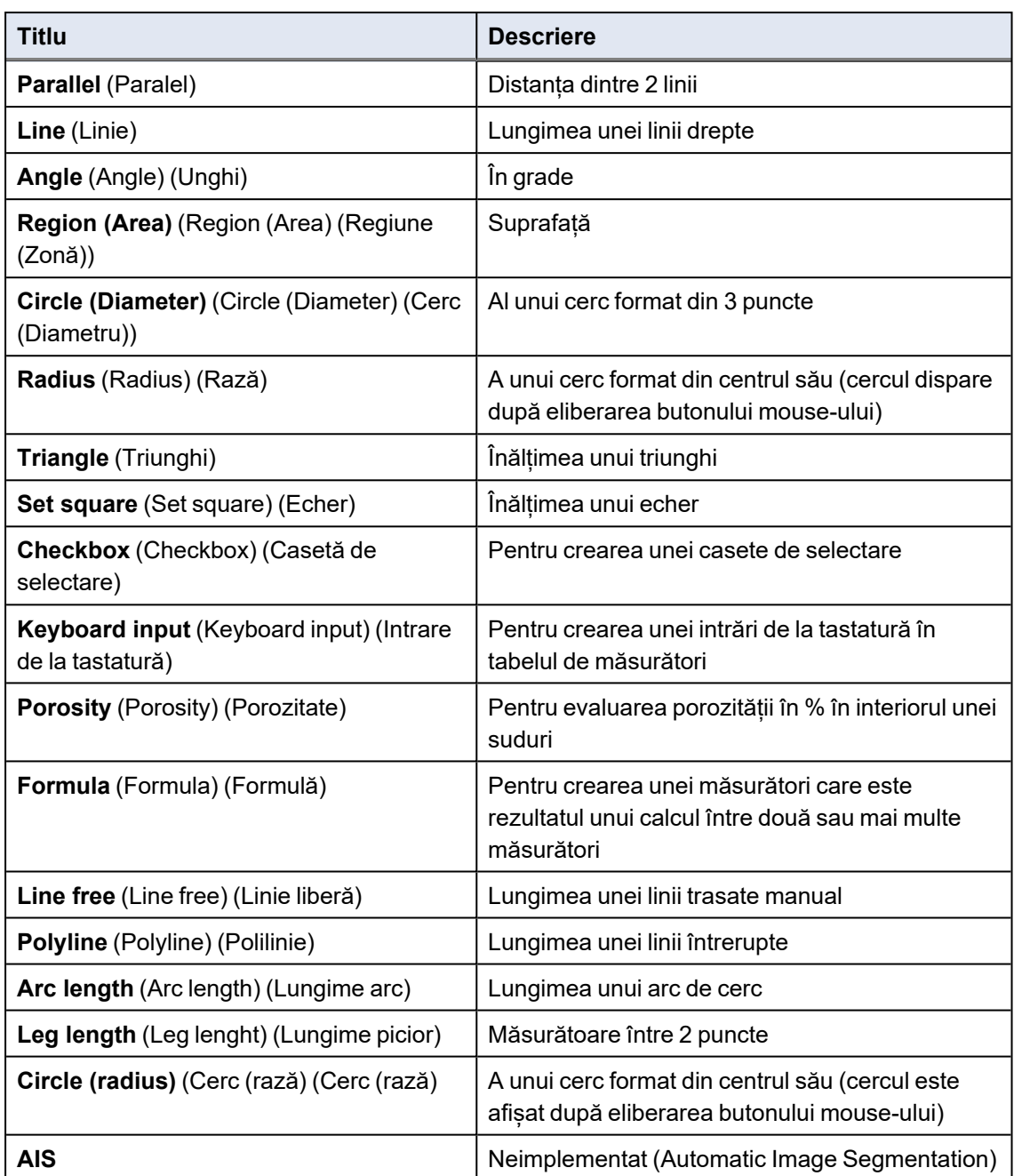

Pentru informații suplimentare privind măsurătorile, consultați [Instrumente](#page-38-0) de măsurare ►39.

• Adăugați numărul unei măsurători suplimentare.

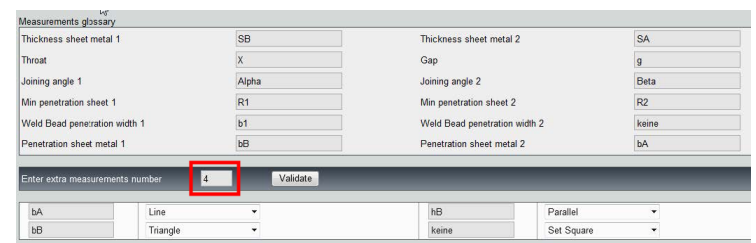

#### **Optional comments (Optional comments) (Observații opționale)**

În zona **Optional comments** (Optional comments) (Observații opționale) puteți adăuga informații despre sudură în trei câmpuri **Title** (Title) (Titlu). De exemplu, numărul de serie, data fabricației etc.

Andrews, 2000 Bandon Barrel (2000) 1977 Bullant Charles THE BRIDGE BULLET

Aceste trei câmpuri sunt foarte importante dacă doriți să sortați rezultatele după procesul de măsurare: de exemplu, în funcție de sortarea datelor, crearea rapoartelor, statistici etc.

Fiecare câmp **Title** (Title) (Titlu) creează o zonă de informații care trebuie completată în timpul procesului de măsurare.

Primul câmp de observații, deseori definit drept număr de lot, este o cheie de sortare care permite crearea unui raport utilizând, de exemplu, acest număr de lot.

Dacă doriți să setați un câmp ca fiind obligatoriu, bifați caseta de selectare **Mandatory** (Mandatory) (Obligatoriu). În timpul acestui proces de măsurare, rezultatele nu pot fi salvate decât după completarea câmpului.

#### **Machine description list (Machine description list) (Listă descriere mașină)**

În zona **Machine description list** (Machine description list) (Listă descriere mașină) puteți introduce numele fiecărei mașini de sudură sau a fiecărui element de sudură etc.

Puteți utiliza această zonă drept cheie de sortare în momentul creării unui raport.

Dacă doriți să setați un câmp ca fiind obligatoriu, bifați caseta de selectare **Mandatory** (Mandatory) (Obligatoriu). În timpul acestui proces de măsurare, rezultatele nu pot fi salvate decât după completarea câmpului.

#### **Casete de selectare pentru defecte vizuale**

În zona **Enter extra check box number** (Enter extra check box number) (Introducere număr casetă de selectare suplimentară) puteți specifica calitatea cordonului de sudură prin efectuarea unei inspecții vizuale a probelor.

Puteți defini un număr nelimitat de defecte care trebuie verificate pe durata procesului de măsurare: Porozitate, fisuri etc.

Dacă un defect vizual este activat în timpul procesului de măsurare, sudura asociată va fi considerată automat NECONFORMĂ în software, rapoarte etc.

Dacă doriți să setați un câmp ca fiind obligatoriu, bifați caseta de selectare **Mandatory** (Mandatory) (Obligatoriu). În timpul acestui proces de măsurare, rezultatele nu pot fi salvate decât după completarea câmpului.

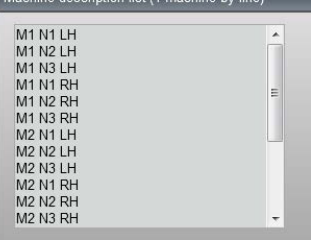

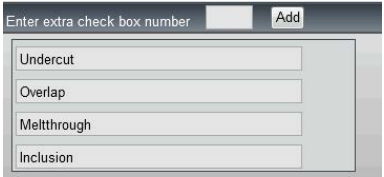

#### **Measurements type (Measurements type) (Tip măsurători)**

Tipul măsurătorii reprezintă o cheie de sortare importantă pentru editarea rapoartelor.

Puteți identifica fiecare serie de măsurători: Tura 1, Tura 2, Seria 1, Seria 2, Prototip, Începere producție etc.

Dacă doriți să setați un câmp ca fiind obligatoriu, bifați caseta de selectare **Mandatory** (Mandatory) (Obligatoriu). În timpul acestui proces de măsurare, rezultatele nu pot fi salvate decât după completarea câmpului.

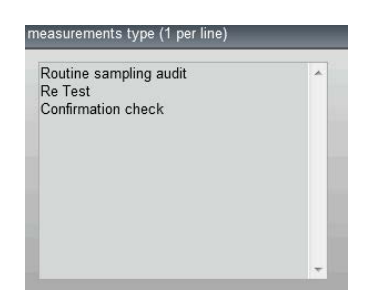

#### **Salvarea unei configurații**

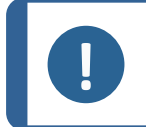

**Notă** Nu copiați/lipiți datele dintr-o configurație în alta, deoarece va crea o serie de

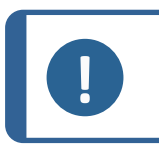

#### **Notă**

O configurație salvată nu poate fi modificată. Aceasta trebuie salvată sub un nume diferit.

După definirea unei configurații noi, faceți clic pe butonul **Save Config** (Save Config) (Salvare configurație) pentru a salva configurația.

Utilizați lista verticală pentru a selecta configurația dorită.

probleme la nivelul software-ului.

#### **Modificarea unei configurații**

Puteți modifica configurația în zonele afișate.

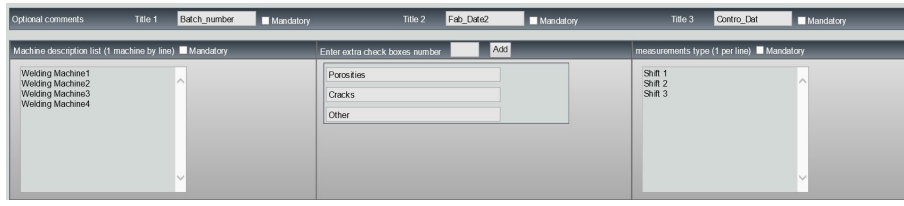

Doar titlurile pot fi modificate pentru casetele de selectare, nu și numărul casetelor de selectare.

Efectuați modificările necesare și faceți clic pe **Modify additional information** (Modify additional information) (Modificare informații suplimentare).

### <span id="page-25-0"></span>**8 Crearea pieselor și sudurilor**

#### **Crearea unei piese**

- 1. Faceți clic pe **New Part** (New Part) (Piesă nouă).
- 2. Introduceți numele piesei în câmpul **Enter new part identification** (Enter new part identification) (Introducere identificare piesă nouă).

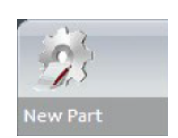

3. Faceți clic pe **Validate** (Validate) (Validare).

#### **Crearea sau modificarea unui cordon de sudură**

În mod normal, pentru o piesă complexă cu multe suduri, există "x suduri principale" care sunt repetate de x ori pe piesă. Prin urmare, vă recomandăm să creați aceste suduri principale și să le modificați denumirile pentru a crea alte suduri cu aceleași caracteristici.

După crearea piesei este afișat un tabel de configurații.

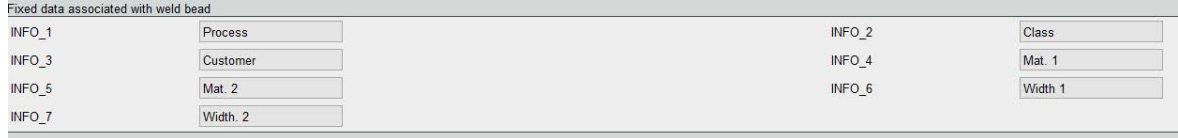

1. Identificați cordonul de sudură și, dacă este necesar, câmpurile libere asociate cu cordonul de sudură.

Singurul câmp obligatoriu este **Weld bead identification** (Weld bead identification) (Identificare cordon de sudură), unde sunt permise cifrele și literele.

Celelalte câmpuri sunt câmpuri opționale.

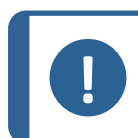

#### **Notă**

Denumirea sudurii trebuie să nu înceapă cu 0 (0 este șters automat de software dacă este utilizat ca prim caracter).

Denumirile sudurilor sunt clasificate alfanumeric și, prin urmare, pentru a împiedica problemele de sortare în software și în rapoarte, recomandăm să atașați prefixe la denumirile sudurilor utilizând următorul sistem de cifre.

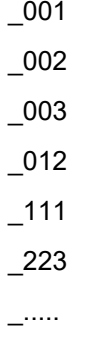

2. Faceți clic pe toate măsurătorile necesare pentru cordonul de sudură.

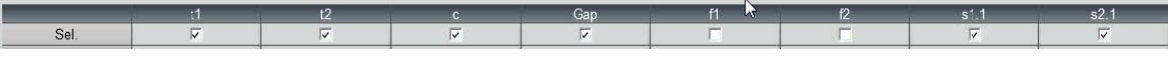

3. Bifați casetele de selectare **Mandatory** (Mandatory) (Obligatoriu), după cum este necesar.

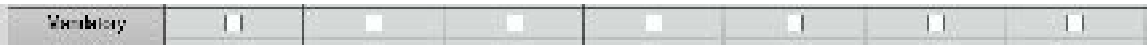

4. Selectați opțiunile de desenare **Thickness 1** (Thickness 1) (Grosime 1), **Thickness 2** (Thickness 2) (Grosime 2), **Thickness 3** (Thickness 3) (Grosime 3).

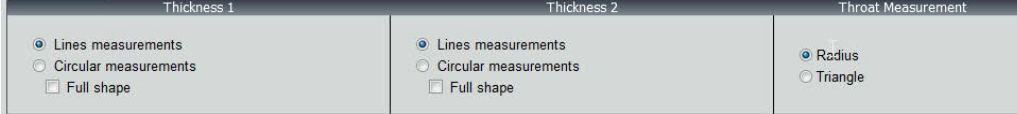

5. Introduceți criteriile de acceptare, dacă este necesar.

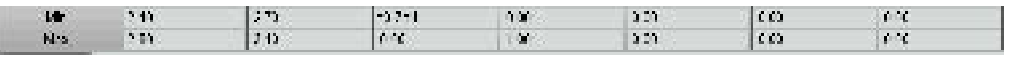

6. Dacă modulul "Min & Max Action Limit" a fost achiziționat împreună cu sistemul, aveți acces la și la Action Limit Mininimum and Action Limit câmpurile maxime **Act. Lim Min** (Act. Lim Min) (Lim. interv. min.) și **Act. Lim Max** (Act. Lim Max) (Lim. interv. max.).

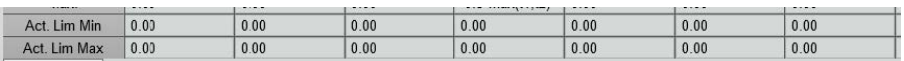

7. Faceți clic pe **Add weld bead** (Add weld bead) (Adăugare cordon de sudură).

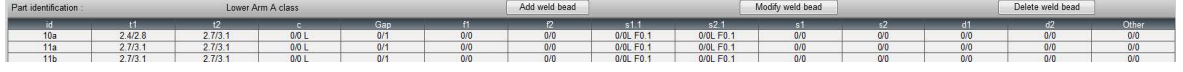

Sau

8. Selectați un cordon de sudură existent din listă. Modificați-l după cum este necesar. Aplicați o denumire nouă. Faceți clic pe **Add weld bead** (Add weld bead) (Adăugare cordon de sudură). Este definit un nou cordon de sudură.

Sau

9. Selectați un cordon de sudură existent din listă. Modificați-l după cum este necesar. Faceți clic pe **Modify weld bead** (Modify weld bead) (Modificare cordon de sudură).

*Ștergerea unui cordon de sudură*

1. Pentru a șterge un cordon de sudură, selectați un cordon de sudură existent din listă. Faceți clic pe **Delete weld bead** (Delete weld bead) (Ștergere cordon de sudură).

#### **Caracteristica de adâncime minimă de penetrare**

Următoarele denumiri pentru măsurători sunt utilizate în scop exemplificativ:

**R1**/**R2**: Linie de penetrare minimă

**L1**/**L2**: Grosime placă de metal

PS1/PS2: Penetrarea sudurii în placa de metal

Liniile **R1** și **R2** sunt trasate automat în timpul trasării liniilor **L1** și **L2**.

Penetrare minimă **R1**

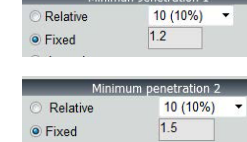

Penetrare minimă **R2**

*În raport cu grosimea plăcii*

**R1** și **R2** sunt definite ca o fracție a grosimii plăcii de metal.

**R1** și **R2** sunt definite de L/n a L1 și L2 (în general, 1/7 sau 1/10).

**R1** și **R2** pot fi definite, de asemenea, drept cea mai mică valoare calculată între grosimile celor două plăci de metal.

Atunci când utilizați această caracteristică, măsurați **L1** și **PS1** și imediat după **L2** și **PS2**. În cele din urmă, faceți clic pe pictograma **Min** (Min) pentru a afișa adâncimea de penetrare egală cu valoarea mai mică. Finalizați activitatea pentru celelalte măsurători (lățime de penetrare, unghiuri etc.).

• Bifați caseta de selectare încadrată cu roșu.

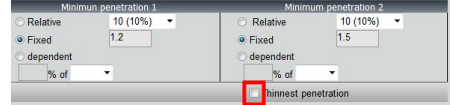

#### *Fixat*

**R1** și **R2** pot fi definite, de asemenea, printr-o valoare fixă.

*Penetrare – lățime efectivă*

Placă de metal plată sau placă de metal circulară

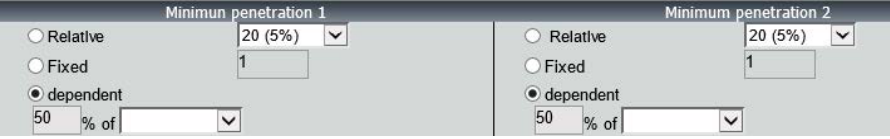

*Procedură - în timpul creării unei suduri*

1. Pentru penetrarea minimă, activați elementul **dependent** (dependent) și selectați din meniul vertical pentru măsurători suplimentare. În exemplul de mai jos, este denumit **LEG1**.

*În timpul măsurătorii*

- 2. Măsurați **LEG1**.
- 3. Trasați linia **L1** și ajustați linia **PS1**.
- 4. Software-ul va trasa automat linia **R1** cu o lungime de 60 % din măsurătoarea **LEG1**.
- 5. Mutați linia **R1** în interiorul sudurii cât mai adânc posibil.
- 6. Rezultatul măsurătorii **R1** este distanța dintre linia **R1** și suprafață.

În imagine, măsurătoarea principală este afișată drept **Rmin1**.

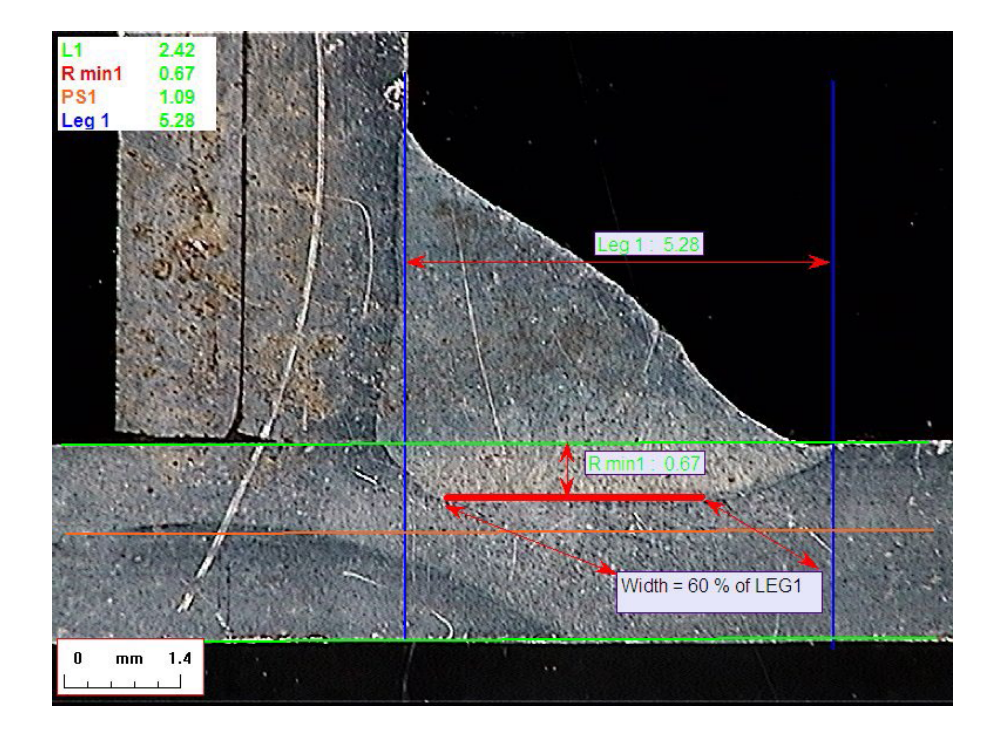

#### **Grosime placă de metal**

Pentru măsurarea grosimii sunt disponibile 3 opțiuni:

- Măsurători liniare
- Măsurători circulare
- Măsurători circulare cu formă completă

Măsurători liniare: Când plăcile de metal sunt plate.

Măsurători circulare: Când plăcile de metal sunt circulare.

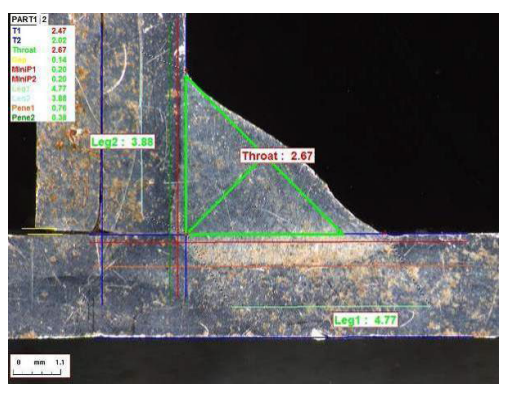

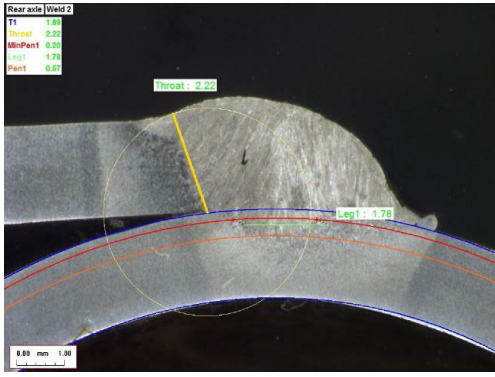

Măsurători circulare cu formă completă: Placă de metal și o tijă completă.

Atunci când definiți măsurătorile tijei, faceți următoarele:

- 1. Activați **Circular measurements** (Circular measurements) (Măsurători circulare).
- 2. Bifați caseta de selectare **Full shape** (Full shape) (Formă completă) (sub grosimea 1 sau 2).
- 3. Activați **Fixed** (Fixed) (Fixat) (sub penetrarea 1 sau 2).
- 4. Definiți penetrarea în mm.

Atunci când măsurați piesa, marginea tijei trebuie definită utilizând 3 puncte (perimetru). Software-ul desenează automat 3 cercuri concentrice (marginea, penetrarea minimă și penetrarea reală care trebuie ajustată). Cele 3 cercuri au același centru.

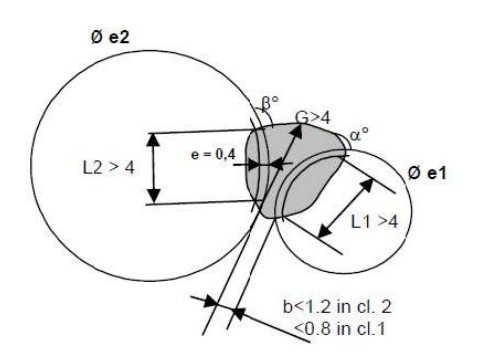

#### **Măsurarea punctului central**

Pentru măsurarea punctului central sunt disponibile 2 opțiuni:

Pentru detalii suplimentare, consultați Linie (de fapt, [cerc\)](#page-43-0) ▶44 și Triunghi (triunghi [dreptunghic](#page-43-1) [isoscel\)](#page-43-1) ►44.

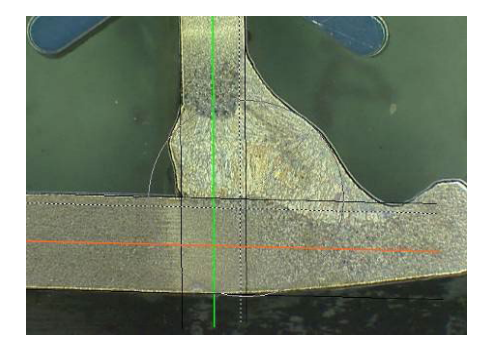

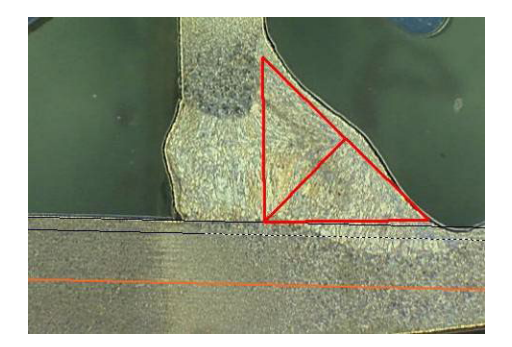

Măsurarea razei **Măsurarea triunghiului** 

#### **Criterii de acceptare**

În software aveți posibilitatea de a controla măsurătorile conform criteriilor de acceptare. Rezultatele măsurătorilor vor fi afișate cu:

Verde: Se încadrează în criteriile de acceptare/fără criterii de acceptare Roșu: Nu se încadrează în criteriile de acceptare

Criteriile de acceptare pot fi definite cu o valoare maximă sau minimă sau cu ambele valori.

#### *Criterii de acceptare fixe*

Atunci când creați o sudură nouă, puteți introduce criteriile de acceptare în **Min.** (Min.) sau **Max.** (Max.).

• Puteți introduce o valoare minimă și o valoare maximă sau doar o valoare minimă sau o valoare maximă.

Dacă nu introduceți criteriile de acceptare, valorile măsurătorilor vor fi afișate întotdeauna cu verde.

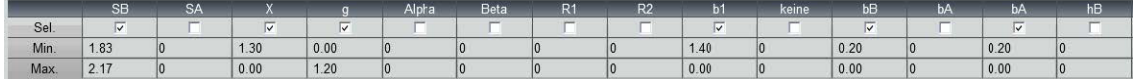

#### *Criterii de acceptare cu formule*

Criteriile de acceptare pot fi definite, de asemenea, prin formule.

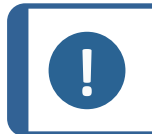

**Notă** Nerespectarea acestor instrucțiuni pot cauza erori în ceea ce priveste rezultatele procesării în fișierele de backup și în rapoartele și statisticile Excel.

Formulele trebuie să înceapă cu caracterul "=" (egal cu).

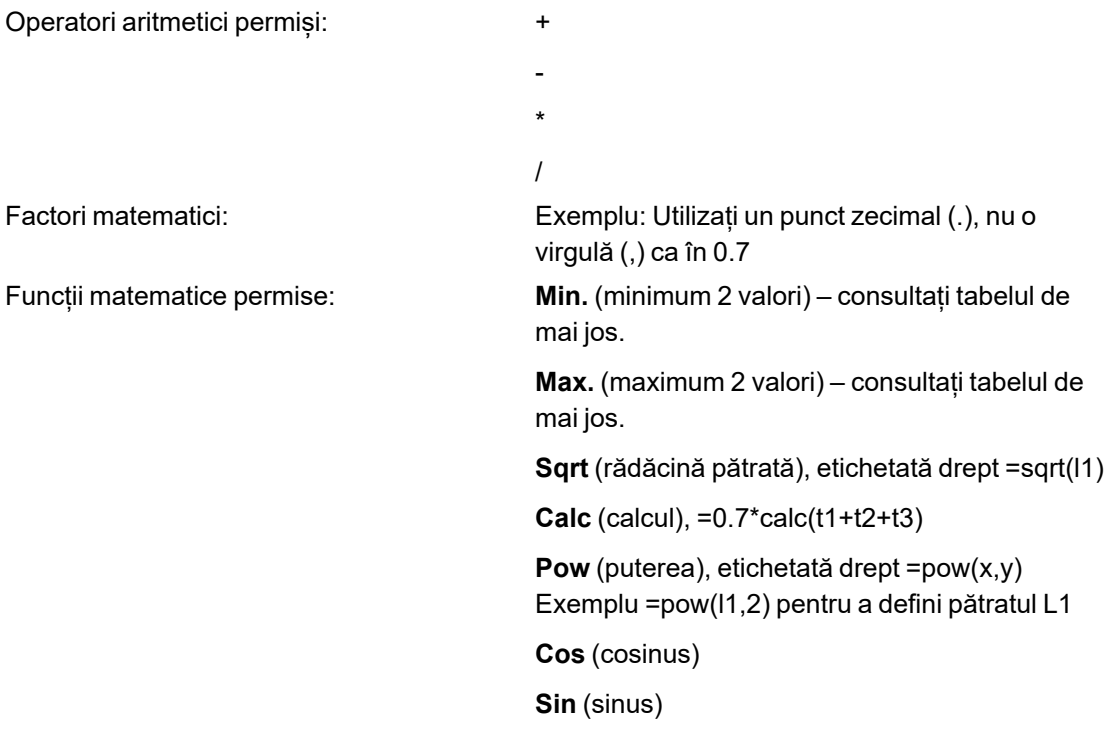

Formulele trebuie să se refere la denumirile măsurătorilor.

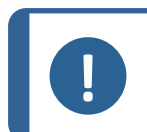

Nu utilizați spații și caracter speciale în denumirile măsurătorilor.

Exemplu: =0.7\*min(L1,L2).

• Min. (minimum 2 valori)

**Notă**

– Calcularea valorii minime între L1 și L2

- Valoarea minimă calculată este înmulțită cu 0.7 (70 %)
- Cele 2 măsurători care trebuie comparate trebuie separate prin **,** (virgulă)
- În cazul în care există mai multe măsurători care trebuie comparate, valorile funcției trebuie încadrate între paranteze. Nu utilizați paranteze atunci când există o singură măsurătoare Exemplu: 0.5\*L1

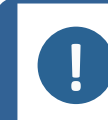

**Notă**

Nerespectarea acestor instrucțiuni pot cauza erori în ceea ce priveste rezultatele procesării în fișierele de backup și în rapoartele și statisticile Excel.

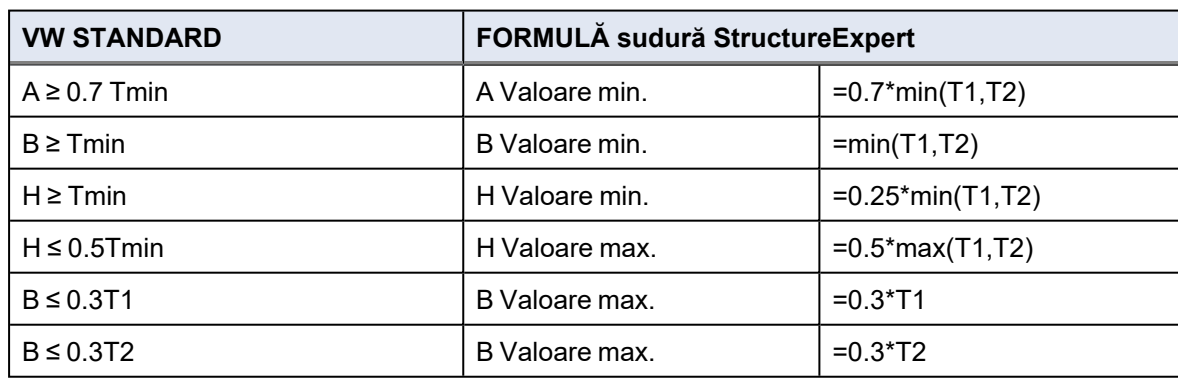

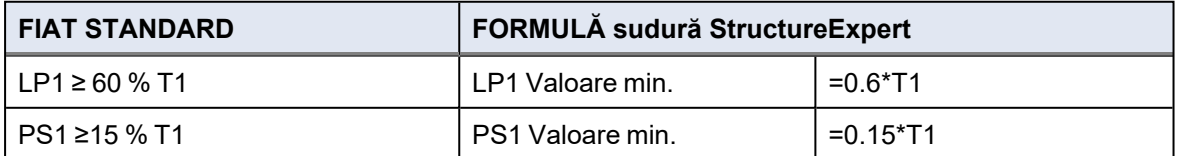

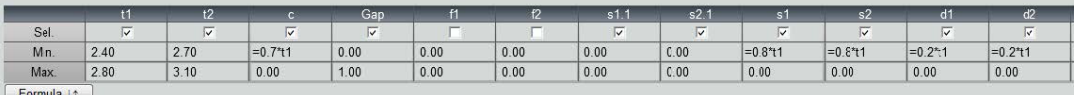

Orice modificări ulterioare cu privire la criteriile de acceptare vor avea implicații asupra utilizării fișierelor Excel în scopuri statistice.

Recomandăm 2 soluții:

- 1. Modificați întregul fișier Excel pentru o combinație piesă/cordon de sudură dedicată, astfel încât statisticile să includă modificările.
- 2. Copiați întregul fișier privind piesa/cordonul de sudură într-un nou fișier de configurare gol. Modificările vor fi aplicate doar măsurătorilor viitoare.

#### **Limita minimă și maximă de intervenție**

Sunt disponibile setări suplimentare în cazul în care a fost achiziționat modulul Min & Max Action Limit.

**Act. Lim Min** (Act. Lim Min) (Lim. interv. min.)

**Act. Lim Max** (Act. Lim Max) (Lim. interv. max.).

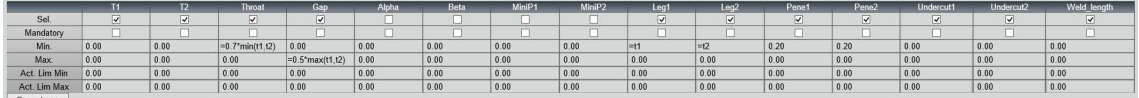

Aceleași reguli se aplică pentru definirea valorilor: Valori fixe, formule etc.... consultați secțiunea anterioară.

În cazul criteriilor minime și maxime de acceptare, rezultatele măsurătorilor vor apărea cu:

Verde: Se încadrează în criteriile de acceptare/fără criterii de acceptare Roșu: Nu se încadrează în criteriile de acceptare

În cazul măsurătorilor din modulul Min & Max Action Limit (Limită minimă și maximă de intervenție), rezultatele măsurătorilor vor apărea cu galben dacă se încadrează:

Între: **Min.**Valoarea (Min.)/**Act. Lim Min** (Act. Lim Min) (Lim. interv. min.)

Între: **Max.**Valoarea (Max.)/**Act. Lim Max** (Act. Lim Max) (Lim. interv. max.).

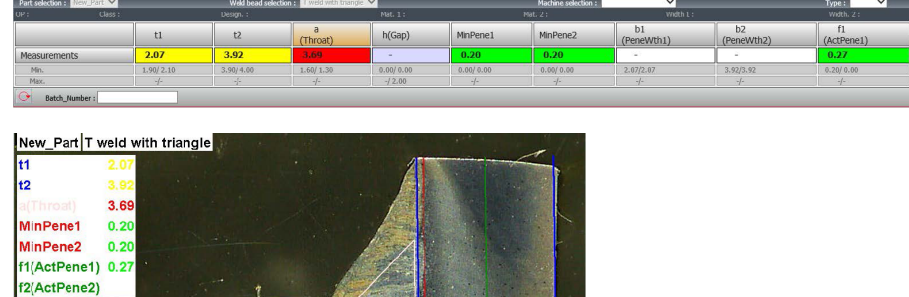

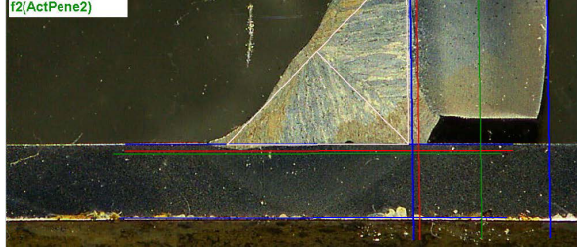

• Pentru a modifica aceste culori, utilizați în fișierul Settings.exe din folderul de instalare al software-ului.

Datorită modulului Min & Max Action Limit (Limită minimă și maximă de intervenție), în software sunt disponibile rapoarte suplimentare:

- Part batch\_number\_report\_ActL.xls
- Welds\_report\_ActL.xls

Acestea sunt două rapoarte specifice în care sunt luate în considerare valorile de culoare galbenă. Dacă se utilizează alte rapoarte, doar valorile de culoare roșie și verde vor fi luate în considerare.

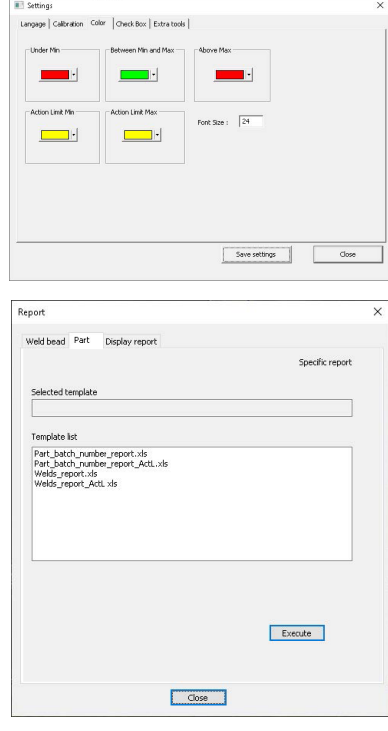

#### **Asocierea unui plan cu un cordon de sudură**

Puteți adăuga o schemă cu fiecare cordon de sudură la o măsurătoare. Imaginea trebuie să fie în format .jpg, de preferat cu o lățime de 200 de pixeli.

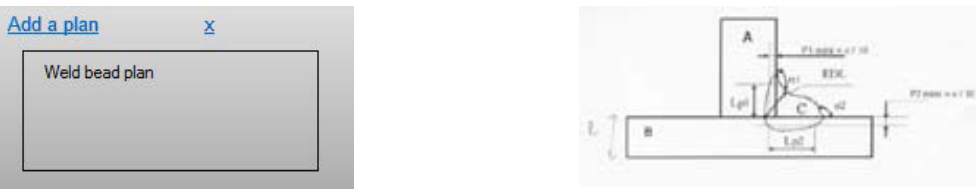

<span id="page-33-0"></span>În secțiunea pentru măsurătoare, această imagine va fi afișată în fila **Plan** (Plan).

### **9 Modificarea pieselor și sudurilor**

Ca în meniul anterior, dar pentru o piesă existentă, accesibilă dintr-un meniu vertical.

1. Faceți clic pe **New Part** (New Part) (Piesă nouă).

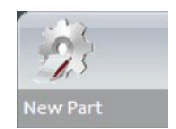

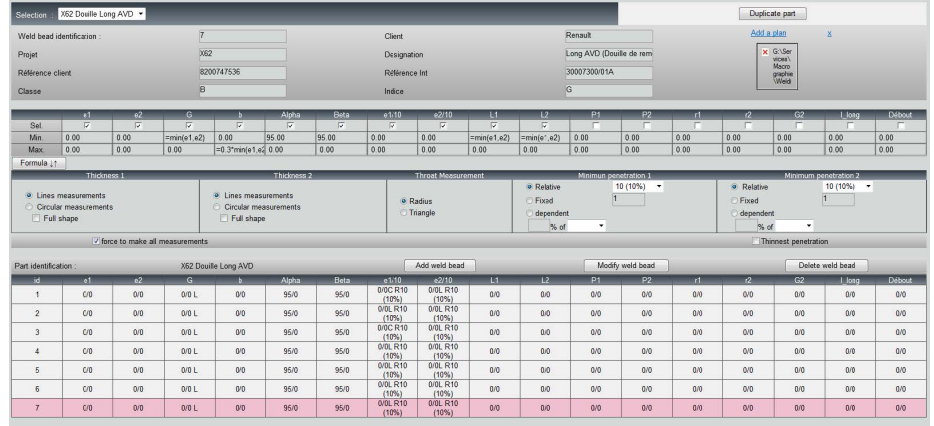

#### **Adăugarea unui cordon de sudură**

Consultați procedura pentru crearea unui cordon de sudură.

#### **Modificarea unui cordon de sudură**

- 1. Selectați un cordon de sudură existent din tabelul de mai sus.
- 2. Efectuați modificările.
- 3. Faceți clic pe **Modify weld bead** (Modify weld bead) (Modificare cordon de sudură).

Modificările aduse criteriilor de acceptare minime și maxime pentru cordonul de sudură pentru care există deja un fișier cu rezultate va avea consecințe pentru statistici. Software-ul vă va solicita să modificați criteriile minime și maxime în fișierul cu rezultate sau să nu le modificați și, în acest caz, recomandă crearea unei noi configurații.

#### **Ștergerea unui cordon de sudură**

Selectați un cordon de sudură existent din tabelul de mai sus și faceți clic pe **Delete weld bead** (Delete weld bead) (Ștergere cordon de sudură).

### <span id="page-34-0"></span>**10 Duplicarea unei piese**

- 1. Pentru a duplica o piesă, selectați piesa pe care doriți să o duplicați.
- 2. Faceți clic pe **Duplicate part** (Duplicate part) (Duplicare piesă).
- 3. Introduceți numele piesei noi.

**Notă**

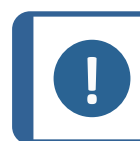

Doar piesa este redenumită, nu și cordoanele de sudură.

### <span id="page-34-1"></span>**11 Crearea și gestionarea operatorilor**

Fiecare operator are nevoie de un nume de utilizator și de o parolă pentru a avea acces la partea de măsurare.

#### **Crearea unui operator**

- 1. Faceți clic pe **New Operator** (New Operator) (Operator nou).
- 2. Introduceți numele operatorului în câmpul **Name** (Name) (Nume).
- 3. Introduceți parola operatorului în câmpul **Enter new password** (Enter new password) (Introducere parolă nouă).
- 4. Confirmați parola în câmpul **Confirm new password** (Confirm new password) (Confirmare parolă nouă).
- 5. Dacă doriți să îi acordați accesul operatorului de a elimina măsurătorile și a reface măsurătorile în modulul de vizualizare a datelor, bifați caseta de selectare **User to have permission to change the results files** (User to have permission to change the results files) (Utilizatorul va avea permisiunea de a modifica fișierele cu rezultate). See also [Modulul](#page-69-0) [DataView](#page-69-0) (Opțiune) ►70

#### **Modificarea drepturilor de acces ale operatorului**

- 1. Faceți clic pe **Operator Management** (Operator Management) (Gestionare operatori).
- 2. Selectați operatorul din lista verticală **Operator list** (Operator list) (Listă operatori).
- 3. Faceți clic pe **Modify** (Modify) (Modificare).

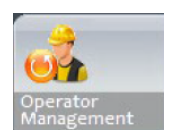

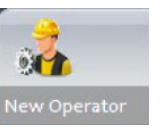

- 4. Pentru a modifica parola operatorului, introduceți parola curentă a operatorului în câmpul **Enter password** (Enter password) (Introducere parolă).
- 5. Introduceți parola nouă a operatorului în câmpul **New password** (New password) (Parolă nouă).
- 6. Confirmați parola în câmpul **Confirm new password** (Confirm new password) (Confirmare parolă nouă).
- 7. Pentru a modifica drepturile de acces ale operatorului, bifați sau debifați caseta de selectare **User have permission to change the results files** (User have permission to change the results files) (Utilizatorul va avea permisiunea de a modifica fișierele cu rezultate).

#### **Ștergerea unui operator**

- 1. Faceți clic pe **Operator Management** (Operator Management) (Gestionare operatori).
- 
- 2. Selectați operatorul din lista verticală **Operator list** (Operator list) (Listă operatori).
- <span id="page-35-0"></span>3. Faceți clic pe **Delete** (Delete) (Ștergere).

### **12 Calibrare**

Sistemul include un zoom optic motorizat gradual. Această funcție optică este controlată de software.

Suportul de calibrare furnizat împreună cu sistemul este următorul:

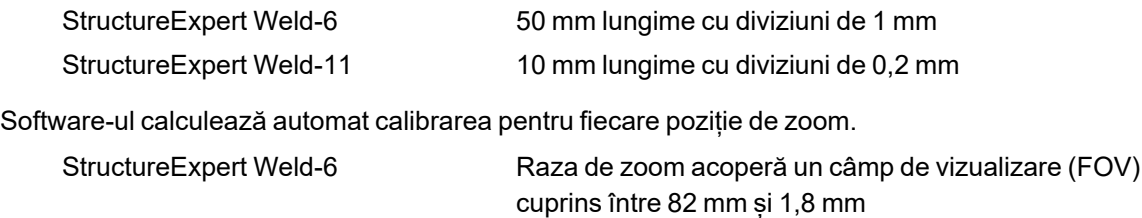

StructureExpert Weld-11 Raza de zoom acoperă un câmp de vizualizare (FOV) cuprins între 9,3 mm și 0,8 mm

Software-ul trebuie calibrat de către administrator după instalarea hardware-ului și a software-ului.

- 1. Reglați zoom-ul camerei la cea mai mare mărire.
- 2. Poziționați plăcuța de calibrare astfel încât desenele să se afle în poziție verticală.
- 3. Reglați setările luminii și ale camerei pentru a avea un contrast bun între fundalul micrometrului și liniile negre sau activați caracteristica de expunere automată.
- 4. Asigurați-vă că focalizarea este corectă. După ce ați făcut acest lucru, dezactivați caracteristica de autofocalizare.
- 5. Reglați zoom-ul camerei la cea mai mică mărire.
- 6. Faceți clic pe pictograma **Calibrate** (Calibrate) (Calibrare).

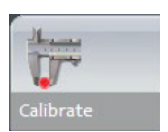

### **FOV (câmp de vizualizare)**

Detectarea barelor negre verticale și trasarea liniilor verzi de-a lungul liniilor negre detectate are loc automat. Software-ul repetă automat procesul de calibrare pe toate intervalele zoom-ului.

Un mesaj este afișat în cazul în care detectarea automată nu este corectă (fiecare bară verticală completă trebuie detectată). Modificați setările camerei și/sau condițiile de lumină pentru a asigura un contrast mai bun și reveniți la pictograma **Calibrate** (Calibrate) (Calibrare) (barele trebuie să aibă un aspect negru închis, fără margini neclare sau găuri). **B&W**Se recomandă condițiile (B&W). See Panou de [comandă](#page-13-0) ►14.

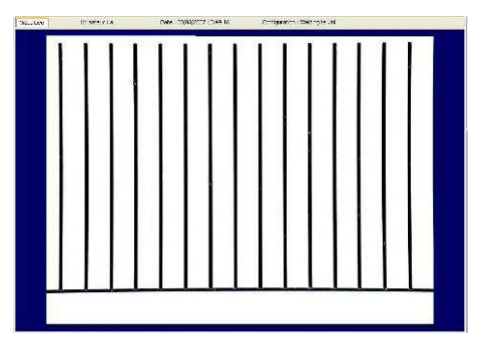

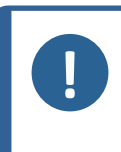

#### **Notă**

Pentru sistemele StructureExpert Weld-11 sunt necesari pași suplimentari înainte de calibrarea sistemului. Consultați documentul "Optimising Settings WeldingExpert-11.pdf".

## **12.1 Rapoartele de calibrare și calibrarea**

Instrumentul **CalibrationHistory.exe** este localizat în folderul de instalare al software-ului.

Pentru a vizualiza rapoartele de calibrare:

1. Executați fișierul **CalibrationHistory.exe**.

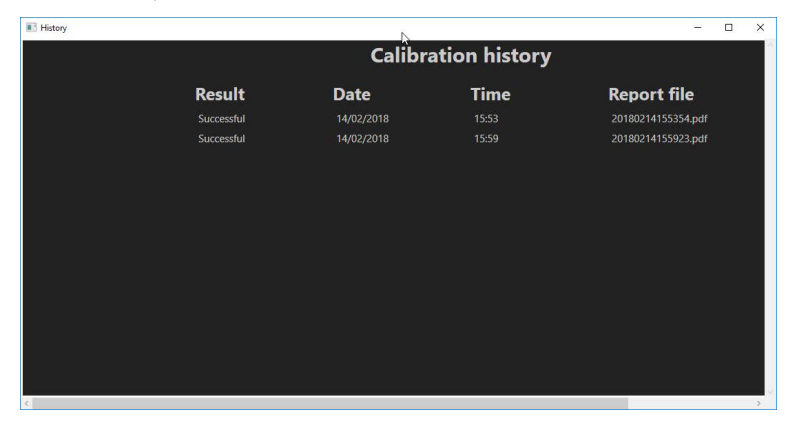

Pot fi vizualizate toate încercările de calibrare (reușite sau eșuate):

2. Deschideți un raport de calibrare.

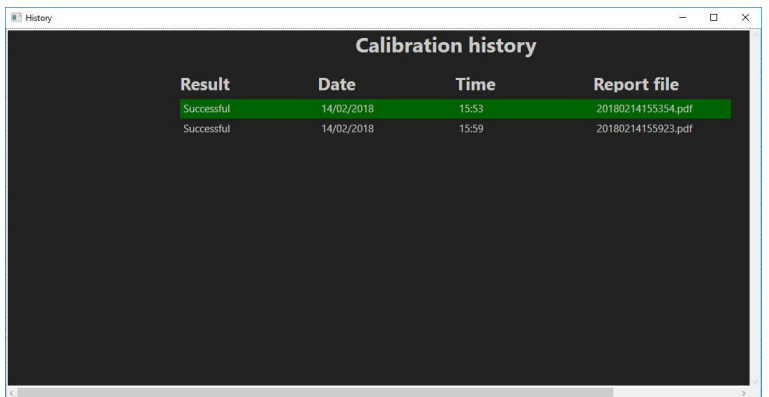

3. Faceți dublu clic pe rând pentru a deschide raportul de calibrare

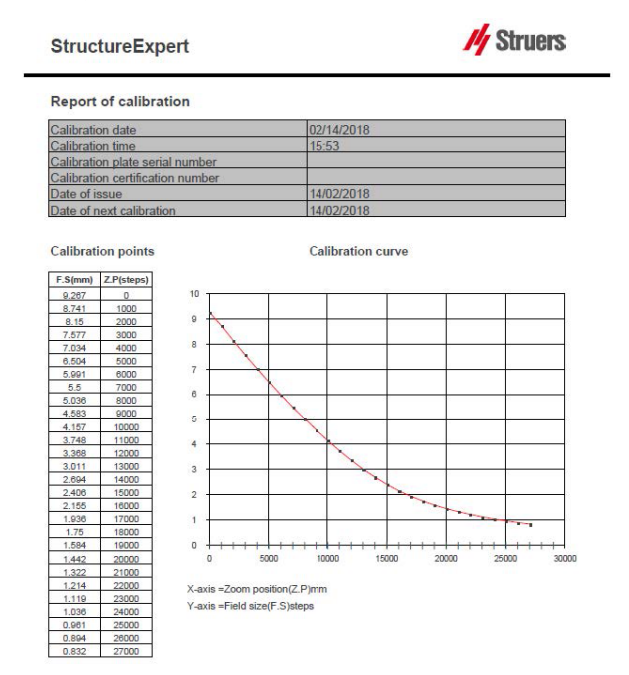

#### **Adăugarea de informații suplimentare în raportul de calibrare**

Puteți adăuga informații suplimentare în raportul de calibrare (de exemplu, plăcuță de calibrare, număr certificat etc.).

- 1. În folderul de instalare al sistemului, lansați **Settings.exe**.
- 2. Faceți clic pe fila **Calibration**(Calibration) (Calibrare) pentru a adăuga informații.

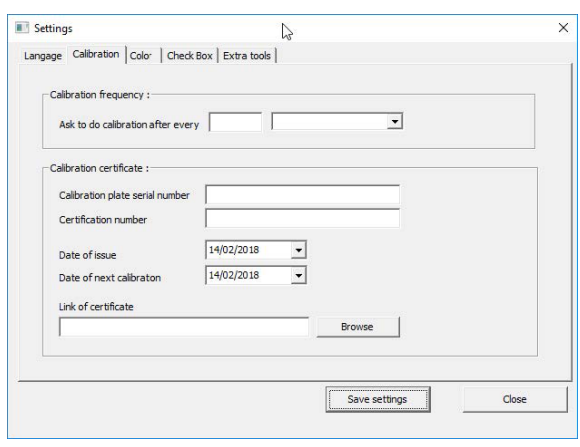

#### **Frecvența de calibrare**

Dacă este necesar, setați frecvența de calibrare în câmpurile **Calibration frequency** (Calibration frequency) (Frecvență de calibrare).

În cazul în care calibrarea a expirat, vi se va solicita să recalibrați sistemul.

#### **Părăsirea modului administrator**

1. Faceți clic pe **Back** (Back) (Înapoi) pentru a părăsi modul administrator.

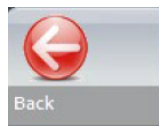

## **13 Instrumente de măsurare**

Sunt disponibile următoarele instrumente de măsurare.

#### **Notă**

Pentru a trasa o linie perfect orizontală sau verticală, apăsați tasta **Shift** de pe tastatură atunci când trasați linia. Măsurătorile pot fi modificate utilizând liniile albe de pe desene. Un clic în afara zonei de măsurare permite selectarea altui instrument de măsură.

- **A** Linii paralele care includ mai multe măsurători (2, 3 sau 4)
- **B** Simplu, linii paralele (spațiu)
- **C** Linie simplă (distanță)
- **D** Cercuri concentrice (2, 3 sau 4)
- **E** Lățime de penetrare lățime efectivă
- **F** Unghi de îmbinare
- **G** Punct central (cerc înscris)
- **H** Punct central (triunghi înscris)
- **I** Măsurarea suprafață
- **J** Echer
- **K** Casetă de selectare
- **L** Tastatură
- **M** Porozitate
- **N** Formule
- **O** Linie liberă
- **P** Poli-linie
- **Q** Lungimea arcului
- **R** Lungimea piciorului

## **13.1 Linii paralele cu măsurători multiple**

- 1. Faceți clic pe titlul **L1** din fișa de date (grosimea plăcii de metal 1).
- 2. În imagine:
	- Faceți clic pe primul punct.
	- Mutați mouse-ul pe cealaltă extremitate a plăcii de metal.
	- Eliberați butonul mouse-ului: Linia este trasată.

În funcție de tipul de măsurătoare selectat, sunt trasate mai multe linii (de la 2 la 4).

Linia cea mai deplasată trebuie mutată pentru a măsura grosimea plăcii de metal.

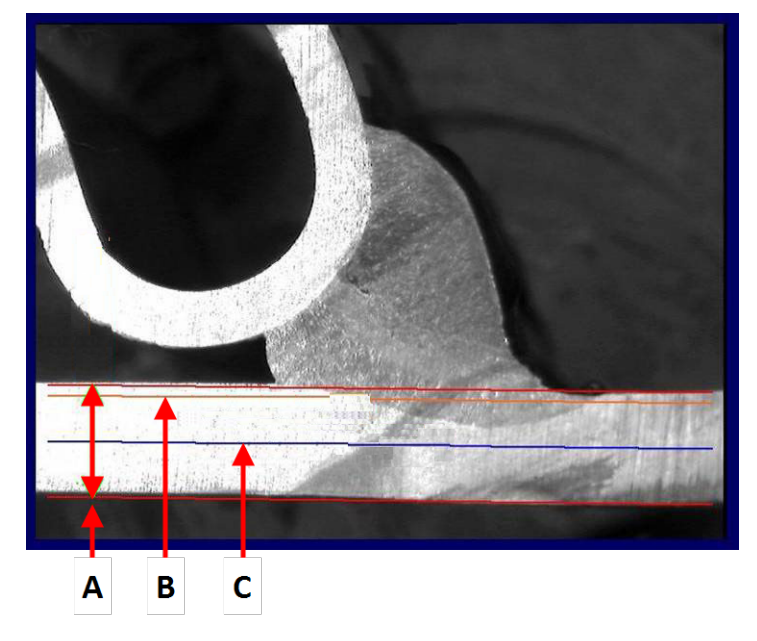

- **A** Grosime
- **B** Adâncime de penetrare
- **C** Adâncime de penetrare minimă

Dacă a fost selectată o valoare pentru **Minimum penetration depth** (Minimum penetration depth) (Adâncime de penetrare minimă) în setarea cordonului de sudură, linia este afișată automat (de la 1/10 la 1/2 din grosimea plăcii de metal). Această linie nu poate fi mutată de către utilizator.

Dacă a fost selectată adâncimea de penetrare, linia este afișată automat. Linia trebuie mutată de către utilizator pentru a măsura penetrarea reală în placa de metal. Liniile utilizate pentru măsurarea grosimii plăcii de metal nu pot fi mutate.

#### **Refacerea unei măsurători**

Pentru a reface o măsurătoare, faceți clic pe linia de măsurare din tabel. Toate liniile de măsurare și rezultatele sunt șterse.

## **13.2 Linii simple paralele**

#### **Măsurarea intervalului (b) și măsurători suplimentare**

- 1. Faceți clic pe primul punct.
- 2. Mutați mouse-ul pe cealaltă extremitate.
- 3. Eliberați butonul mouse-ului: Linia este trasată exact ca linia opusă.
- 4. Mutați liniile pentru a efectua o măsurătoare corectă (ajustarea spațiului).

## **13.3 Linie simplă**

#### **Măsurarea punctului central și măsurători suplimentare**

- 1. Faceți clic pe primul punct.
- 2. Mutați mouse-ul pe cealaltă extremitate.
- 3. Eliberați butonul mouse-ului.

## **13.4 Cercuri concentrice**

- 1. Faceți clic pe titlul **L1** din fișa de date (grosimea plăcii de metal 1).
- 2. În imagine:
	- Faceți clic pe 3 puncte din jurul perimetrului extern al plăcii de metal: Este desenat primul cerc. În funcție de setare, este desenat un set de 2 - 4 cercuri.
	- Selectați linia albă și mutați cercul pentru a defini grosimea plăcii de metal.
	- Selectați linia albă și mutați cercul pentru a defini penetrarea reală.

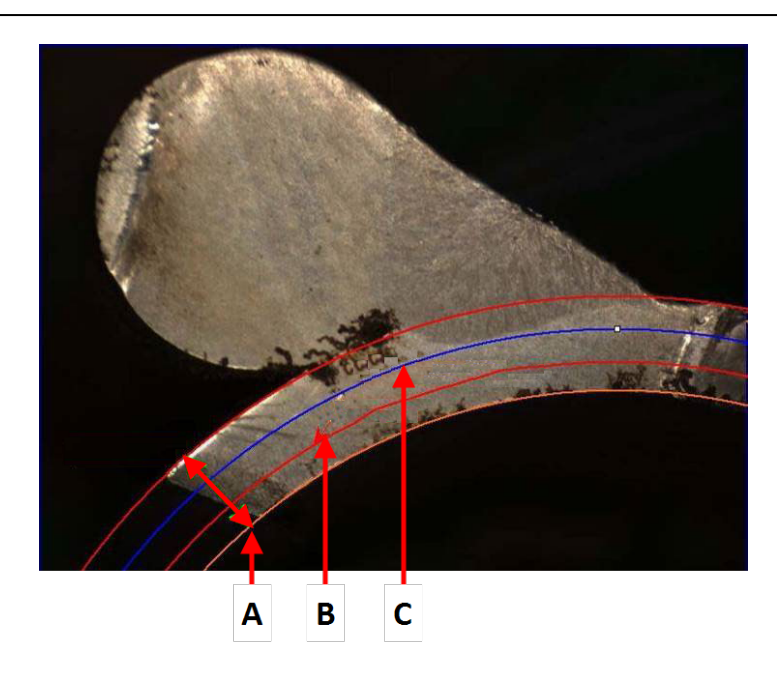

**A** Grosime

- **B** Penetrare
- **C** Penetrare minimă

Dacă a fost selectată o valoare pentru **Minimum penetration depth** (Minimum penetration depth) (Adâncime de penetrare minimă) în setarea cordonului de sudură, cercul corespunzător este afișat automat (de la 1/10 la 1/2 din grosimea plăcii de metal). Cercul nu poate fi mutat de către utilizator.

Dacă a fost selectată o valoare pentru **Penetration measurement** (Penetration measurement) (Măsurare penetrare), cercul este afișat automat. Cercul trebuie mutat de către utilizator pentru a măsura penetrarea reală în placa de metal. Cercul utilizat pentru măsurarea grosimii plăcii de metal nu poate fi mutat.

## **13.5 Lățimea de penetrare**

- <span id="page-41-0"></span>1. Faceți clic pe titlul **L1** din fișa de date. În general, lățimea de penetrare este măsurată la nivelul adâncimii de penetrare minimă.
- 2. În imagine:
	- Faceți clic succesiv pe 2 puncte care marchează intersecția dintre linia adâncimii de penetrare minimă și zona de penetrare. Este afișată o linie. Măsurătoarea este afișată imediat.
	- Faceți clic pe linie și mutați-o pentru a obține o prezentare mai bună.

### **A** Lățime de penetrare

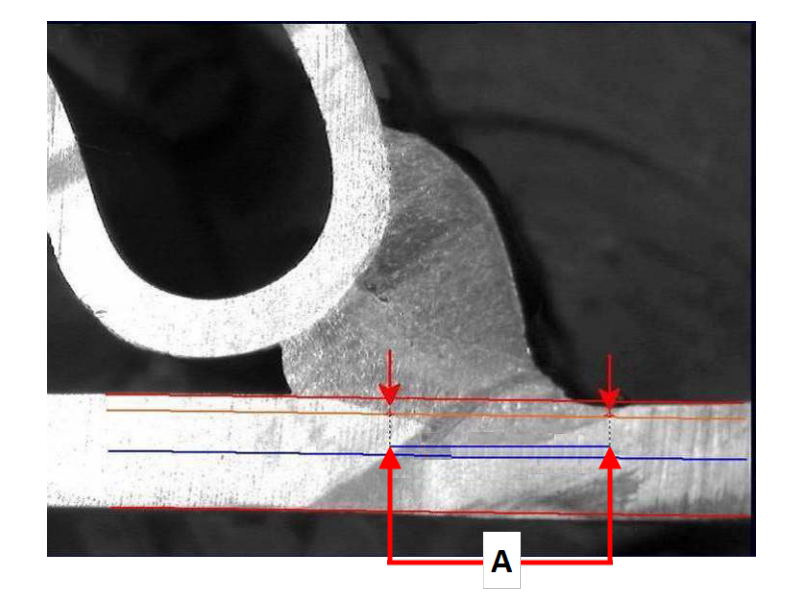

## **13.6 Penetrare – lățime efectivă**

Pentru informații detaliate, consultați Penetrare – lățime efectivă din Crearea pieselor și [sudurilor](#page-25-0) [►26](#page-25-0)

## **13.7 Unghi de îmbinare**

- 1. Faceți clic pe titlul **Alpha** sau **Beta** din fișa de date pentru a selecta măsurătoarea.
- 2. În imagine:
	- Faceți clic pe vârful unghiului.
	- Deplasați mouse-ul pentru a desena prima latură și faceți clic cu butonul mouse-ului.
	- Deplasați mouse-ul pe cealaltă latură și faceți clic cu butonul mouse-ului. În desen sunt afișate 3 linii de culoare albă.

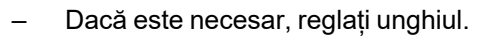

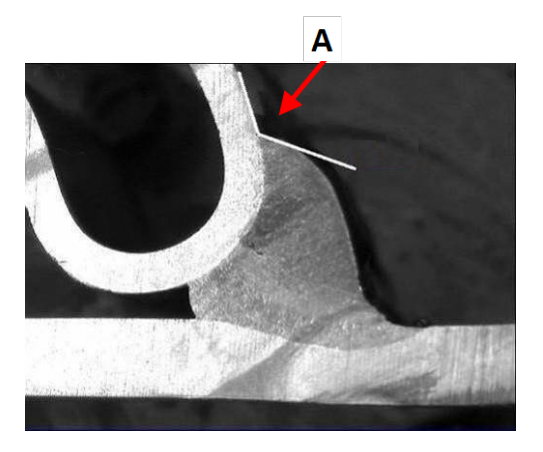

## **13.8 Punct central (cerc înscris)**

În generat, acesta este desemnat drept **G**.

**A** 127.15°

- 1. În modul administrator, selectați tipul desenului din lista de definire a cordonului de sudură.
- 2. Activați opțiunea **Radius** (Radius) (Rază) sau **Triangle** (Triangle) (Triunghi).

## **13.9 Linie (de fapt, cerc)**

Măsurătoarea reprezintă raza maximă a cercului înscris în interiorul sudurii.

- 1. Faceți clic pe punctul de intersecție dintre două plăci.
- 2. Extindeți raza cercului pentru a obține un cerc înscris complet.
- 3. Eliberați butonul mouse-ului.
- 4. În desenul final, punctul central este indicat ca o linie dreaptă.

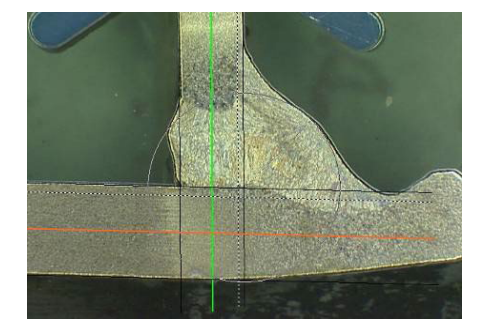

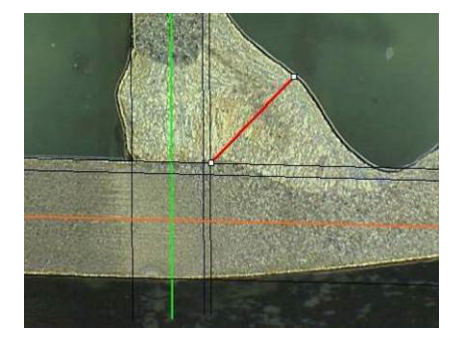

## **13.10 Triunghi (triunghi dreptunghic isoscel)**

Măsurătoarea constă în înălțimea triunghiului dreptunghiular isoscel maxim înscris. Vă recomandăm să urmați pașii (1, 2 și 3) indicați mai jos.

- 1. Desenați marginea acestei piese.
- 2. Desenați triunghiul începând cu punctul superior. Extindeți punctul spre margine și eliberați butonului mouse-ului în partea superioară la final.
- 3. Ajustați înălțimea pentru a înscrie triunghiul în punctul central.
- 4. Ajustați înălțimea triunghiului. Măsurătoarea constă în înălțimea triunghiului.
- 5. Selectați linia inferioară pentru a ajusta înălțimea.

- 6. Dacă este necesar, utilizați cele 3 linii albe pentru a orienta triunghiul atunci când plăcile de metal nu se află la 90°.
- 7. Utilizați tasta Tab pentru a roti triunghiul la stânga/la dreapta/în sus/în jos.

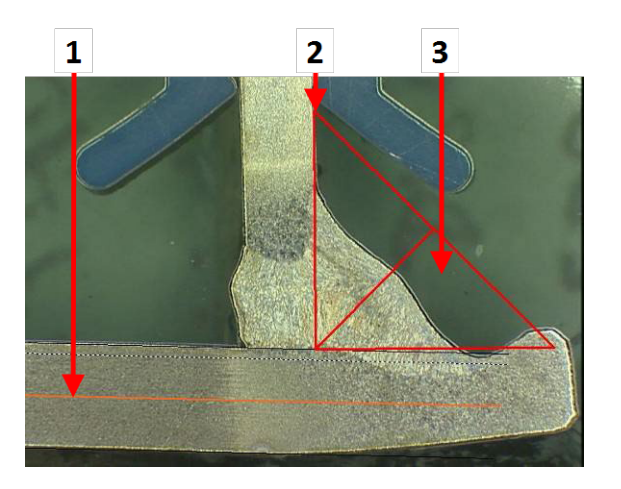

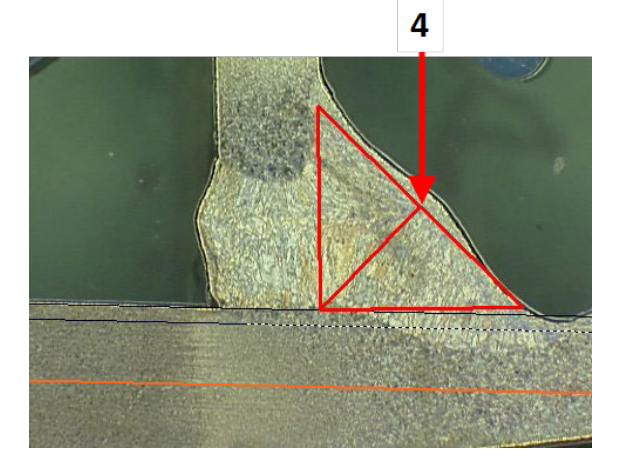

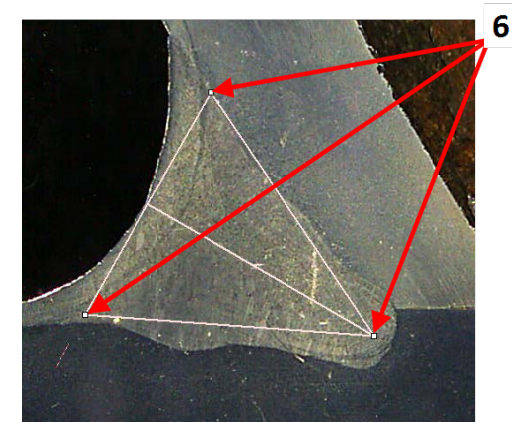

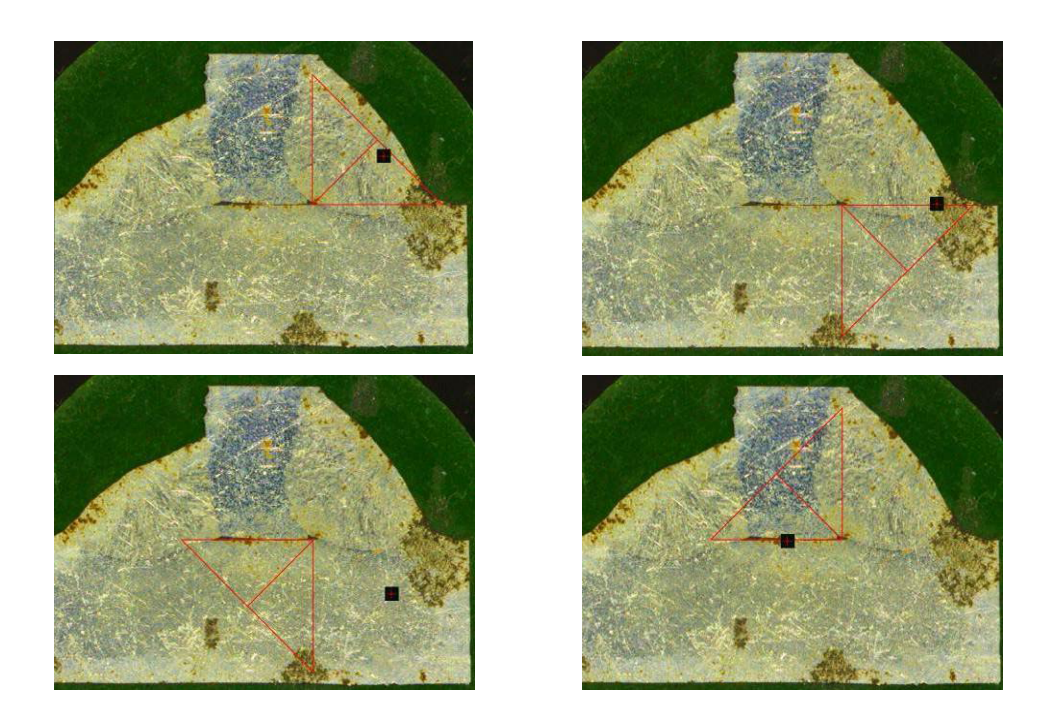

## **13.11 Echer**

Urmați pașii de mai jos pentru a măsura lungimea unei linii perpendiculare pe o linie de referință.

- 1. Selectați măsurătoarea.
- 2. Faceți clic și țineți apăsat butonul mouse-ului în imagine pentru a trasa linia de referință.
- 3. Eliberați butonul mouse-ului pentru a afișa linia de referință.
- 4. Faceți dublu clic pentru a trasa linia de măsurare.

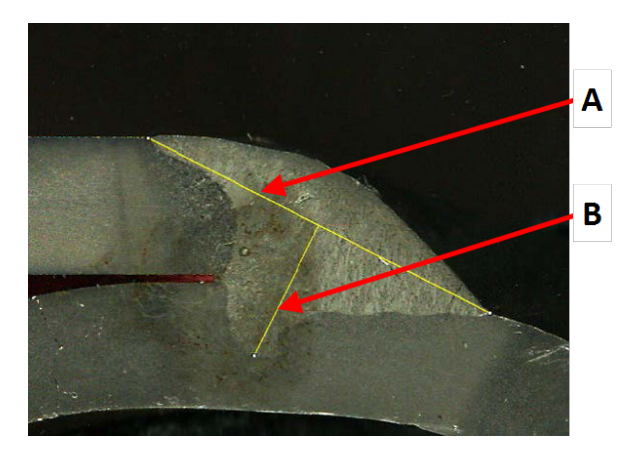

**A** Linie de referință **B** Linie de măsurare

## **13.12 Caseta de selectare**

#### **Inspecția vizuală a cordonului de sudură**

Unele standarde privind sudura nu impun evaluarea geometrică a sudurii, ci doar o inspecție vizuală pentru a verifica dacă sudura este corectă sau incorectă.

Pentru a facilita acest tip de inspecție, în software este implementat un instrument.

Atunci când este creată o nouă configurație software, instrumentul nou, **Checkbox** (Checkbox) (Casetă de selectare), este disponibil din lista verticală.

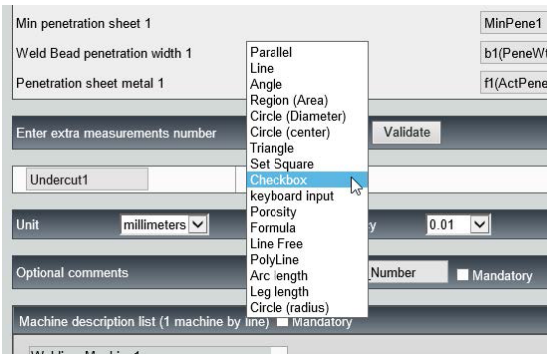

Pentru a evalua o sudură, creați o casetă de selectare.

- În cazul în care caseta de selectare este debifată, sudura este incorectă Rezultatul este afișat cu ROȘU.
- În cazul în care caseta de selectare este bifată, sudura este corectă Rezultatul este afișat cu VERDE.

#### **Modificarea culorilor textului**

Dacă este necesar, puteți modifica textul afișat care apare atunci când sudurile sunt corecte sau incorecte utilizând **Settings.exe** din folderul de instalare al software-ului.

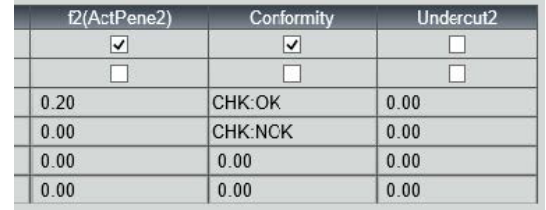

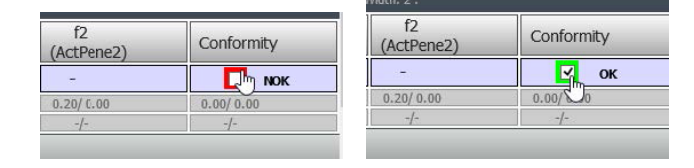

### **13.13 Intrarea de la tastatură**

Puteți utiliza tastatura pentru a introduce valorile numerice în tabelul de măsurători.

- 1. În **Enter extra measurements number** (Enter extra measurements number) (Introducere număr măsurătoare suplimentară), selectați **Keyboard input** (Keyboard input) (Intrare de la tastatură).
- 2. Acum puteți introduce valori numerice în momentul efectuării unei măsurători.

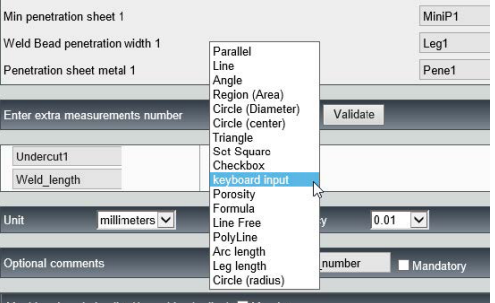

Utilizați un punct zecimal (.), nu o virgulă (,).

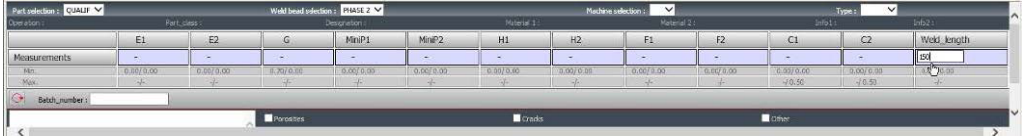

## **13.14 Porozitate**

Puteți măsura raportul de porozitate într-un cordon de sudură.

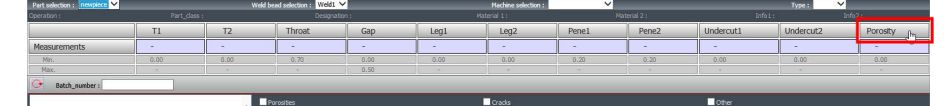

1. Faceți clic pe butonul **Porosity** (Porosity) (Porozitate).

Apare o fereastră pop-up cu diferiți pași de urmat:

2. Definiți regiunea de interes de pe imagine făcând clic pe butonul **ROI** (ROI) și desenați regiunea pe imagine (poligon).

- 3. Faceți clic pe butonul **Threshold** (Threshold) (Prag).
- 4. Ajustați pragul pentru a detecta corect porozitățile din sudură.

- 5. După setarea pragurilor, faceți clic pe butonul **Validate** (Validate) (Validare).
- 6. Curățați detecția. Butonul **Clean** (Clean) (Curățare) este utilizat pentru a elimina punctele izolate și zonele cele mai mici.

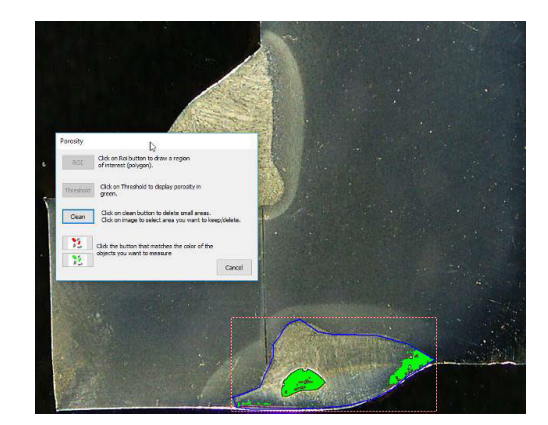

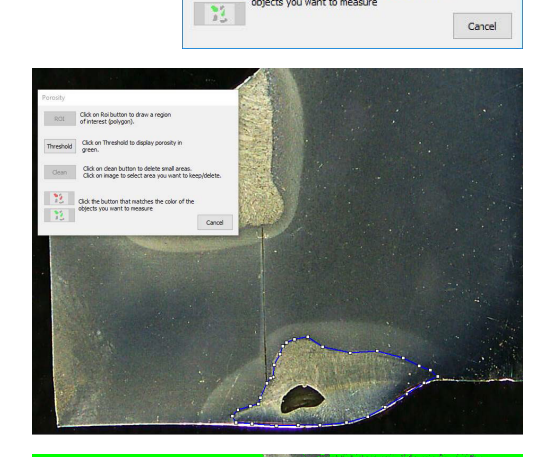

Porosity

 $R$   $\alpha$ 

Thresh

Clear

 $\mathbb{Z}$ Click on Roi button to draw a region<br>of interest (polygon).

Click on Threshold to display porosity

 $\frac{100}{100}$  Click the button that matches the color of the

Click on clean button to delete small areas.<br>Click on image to select area you want to keep/delete

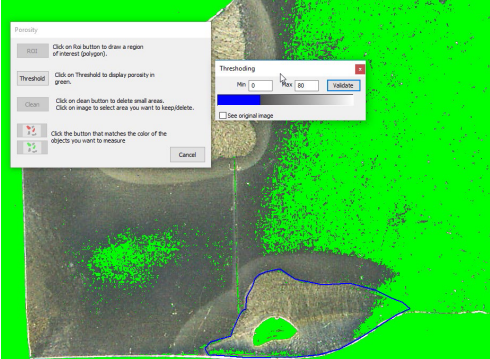

- 7. Utilizați pictogramele verzi și roșii pentru a selecta obiectele.
- 8. Faceți clic pe obiecte. Obiectele selectate vor apărea cu roșu.
	- Faceți clic pe butonul roșu pentru a păstra doar obiectele roșii.
	- Faceți clic pe butonul verde pentru a păstra doar obiectele verzi.

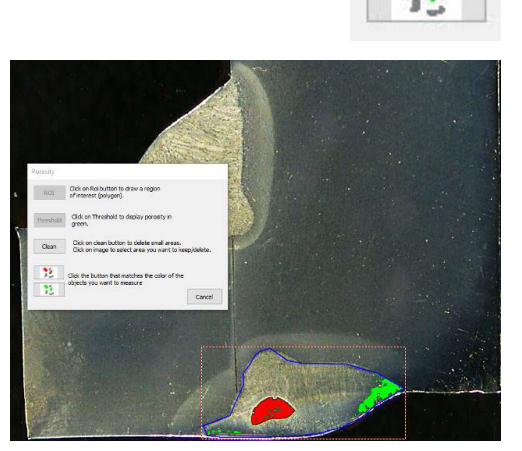

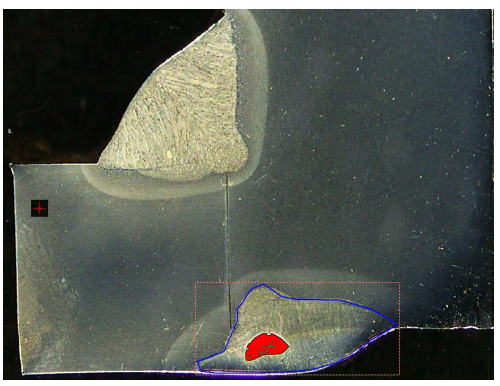

Este calculat raportul de porozitate.

În acest exemplu, raportul de porozitate este de 5,76 % din zona de sudură definită.

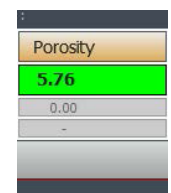

## **13.15 Formule**

Utilizați o formulă pentru a crea o măsurătoare nouă care este rezultatul unui calcul între două sau mai multe măsurători diferite.

#### **Exemplu**

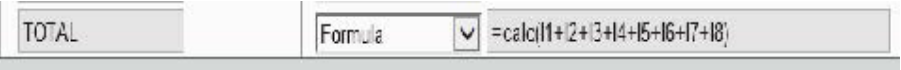

Pentru informații suplimentare privind utilizarea formulelor, consultați secțiunea Criterii de acceptare cu formule Crearea pieselor și [sudurilor](#page-25-0) ►26.

## **13.16 Linie liberă**

1. Trasați o linie liberă pe imagine pentru a măsura lungimea liniei.

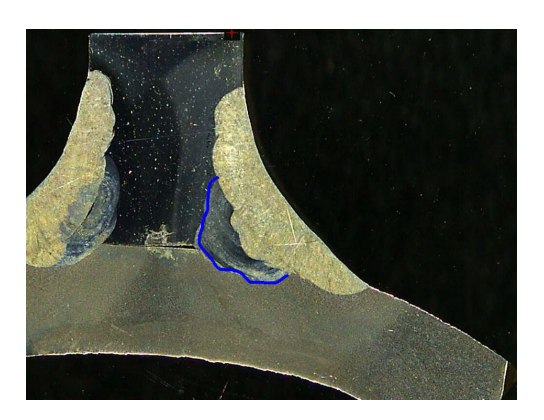

## **13.17 Poli-linie**

- 1. Trasați o poli-linie pe imagine pentru a măsura lungimea liniei.
- 2. Faceți clic pe butonul mouse-ului pentru a modifica forma liniei.

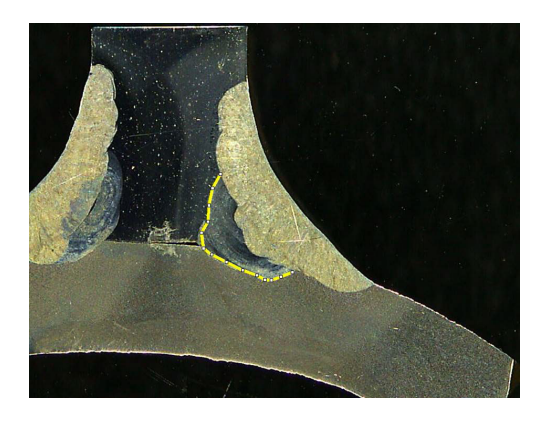

## **13.18 Lungimea arcului**

Puteți măsura lungimea unui arc.

1. Faceți clic pe 3 puncte pentru a defini arcul de cerc.

Arcul este desenat după setarea ultimului

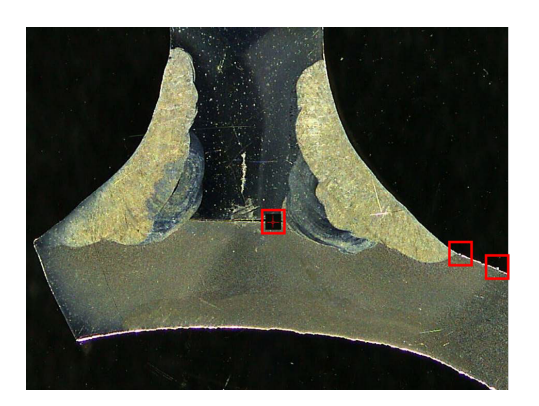

2. Dacă este necesar, mutați linia.

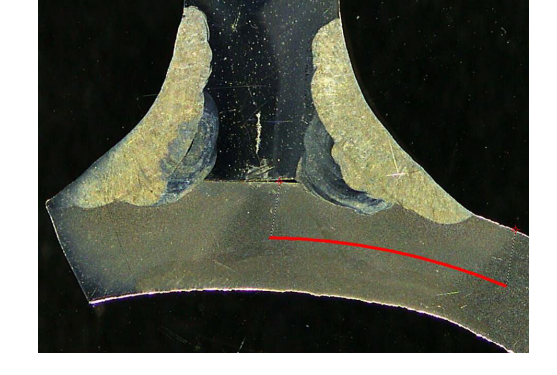

## **13.19 Lungimea piciorului**

punct.

See Lățimea de [penetrare](#page-41-0) ►42.

## **13.20 Raza cercului**

Măsurătoarea razei unui cerc este afișată împreună cu cercul după efectuarea măsurătorii.

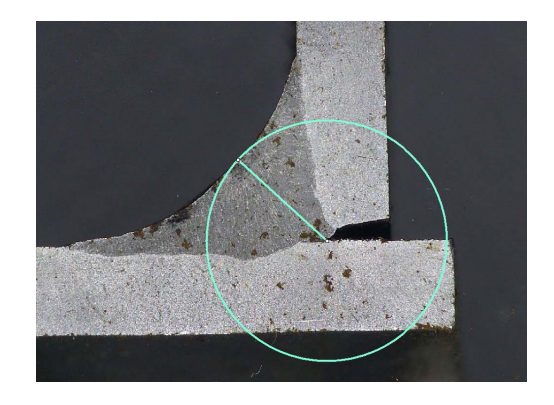

# **14 Efectuarea măsurătorilor pentru cordonul de sudură**

Măsurarea cordonului de sudură reprezintă modul principal. Utilizatorii autorizați pot măsura piesele pe baza setărilor definite de către administrator, cu scopul de a compara rezultatele cu criteriile de acceptare.

Doar măsurătorile definite sunt afișate pentru o piesă selectată și un cordon de măsură selectat.

1. Selectați **Weld Bead Measurements** (Weld Bead Measurements) (Măsurători cordon de sudură).

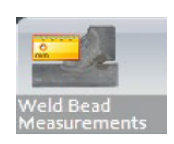

- 2. În **Operator** (Operator field) (Câmp operator), selectați un operator.
- 3. În câmpul **Password** (Password) (Parolă), introduceți parola.

#### **Ordinea măsurătorilor**

Cu excepția cazurilor speciale, măsurătorile pot fi efectuate în ordine logică:

- L1, PS1
- L2, PS2

LP1, LP2

Alfa și beta etc.

## **14.1 Proprietăți de desenare**

Puteți modifica grosimea și culoarea fiecărui instrument de desen.

- 1. Faceți clic dreapta pe denumirea titlului măsurătorii.
- 2. Este afișată fereastra **Graphical properties** (Graphical properties) (Proprietăți grafice).

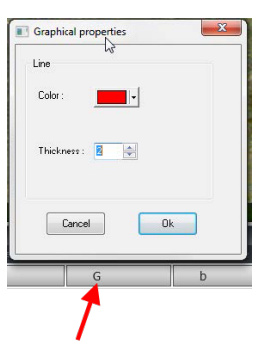

## **15 Instruire pas cu pas privind măsurătorile**

- 1. Asigurați-vă că este selectată configurația corectă. See:
- 2. [Selectarea](#page-52-0) unei piese ►53
- 3. [Selectarea](#page-52-1) unui cordon de sudură ►53
- 4. [Selectarea](#page-52-2) unei mașini ►53
- 5. Selectarea tipului [măsurătorii](#page-53-0) ►54(opțional)
- 6. [Capturarea](#page-53-1) unei imagini ►54
- 7. [Setările](#page-53-2) pentru cameră și lumini ►54 (opțional)
- 8. [Dimensiunea](#page-53-3) imaginii ►54
- 9. [Măsurători](#page-54-0) cu sablon predefinit ►55
- 10. Informații [suplimentare](#page-54-1) ►55
- 11. [Adăugarea](#page-54-2) de observații și casete de selectare ►55
- 12. [Adăugarea](#page-54-3) de text și săgeți ►55
- 13. Adăugarea [rezultatelor](#page-55-0) măsurătorii în imagine ►56.
- 14. Salvarea [rezultatelor](#page-56-0) ►57

#### **Ordinea măsurătorilor**

Cu excepția cazurilor speciale, măsurătorile pot fi efectuate în ordine logică:

L1, PS1 L2, PS2 LP1 LP2 Alfa 1 și 2 Punct central etc. Interval, subtăiere

## <span id="page-52-0"></span>**15.1 Selectarea unei piese**

<span id="page-52-1"></span>1. Selectați piesa din meniul pop-up.

### **15.2 Selectarea unui cordon de sudură**

Selectați cordonul de sudură pe care doriți să îl măsurați din meniul pop-up.

Datele asociate cu cordonul de sudură selectat sunt afișate în partea de jos a ecranului.

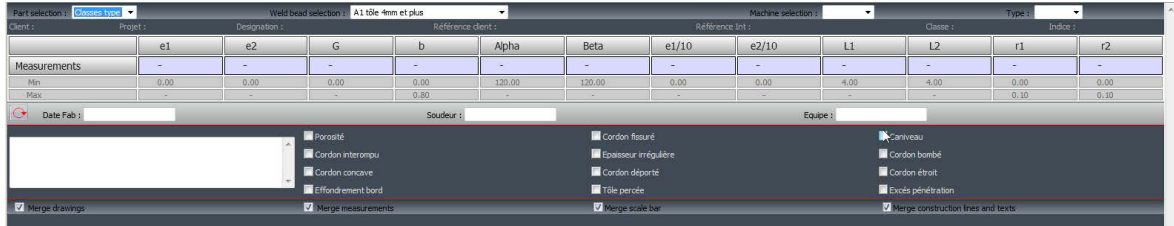

## **15.3 Selectarea unei mașini**

<span id="page-52-2"></span>Selectarea mașinii de sudură este importantă pentru urmărire.

Raportul Excel poate prezenta datele sortate în funcție de mașina de sudură selectată.

1. Selectați mașina de sudură din meniul pop-up.

<span id="page-53-0"></span>Dacă sunt disponibile mai multe mașini de sudură, puteți aloca o mașină unui cordon de sudură.

## **15.4 Selectarea tipului măsurătorii**

Selectarea mașinii de sudură este importantă pentru datele de urmărire.

Raportul Excel poate prezenta datele sortate în funcție de mașina de sudură selectată.

<span id="page-53-1"></span>1. Selectați mașina de sudură din meniul pop-up. Dacă sunt disponibile mai multe mașini de sudură, puteți aloca o mașină unui cordon de sudură.

## **15.5 Capturarea unei imagini**

1. Faceți clic pe **Live On** (Live On) (Live activat).

Această opțiune activează imaginea live, iar setările pentru cameră devin disponibile.

- 2. Faceți clic pe **Live image Off** (Live image Off) (Imagine live dezactivată) pentru a captura imaginea.
- <span id="page-53-2"></span>3. Atunci când comutați la **Live On** (Live On) (Live activat), vi se solicită să salvați rezultatele. Dacă salvati rezultatele, tabelul cu rezultate este șters.

## **15.6 Setările pentru cameră și lumini**

- 1. Ajustați setările pentru cameră și lumini pentru a avea o imagine clară, cu contrast, a cordonului de sudură.
	- **A** Valoare de mărire calculată pe un ecran de 23" cu o rezoluție de 1920\*1080. Trebuie luată în considerare o anumită toleranță.
- 

#### <span id="page-53-3"></span>**B** Câmp de vizualizare (mm sau ichi).

## **15.7 Dimensiunea imaginii**

**Notă**

Utilizați tasta funcțională **F2** pentru a comuta între **Fit to window** (Fit to window) (Potrivire la fereastră) sau **100% resolution image** (100 % resolution image) (Imagine cu rezoluție 100 %).

Acest software include o rezoluție de megapixeli. Majoritatea ecranelor PC/LCD nu oferă o rezoluție suficientă pentru a afisa o astfel de rezoluție.

Atunci când utilizați opțiunea **Fit to window** (Fit to window) (Potrivire la fereastră), vă recomandăm să utilizați zona de zoom pentru a obține o măsurătoare mai precisă.

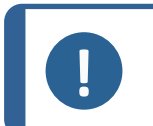

Utilizați tasta funcțională **F5** pentru a salva o imagine în afara folderului cu rezultate al acestui software. Faceți clic pe imagine și apăsați pe **F5**.

## **15.8 Măsurători cu șablon predefinit**

<span id="page-54-0"></span>Măsurătorile pot fi efectuate într-o ordine specifică, ierarhică: măsurarea grosimii (spațiul dintre două linii sau cercuri), penetrare etc.

- Rezultatele măsurătorii sunt afișate în tabel
- Măsurătorile care nu se încadrează în interval sunt afișate cu roșu în tabel
- <span id="page-54-1"></span>• Utilizați tasta Shift de pe tastatură pentru a trasa o linie dreaptă

## **15.9 Informații suplimentare**

Administratorul poate crea maximum 3 zone de informații suplimentare care trebuie completate, de exemplu:

- Numărul lotului
- Numărul de serie al piesei
- Data fabricației
- <span id="page-54-2"></span>Etc.

## **15.10 Adăugarea de observații și casete de selectare**

Înainte de a salva rezultatele, puteți adăuga observații despre cordonul de sudură.

De asemenea, puteți utiliza casete de selectare, așa cum sunt definite de către utilizator, pentru a caracteriza o valoare implicită pentru cordonul de sudură:

- **Porozitate**
- **Fisuri**
- Etc.

<span id="page-54-3"></span>Observațiile și casetele de selectare sunt afișate în raport și în foaia de calcul Excel.

## **15.11 Adăugarea de text și săgeți**

Panoul din partea dreaptă a ecranului afișează fila **Camera** (Camera) (Cameră) și fila **Annotations** (Annotations) (Adnotări).

Puteți întotdeauna muta, modifica sau șterge o suprapunere grafică.

Trebuie să configurați culorile și dimensiunea fontului înainte de adnotare.

- 1. Selectați fila **Annotations** (Annotations) (Adnotări).
- 2. Pentru a configura definițiile pentru font, săgeți și linii, selectați fișa **Font** (Font), fila **Arrow** (Arrow) (Săgeată) și fila **Line** (Line) (Linie).

#### **Săgeți**

- 1. Pentru a insera o săgeată, faceți clic pe pictograma săgeată.
- 2. Apoi faceți clic pe imagine.
- 3. Utilizați liniile pentru a modifica sau muta săgeata.

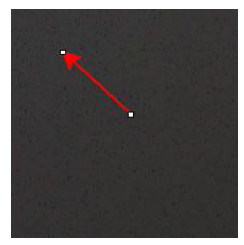

#### **Texte**

- 1. Pentru a insera un text, faceți clic pe pictograma text. Textul va fi amplasat într-un cadru de text.
- 2. Pentru a poziționa cadrul de text, faceți clic pe imagine în poziția dorită și țineți apăsat butonul din stânga al mouse-ului în timp ce mișcați mouse-ul pentru a desena un dreptunghi.
- 3. După ce eliberați butonul mouse-ului, puteți scrie textul în poziția cursorului care clipește.
- 4. Pentru a muta zona text, selectați-o și fixați-o în poziția dorită.
- 5. Pentru a modifica textul, apăsați tasta Ctrl de pe tastatură și faceți clic în cadrul de text.

<span id="page-55-0"></span>Aceste proprietăți se aplică, de asemenea, etichetelor măsurătorilor din imagini. See also.[Adăugarea](#page-55-0) [rezultatelor](#page-55-0) măsurătorii în imagine ►56

## **15.12 Adăugarea rezultatelor măsurătorii în imagine**

Puteți adăuga manual o măsurătoare selectată exact în locul în care este necesară în imagine.

Culoarea textului depinde de criteriile de acceptare (roșu sau verde).

Culoarea fundalului depinde de setarea generală.

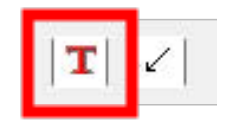

- 1. Atunci când deplasați cursorul mouse-ului peste secțiunea de rezultate, acesta se modifică dintr-un cursor standard într-o mână închisă. În acest moment, puteți citi măsurătoarea și antetul acesteia în imagine făcând clic pe câmpul măsurătorii corespunzătoare. (A)
- 2. Ajustați poziția prin glisarea și fixarea elementului.
- 3. Puteți adăuga automat toate măsurătorile în imagine făcând clic pe butonul **Measurements** (Measurements) (Măsurători).

Toate măsurătorile sunt afișate în imagine (poziția implicită este primul punct pe care sa făcut clic).

4. Puteți modifica manual pozițiile.

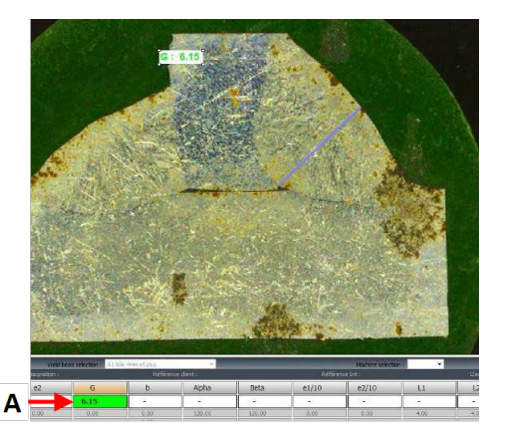

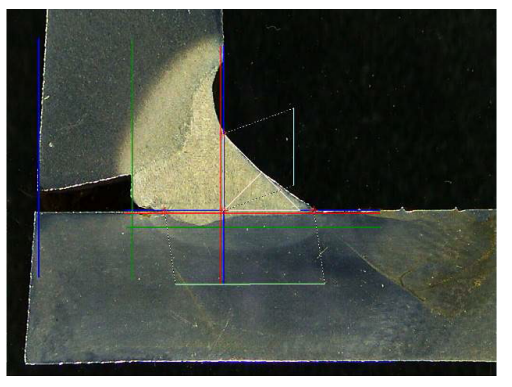

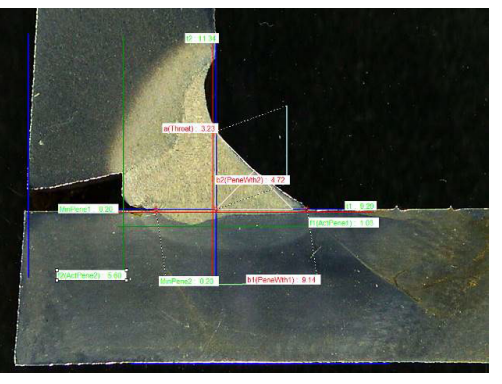

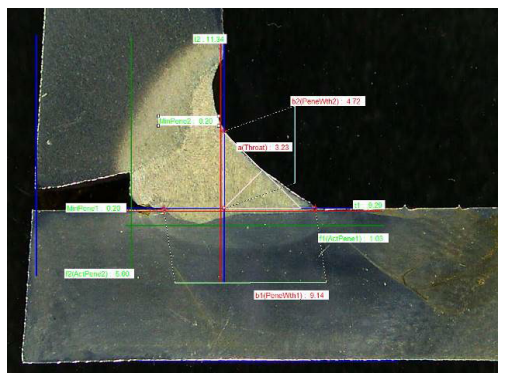

## **15.13 Salvarea rezultatelor**

<span id="page-56-0"></span>După finalizarea măsurătorilor, salvați rezultatele măsurătorii. Datele vor fi disponibile pentru a fi utilizate pentru statistici.

1. Selectați **Save Results** (Save Results) (Salvare rezultate).

#### Merge drawings Merge measurements Merge scale ba V Merge construction lines and tex

Opțiunile de mai jos pot fi selectate înainte de salvarea rezultatelor:

- **Merge drawings** (Merge drawings) (Fuzionare desene)
- **Merge measurements** (Merge measurements) (Fuzionare măsurători)
- **Merge scale bar** (Merge scale bar) (Fuzionare bară de scale)
- **Merge construction lines and texts** (Merge construction lines and texts) (Fuzionare linii de construcție și texte)

#### **Fuzionarea desenelor**

**Merge drawings** (Merge drawings) (Fuzionare desene) Toate desenele măsurătorilor vor fi fuzionate în imagine.

#### **Fuzionarea măsurătorilor**

**Merge measurements** (Merge measurements) (Fuzionare măsurători)

Un tabel de măsurători este afișat în colțul din stânga sus al imaginii, precum și denumirea piesei și a sudurii.

#### **Fuzionarea barei de scale**

**Merge scale bar** (Merge scale bar) (Fuzionare bară de scale)

O scală este încorporată automat în colțul din stânga jos al imaginii. Lungimea barei de scale și proprietățile grafice nu pot fi ajutate.

#### **Fuzionarea liniilor de construcție și a textelor**

În momentul fuzionării măsurătorilor, fiecare titlu al măsurătorii este afișat cu aceeași culoare ca cea definită pentru desene. În plus, valorile măsurătorilor vor fi colorate în funcție de criteriile de acceptare:

- Verde: Se încadrează în interval
- Roșu: Nu se încadrează în interval

# **16 Fișierele cu rezultate**

Toate rezultatele și imaginile măsurătorilor sunt salvate într-un folder dedicat.

Pentru fiecare configurație software este creat un fișier cu rezultate, care include:

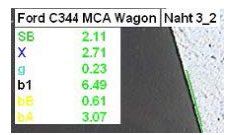

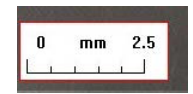

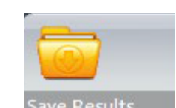

- Setările piesei
- Setările cordonului de sudură
- Fișierele cu rezultate
- Imaginile
- Etc.

În mod implicit, aceste foldere cu rezultate sunt create în folderul **C:\Struers\StructureExpert Weld-5** sau **C:\Struers\StructureExpert Weld-11**.

Dacă doriți să modificați calea de salvare implicită, consultați Anexa 1 - [Modificarea](#page-86-0) căilor de [salvare](#page-86-0) ale rețelei ►87

#### **Configurația software-ului**

Configuration - ord VCA 00 JPL 2011 in

#### **Folderul de instalare**

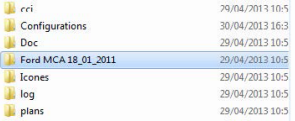

#### **Folderul de configurare**

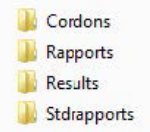

Folderul **Cordons** (Cordons) (Cordoane) conține toate setările pentru piese și suduri.

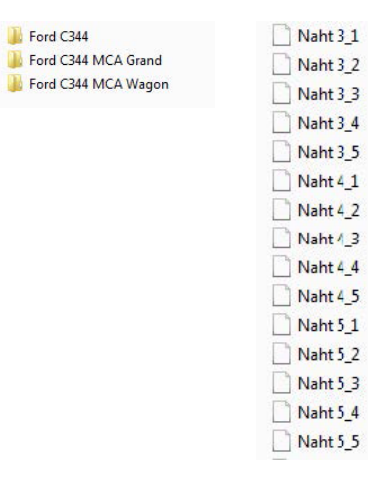

#### **Folderul Results**

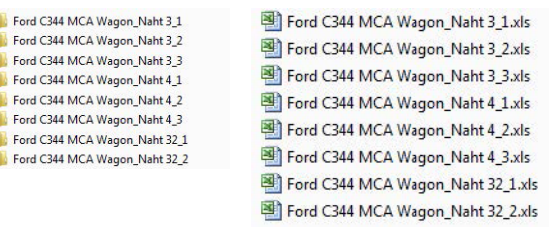

Folderul **Results** conține toate rezultatele și imaginile măsurătorilor.

- Pentru fiecare sudură este creat câte un folder în care vor fi salvate toate imaginile.
- Pentru fiecare sudură este creat câte un fișier Excel în care vor fi salvate toate rezultatele.

Fiecare folder și fișier este identificat după cum urmează: Denumire piesă\_Denumire sudură

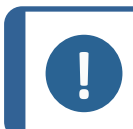

Modificările manuale nu sunt permise în folderul cu imagini sau în fișierul Excel cu rezultate. Modificările efectuate incorect pot împiedica crearea raportului.

Pentru a accesa modificările fișierelor cu rezultate, consultați Modulul [DataView](#page-69-0) (Opțiune) ►70.

## **17 Rapoarte**

## **17.1 Generarea unui raport HTML**

**Notă**

Utilizați această funcție pentru a tipări rezultatele pe o pagină HTML.

Pentru a accesa această funcție, faceți clic pe **Print Weld Report** (Prin Weld Report) (Tipărire raport sudură).

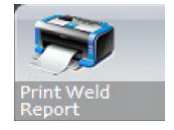

Șablonul HTML este fix și nu poate fi modificat.

Dacă pe PC este disponibil un generator PDF, puteți salva raportul ca fișier .pdf.

#### **Modificarea logo-ului într-un raport HTML**

Pentru a adăuga propriul logo în raportul HTML:

- 1. Accesați **… \Welding\Reports\En\Xml\HTMLBead** (**En** = folderul specific limbii).
- 2. Înlocuiți fișierul logo.jpg cu propriul logo utilizând același nume.

## **17.2 Generarea unui raport Excel**

Utilizați această funcție pentru a tipări rezultatele într-un fișier Excel.

1. Pentru a accesa această funcție, faceți clic pe **Excel Report** (Excel Report) (Raport Excel).

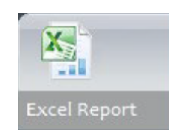

#### **Autorizarea macrocomenzilor în Excel**

Pentru a putea utiliza rapoartele Excel, trebuie să modificați o opțiune Excel.

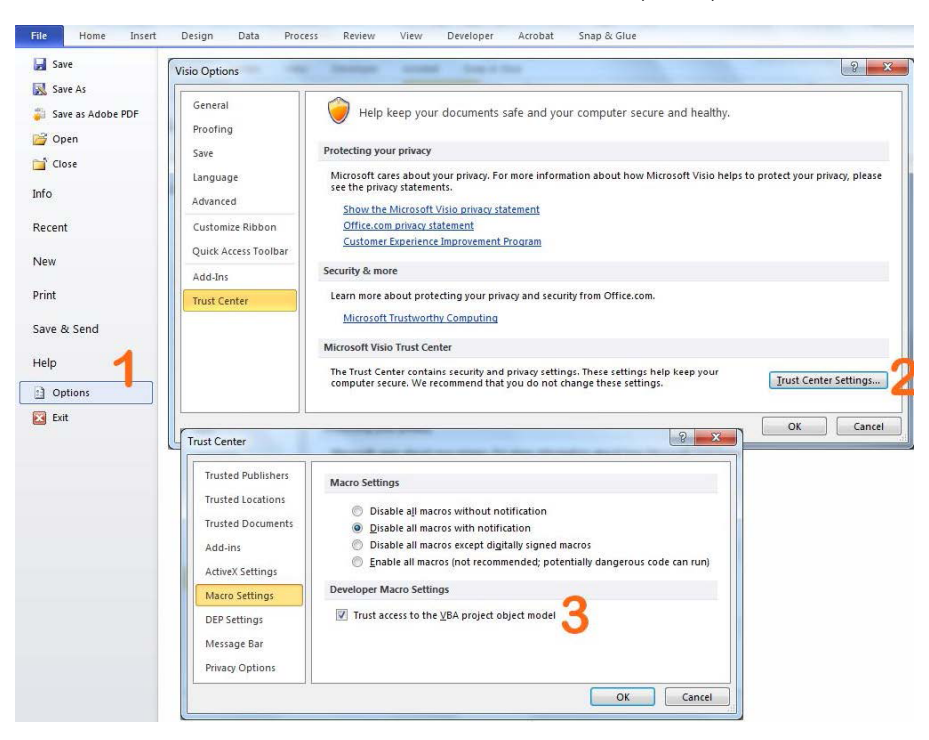

- 1. Selectați **File** (File) > **Options** (Options) (Fișier > Opțiuni).
- 2. Faceți clic pe **Trust Center Settings...** (Trust Center Settings...) (Setări centru de autorizare...).
- 3. Bifați caseta de selectare **Trust access to the VBA project object model** (Trust access to the VBA project object model) (Se acordă încredere accesului la modelul de obiect al proiectului VBA).

#### **Modificarea logo-ului într-un raport Excel**

Pentru a adăuga propriul logo în raportul HTML:

- 1. Accesați **… \Welding\Reports\En\models** (**En** = folderul specific limbii).
- 2. Înlocuiți fișierul logo.bmp cu propriul logo utilizând același nume.

## **17.3 Generarea unui raport privind cordoanele de sudură**

Utilizați această funcție pentru a genera un raport privind cordoanele de sudură.

1. Pentru a accesa această funcție, faceți clic pe **Excel Report** (Excel Report) (Raport Excel).

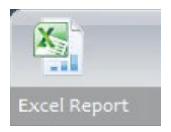

2. Faceți clic pe fila **Weld bead** (Weld bead) (Cordon de sudură) pentru a tipări rezultatele cordonului de sudură activ.

Pentru această caracteristică este necesar Excel 2003 Professional Edition sau o versiune superioară.

- 3. Selectați șablonul pe care doriți să îl utilizați.
- 4. Faceți clic pe **OK** (OK).

Toate rezultatele sunt actualizate automat în șablonul selectat.

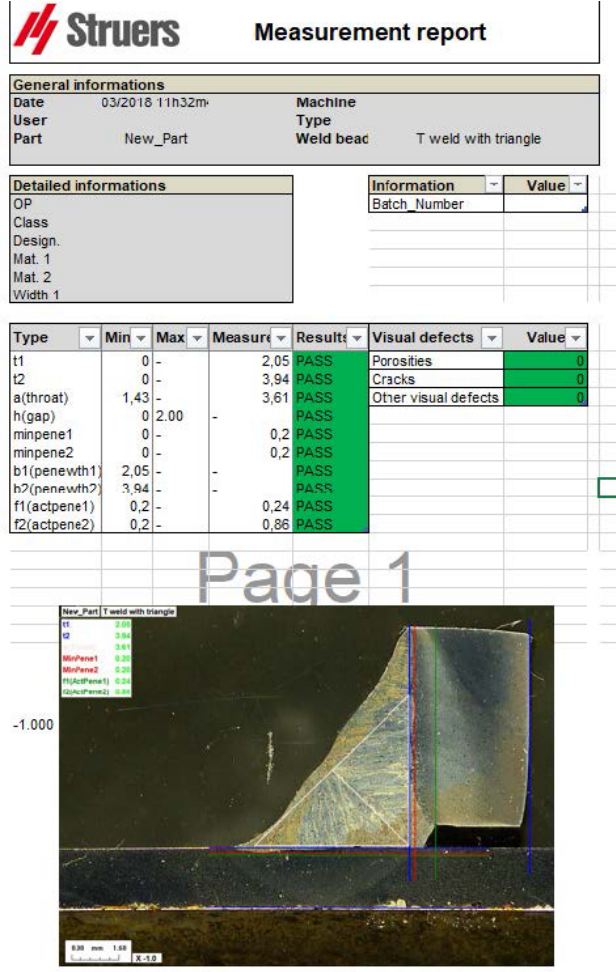

## **17.4 Utilizarea fișierelor Excel și a șabloanelor de rapoarte privind cordoanele de sudură**

- 1. Lansați Excel.
- 2. Pentru Excel 2007/2010, faceți clic pe fila **Developer** (Developer) (Dezvoltator) pentru a accesa sursa XML.
- 3. În Excel, selectați**File** (File) > **Option** (Option) > **Customize the ribbon** (Customize the ribbon) > **Check Developer** (Check Developer) (Fișier > Opțiune > Personalizare panglică > Bifați Dezvoltator).
- 4. Faceți clic pe sursă.

### **Mapare XML**

- 1. Faceți clic pe **Add** (Adăugare).
- 2. Navigați la …**\Welding\Reports\En\Xml\HTMLBead\data.xml**, unde En indică folderul în limba engleză.
- 3. Faceți clic pe **OK** (OK).
- 4. Glisați și fixați câmpurile XML în foaia de calcul Excel pentru a crea șablonul dorit.

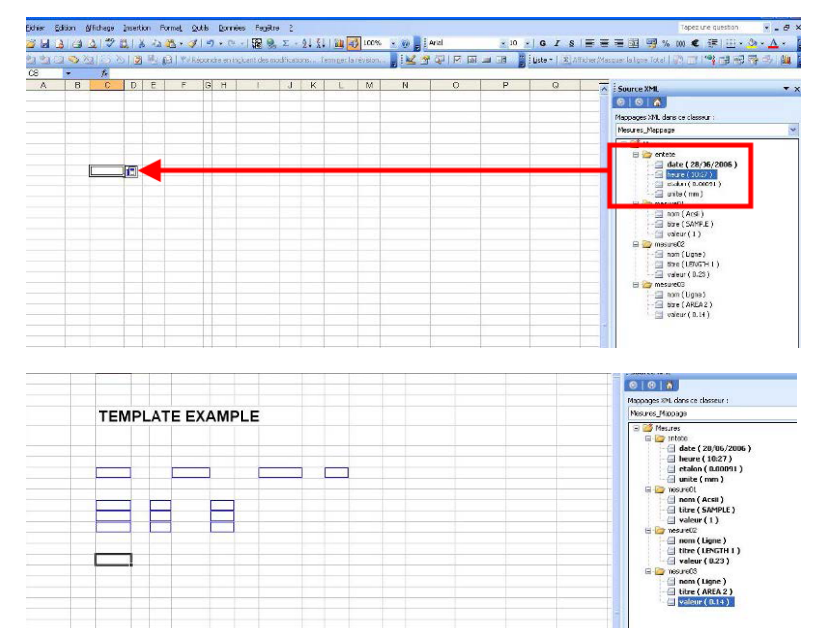

5. După ce șablonul este gata, salvați-l în folderul:

#### **… \Welding\Report\En\XML\Excel bead/ xxxx**

Noul șablon este afișat acum în fereastra de selectare cu propria denumire.

## **17.5 Generarea unui raport privind piesele**

În software este inclus un generator de rapoarte complete privind piesele. Șablonul a fost conceput pentru a răspunde majorității cerințelor. Șablonul nu poate fi modificat.

Sunt furnizate 2 șabloane:

- **Part\_batch\_number\_report.xls**
- **Weld\_report.xls**
- 1. Pentru a accesa această funcție, faceți clic pe **Excel Report** (Excel Report) (Raport Excel).
- 2. Faceți clic pe fila **Part** (Part) (Piesă) pentru a accesa această caracteristică.

Pentru această caracteristică este necesar Excel 2003 Professional Edition sau o versiune superioară.

- 3. Selectați șablonul pe care doriți să îl utilizați.
- 4. Faceți clic pe **Execute** (Execute) (Executare).

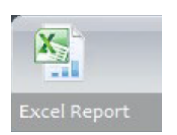

#### **Șabloane suplimentare**

Dacă modulul Min & Max Action Limit (Limită minimă și maximă de intervenție) este inclus în software, sunt disponibile 2 rapoarte suplimentare:

- **Part\_batch\_number\_report\_ActL.xls**
- **Welds\_report\_ActL.xls**

#### **Utilizare**

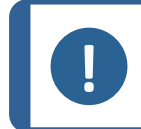

**Notă** Modulul Report Generator (Generator rapoarte) este necesar pentru crearea rapoartelor personalizate.

- 1. Selectați piesa și filtrele.
- 2. Faceți clic pe **OK** (OK).

Raportul este împărțit în două secțiuni (file):

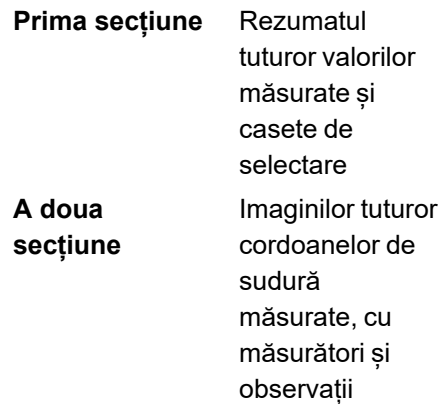

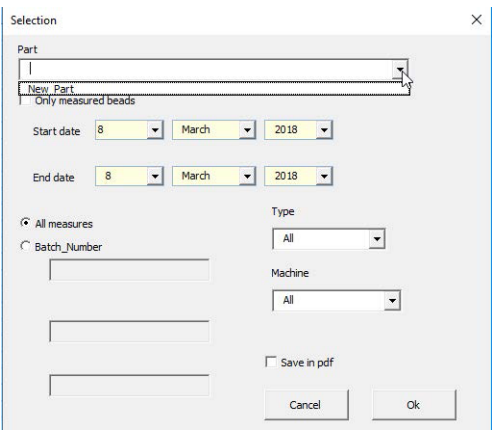

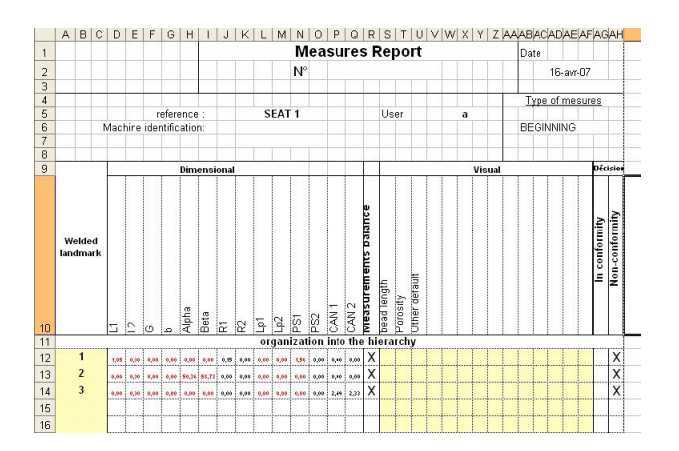

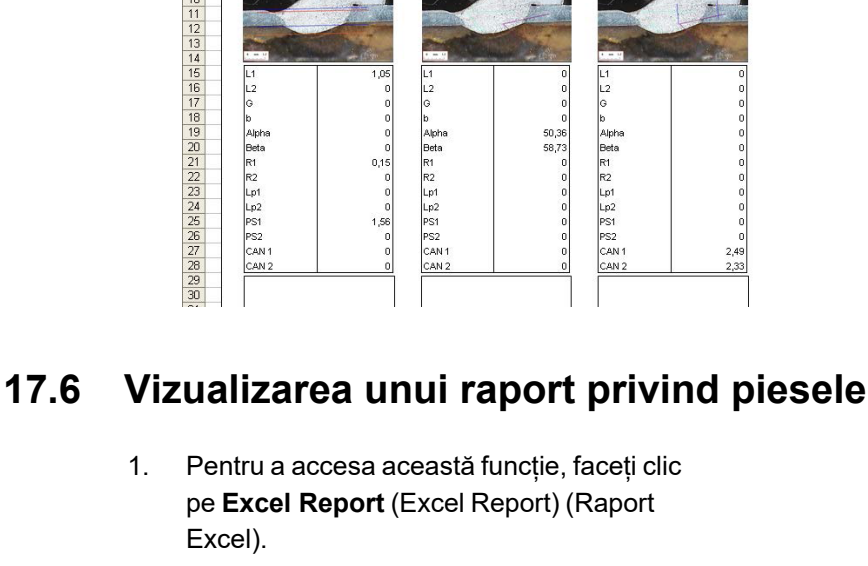

**Measures report** 

 $A$   $B$ 

2. Faceți clic pe fila **Display report** (Display report) (Afișare raport) pentru a accesa această caracteristică.

> Pentru a vizualiza un anumit raport, îl puteți sorta după **Date** (Date) (Dată), **Type** (Type) (Tip), **Part** (Part) (Piesă) și **Machine** (Machine) (Mașină).

- 3. Faceți clic pe **Reports list** (Reports list) (Listă rapoarte) pentru a selecta un raport.
- 4. Faceți clic pe **Open report** (Open report) (Deschidere raport).

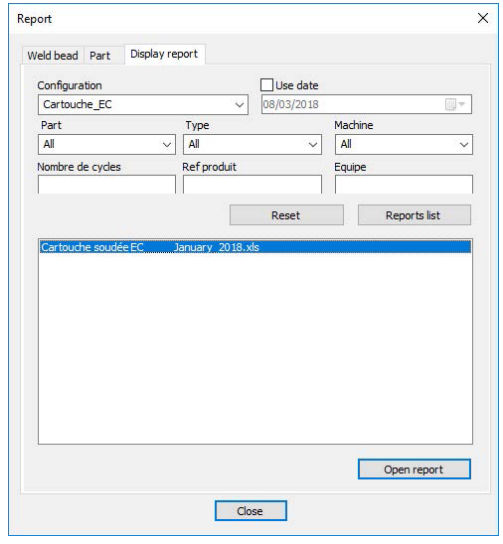

## **17.7 Monitorizare și urmărirea proceselor**

Monitorizarea și urmărirea proceselor este o caracteristică opțională.

Utilizați această opțiune pentru a urmări progresul măsurătorilor pe unul sau mai multe cordoane de sudură pe parcursul unei perioade de timp.

1. Pentru a accesa această funcție, faceți clic pe **Monitoring** (Monitoring) (Monitorizare).

Puteți utiliza toate filtrele pentru a sorta rezultatele.

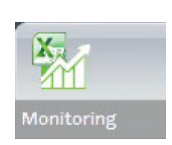

#### **Selectarea pieselor**

- 1. În câmpul **Part selection** (Part selection) (Selectare piese), selectați piesa pe care doriți să o monitorizați.
- 2. Selectați cordoanele de sudură și măsurătorile pentru cordoanele de sudură.

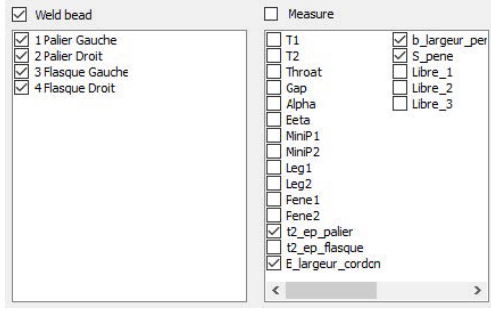

### **Selectarea datei**

1. Selectați perioada de timp pe care doriți să o acoperiți în câmpurile **Start date** (Start date) (Dată de începere) și **End date** (End date) (Dată de încheiere).

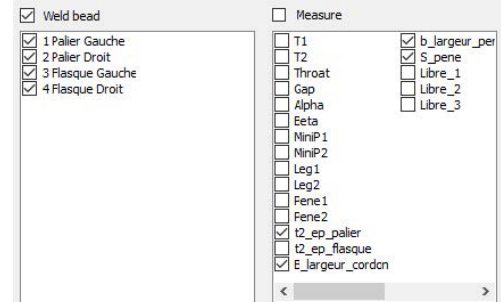

### **Selectarea filtrelor**

- 1. Selectați filtrele pe care doriți să le utilizați:
	- **Machine** (Machine) (Mașină)
	- **Type** (Type) (Tip)
	- **Conformity** (Conformity) (Conformitate)
	- **Number of cycles** (Number of cycles) (Număr de cicluri)
	- **Ref. product** (Ref. product) (Produs ref.)
	- **Equipment** (Equipment) (Echipament)
	- **Visual defects** (Visual defects) (Defecte vizuale)
- 2. Faceți clic pe **Apply filters** (Apply filters) (Aplicare filtre).

Când datele sunt prelucrate (acest lucru poate dura câteva minute dacă sunt prelucrate multe date), sunt afișate grafice de evoluție și valori statistice.

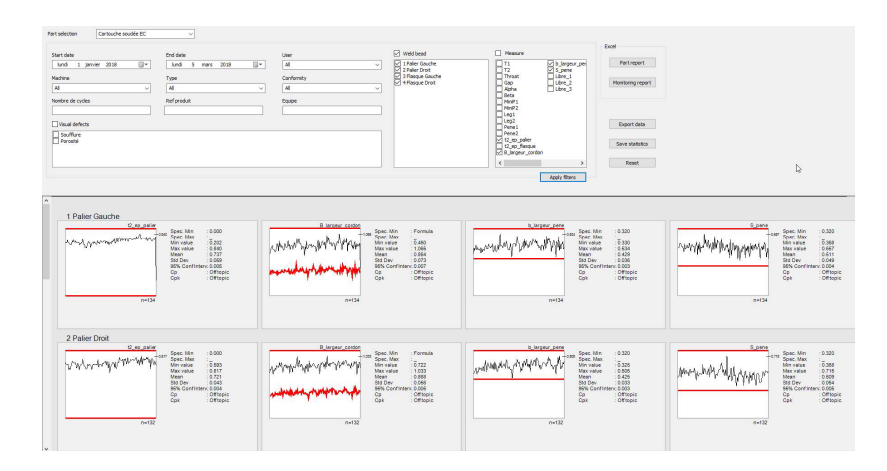

### **Informații statistice**

- **A** Valoare maximă definită (dacă este setată)
- **B** Denumire cordon de sudură
- **C** Evoluție măsurătoare
- **D** Valoare minimă definită (dacă este setată)
- **E** Număr de măsurători filtrate

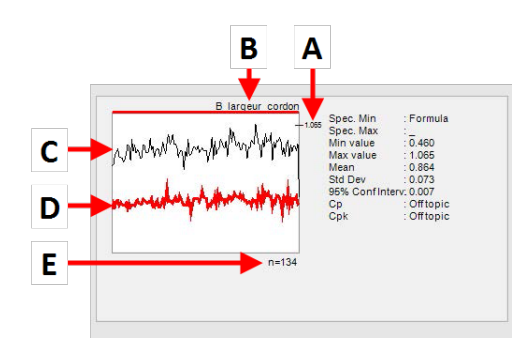

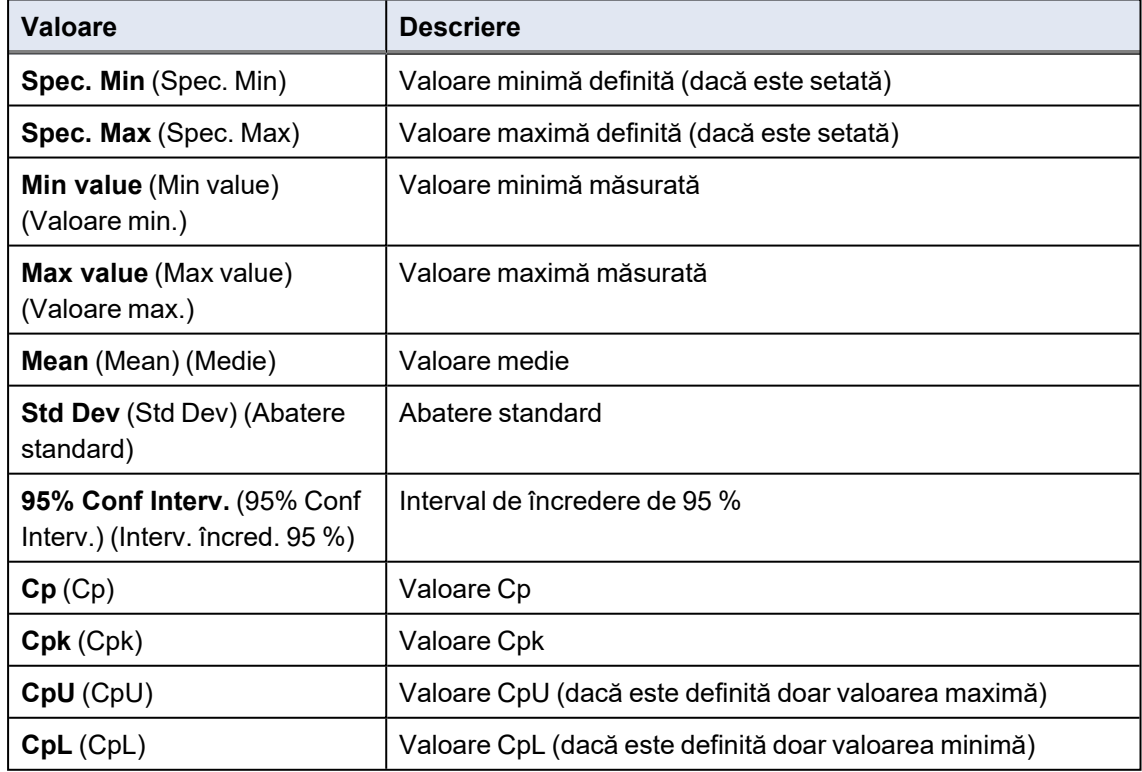

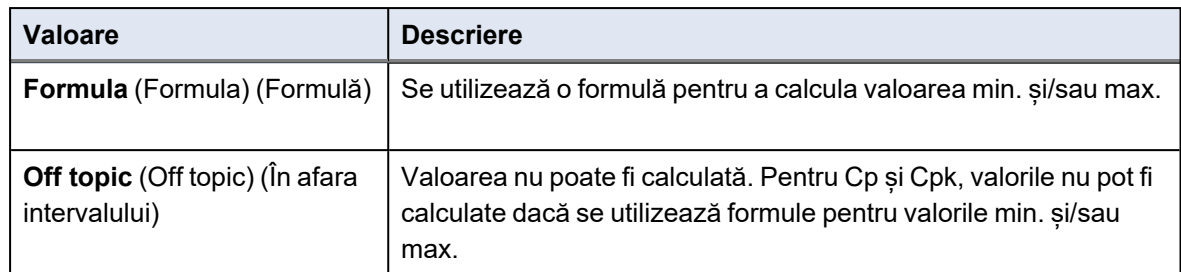

## **17.8 Salvarea rezultatelor și a rapoartelor**

### **Crearea unui raport complet privind piesa**

1. Pentru a crea un raport complet privind piesa utilizând toate datele filtrate, faceți clic pe **Part report** (Part report) (Raport piese).

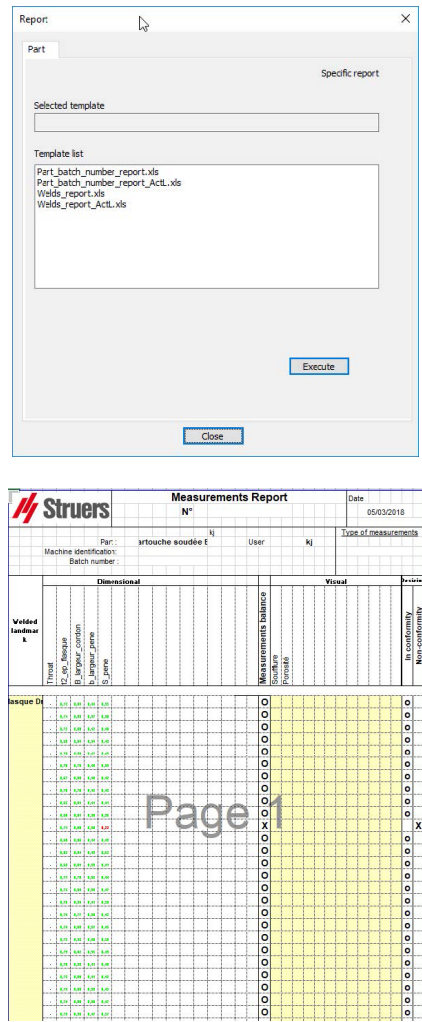

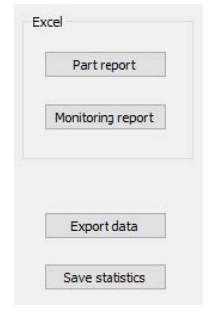

#### **Crearea unui raport de monitorizare complet**

1. Pentru a crea un raport de monitorizare complet utilizând toate datele filtrate, faceți clic pe **Monitoring report** (Monitoring report) (Raport de monitorizare).

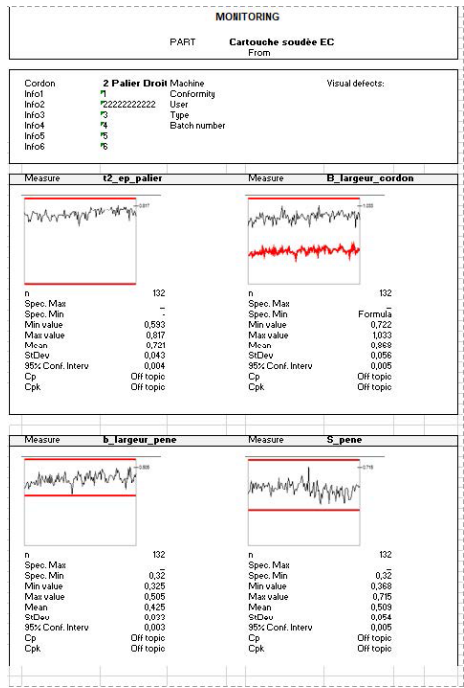

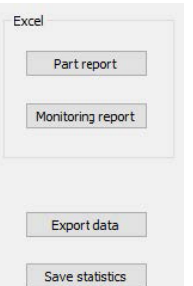

#### **Exportul datelor**

1. Pentru a exporta date neprelucrate ca fișiere .csv, faceți clic pe **Export data** (Export data) (Export date).

> 05/03/2018 12:11 05/03/2018 12:11 05/03/2018 12:11 05/03/2018 12:11 05/03/2018 12:11 05/03/2018 12:11 05/03/2018 12:11 05/03/2018 12:11 05/03/2018 12:11

Toate imaginile sunt salvate în foldere separate.

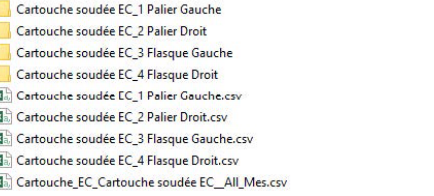

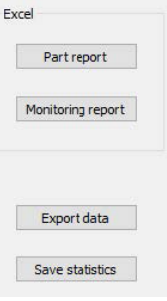

Pentru fiecare sudură selectată este creat câte un fișier .csv.

| Contine.<br><b>WaterCox</b> | .<br><b>Bond</b>      | <b>Index</b><br>2,226+30 | <b>Industry</b>   | <b>basi</b> | <b>beach</b>            | <b>Industry</b> | <b>Index</b> |               |             |             |              |       |      |      |      |       |       |               |               |                                                            |             |        |        |  |                                     |                             |
|-----------------------------|-----------------------|--------------------------|-------------------|-------------|-------------------------|-----------------|--------------|---------------|-------------|-------------|--------------|-------|------|------|------|-------|-------|---------------|---------------|------------------------------------------------------------|-------------|--------|--------|--|-------------------------------------|-----------------------------|
|                             | ×                     |                          |                   |             |                         | <b>Pleases</b>  | <b>PK</b>    | <b>Thesan</b> | <b>Case</b> | <b>Taha</b> | <b>Birta</b> | Media | PHP2 | Lest | Lest | Pere1 | Pena2 |               |               | C. es subject on fixed bannon in bannon (3 none 1 Line 3 1 |             | Live 2 | Line 3 |  | Souther Porced Harbor Connero Inane |                             |
|                             |                       |                          |                   |             |                         | Me.             |              |               |             |             |              |       |      |      |      |       |       |               | 0.85743006032 |                                                            | 0.35        |        |        |  |                                     |                             |
| Lhim                        | <b>David Your Day</b> |                          | Mash              | Year        | Total                   | May             |              |               |             |             |              |       |      |      |      |       |       |               |               |                                                            |             |        |        |  |                                     |                             |
|                             |                       |                          |                   |             |                         | <b>STAR</b>     |              |               |             |             |              |       |      |      |      |       |       |               |               |                                                            |             |        |        |  |                                     |                             |
|                             |                       |                          | 3 January         |             | 2000 Can FBLS Thilling  |                 |              |               |             |             |              |       |      |      |      |       |       | 0.0.17        | 0.078         | 0.259                                                      | 0.503       |        |        |  | G Karder I                          | Cannets studes EC 1858      |
|                             |                       |                          | 3 January         |             | 2010 Carl FM L2 Th The  |                 |              |               |             |             |              |       |      |      |      |       |       | $0.0$ TB      | 0.0721        | 0.61                                                       | 0.508       |        |        |  | G Kester2                           | Cannote studes EC 1Pali     |
|                             |                       |                          | T. January        |             | 2010 Car FM 2 Th Tax    |                 |              |               |             |             |              |       |      |      |      |       |       | 0.07%         | 0.0305        | 0.395                                                      | 0.503       |        |        |  | 0 Kerke T                           | Canada moletic 10-4         |
|                             |                       |                          | 3 January         |             | 2010 Can FML2 Thethe    |                 |              |               |             |             |              |       |      |      |      |       |       | 0.0.752       | 0.0.931       | 0.429                                                      | 0.95        |        |        |  | 0 Kinder 6                          | Cannaha soutie EC 1Pub      |
|                             |                       |                          | 3 January         |             | 2010 Can FISL 2 Modden  |                 |              |               |             |             |              |       |      |      |      |       |       | 0.0.722       | 0.059         | 0.632                                                      | 0.5%        |        |        |  | O Kerkend                           | Canouche soudie EC_10 di    |
|                             |                       |                          | 3 January         |             | 2010 Car F1312 10:02m   |                 |              |               |             |             |              |       |      |      |      |       |       | 0.0.791       | 0.0791        | 0.296                                                      | 0.543       |        |        |  | 0 Keyler 6                          | Cannote mules EC 1946       |
|                             |                       |                          | 3 January         |             | 2010 Carl FOL2 17-05m   |                 |              |               |             |             |              |       |      |      |      |       |       | 0.0.708       | 0.0791        | 0.45                                                       | 0.525       |        |        |  | 0 Keplan 6                          | Cannucke studie ET_1Pal     |
|                             |                       |                          | 3 January         |             | 2010 Can FIEL2 ERAIN    |                 |              |               |             |             |              |       |      |      |      |       |       | <b>O GAIR</b> | 0.0767        | 0.397                                                      | 0.578       |        |        |  | O Karland                           | Cannota studie ET, 1250     |
|                             |                       |                          | 3 January         |             | 2010 Carl F1312 13-Nov  |                 |              |               |             |             |              |       |      |      |      |       |       | 0.022         | 0.0762        | 0.225                                                      | 0.420       |        |        |  | 0 Keyler 4                          | Canoushe souties EC. 1998   |
|                             |                       |                          | 3 America         |             | 2010 Can FTH 2 Th 24m   |                 |              |               |             |             |              |       |      |      |      |       |       | 0.0 KM        | 0.0766        | 0.335                                                      | O ANK       |        |        |  | 0 Kenter 6                          | Cannella studie EC 1850     |
|                             |                       |                          | 2 January         |             | 2010 CarLF1412 2010Sm   |                 |              |               |             |             |              |       |      |      |      |       |       | 0.0.764       | 0.089         | 0.41                                                       | 0.952       |        |        |  | 0 Keyler 2                          | Canoushe soudie EC 1Pub     |
|                             |                       |                          | 4 January         |             | 2010 Can FOLD Shirter   |                 |              |               |             |             |              |       |      |      |      |       |       | 0.0.723       | 0.0496        | 0.305                                                      | 0.403       |        |        |  | G. Keyler 1                         | Cannucle soudie EC, 1Pali   |
|                             |                       |                          | 4 January         |             | 2010 Can FML2 12-20m    |                 |              |               |             |             |              |       |      |      |      |       |       | 0.0.756       | 0.0338        | 0.607                                                      | 0.498       |        |        |  | 0 Keeler.)                          | Cannaha soulée ET, 1946     |
|                             |                       |                          | 4 January         |             | 20th Card Ni 2 Chillis  |                 |              |               |             |             |              |       |      |      |      |       |       | 0.0.729       | 0.0765        | 0.375                                                      | 0.535       |        |        |  | 0 Kapler3                           | Canouche soudie EC_10 di    |
|                             |                       |                          | 5 January         |             | 2010 Can FML2 TROSH     |                 |              |               |             |             |              |       |      |      |      |       |       | 0.0121        | 9.0327        | 0.290                                                      | 0.526       |        |        |  | Q Kesler T                          | Cannote south SC 1Pub       |
|                             |                       |                          | 5 January         |             | 2010 Carl FML2 FMTVs    |                 |              |               |             |             |              |       |      |      |      |       |       | 0.0.741       | 0.0641        | 0.396                                                      | in son      |        |        |  | 0 Kingdom?                          | Cannushe soudie EC 1Pab     |
|                             |                       |                          | 5 January         |             | 2010 Can F1612 TR/Dn.   |                 |              |               |             |             |              |       |      |      |      |       |       | 0.0.724       | 0.08%         | O.MR                                                       | 0.505       |        |        |  | 0 Kerker 3                          | Cannota studie RT 10-4      |
|                             |                       |                          | 5 January         |             | 2010 Carl FIEL2 12-43m  |                 |              |               |             |             |              |       |      |      |      |       |       | 0.0.756       | 9 9 9 25      | 0.417                                                      | in ook      |        |        |  | G. Keyler 1                         | Cannote soules EC.1Pub      |
|                             |                       |                          | <b>B. January</b> |             | 2010 Can F141 2 03h San |                 |              |               |             |             |              |       |      |      |      |       |       | 0.0.773       | d p.ms        | 0.6W                                                       | ars.        |        |        |  | 0 Kerker7                           | Canneba studie FC 1756      |
|                             |                       |                          | 8 January         |             | 2010 Can F1412 076 Ste. |                 |              |               |             |             |              |       |      |      |      |       |       | 0.0.719       | 0.0836        | 0.606                                                      | 0.472       |        |        |  | O Kester 3                          | Canoushe souties EC 1946    |
|                             |                       |                          | 0. January        |             | 2010 Carl FOL2 000-03m  |                 |              |               |             |             |              |       |      |      |      |       |       | 0.0.722       | 0.0763        | 0.606                                                      | 0.526       |        |        |  | G. Keyler 1                         | Canoushe soudie EC, 1Pali   |
|                             |                       |                          | 3 January         |             | 2010 Car-FML2 03-43m    |                 |              |               |             |             |              |       |      |      |      |       |       | 0.0.096       | 0.0782        | 0.600                                                      | 0.547       |        |        |  | O Keyler 7                          | Cannella soulée EC 1Pub     |
|                             |                       |                          | 9. January        |             | 2010 Can FMI 2.00k2 in  |                 |              |               |             |             |              |       |      |      |      |       |       | 0.0.307       | 0.09%         | 0.443                                                      | 0.52        |        |        |  | 0 Kepler2                           | Canoushe soudie EC_10 al    |
|                             |                       |                          | 2 January         |             | 2010 Card ML2 03-25m    |                 |              |               |             |             |              |       |      |      |      |       |       | 0.012         | 0.0.000       | 0.629                                                      | $0.5$ ME    |        |        |  | 0 Keyler 2                          | Cannote south SC 1Pub       |
|                             |                       |                          | 9 January         |             | 2010 Carl FISL2 19-20m  |                 |              |               |             |             |              |       |      |      |      |       |       | 0.0.709       | 0.085         | 0.422                                                      | 0.555       |        |        |  | 0 Naplec 4                          | Cannuche soudée EE, 1Pub    |
|                             |                       |                          | 5 January         |             | 2010 Can FISL2 Shifting |                 |              |               |             |             |              |       |      |      |      |       |       | 0.0.755       | 0.0325        | 0.605                                                      | 0.455       |        |        |  | O Kenter 6                          | Cannota studie EC 1P-6      |
|                             |                       |                          | 2 January         |             | 2010 Carl FIEL2 14-Nov  |                 |              |               |             |             |              |       |      |      |      |       |       | 0.0.747       | 9.0227        | 0.422                                                      | 9.5%        |        |        |  | G. Keyler 1                         | Cannote soules EC. 1Pub     |
|                             |                       |                          | A January         |             | 200 Car FBL2 Thans      |                 |              |               |             |             |              |       |      |      |      |       |       | 0.0533        | 0.0305        | 0.615                                                      | <b>GRAK</b> |        |        |  | 0 Kerker &                          | Cannella studie EC 1858     |
|                             |                       |                          | 3 January         |             | 2010 Carl FISL2 17:44m  |                 |              |               |             |             |              |       |      |      |      |       |       | 0.0.7         | 0.040         | 0.443                                                      | 0.568       |        |        |  | 0 Kepler 4                          | Canoustra soudies EC, 19 at |
|                             |                       |                          | 9. January        |             | 2010 Card TOL2 Studies  |                 |              |               |             |             |              |       |      |      |      |       |       | 0.045         | 9.0970        | 0.30                                                       | 0.63        |        |        |  | G. Keylor S.                        | Cannote roudie EC. 1Pal     |
|                             |                       |                          | 10 January        |             | 2010 Car FM L2 Thilling |                 |              |               |             |             |              |       |      |      |      |       |       | 0.0.667       | 0.0786        | 0.379                                                      | 0.546       |        |        |  | G Kenter 1                          | Cannebs myles EC 1Pvb       |
|                             |                       |                          | 30 January        |             | 2010 Car Frid 2 Highler |                 |              |               |             |             |              |       |      |      |      |       |       | 0.0.044       | 0.0 has       | 0.60                                                       | O AM.       |        |        |  | 1 Karlos T                          | Cannota musicali? 10-4      |

Un fișier global .csv este creat utilizând valorile tuturor sudurilor selectate.

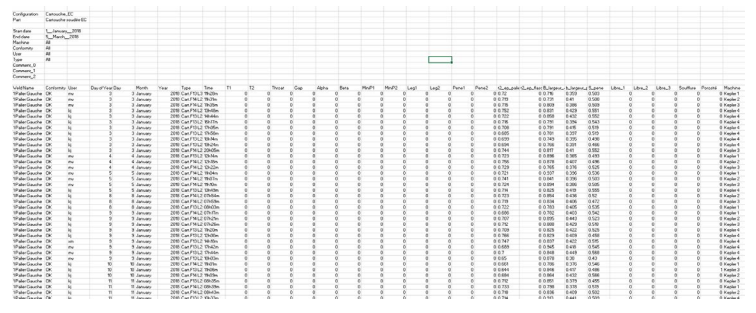

#### **Salvarea statisticilor**

1. Pentru a salva statisticile ca fișier .xml, faceți clic pe **Save statistics** (Save statistics) (Salvare statistici).

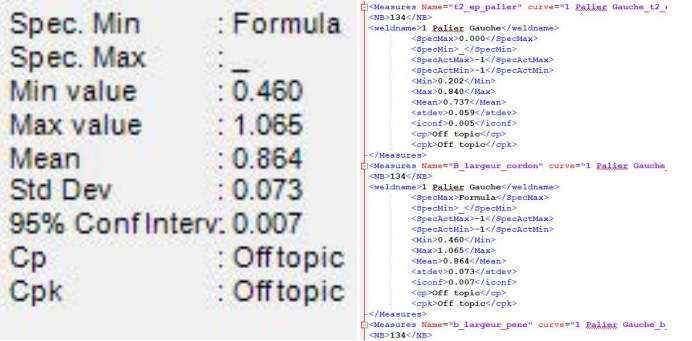

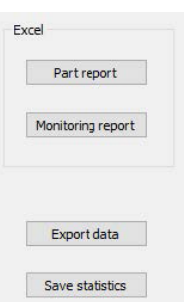

# <span id="page-69-0"></span>**18 Modulul DataView (Opțiune)**

Acest modul este disponibil ca opțiune pentru software

Această caracteristică asigură următoarele funcții:

- vizualizarea fișierelor vechi cu rezultate
- Ștergerea rezultatelor vechi (o linie specifică)
- Refacerea măsurătorilor pe imaginile deja salvate
- Înlocuirea măsurătorilor vechi cu măsurătoarea refăcută

#### **Gestionarea operatorilor**

Pentru a putea obține accesul la toate caracteristicile de "analiză a datelor", operatorul trebuie să aibă acces la modificarea fișierelor cu rezultate.

Puteți modifica drepturile de acces ale operatorilor în secțiunea **Administration** (Administration) (Administrare) a software-ului.

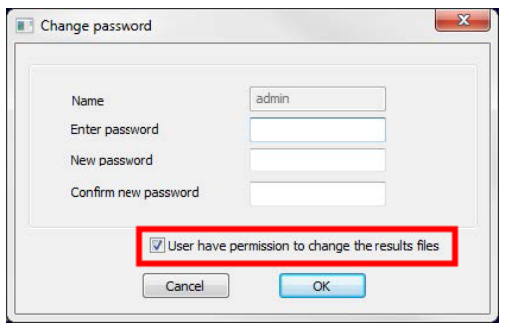

#### **Operator nou Gestionarea operatorilor**

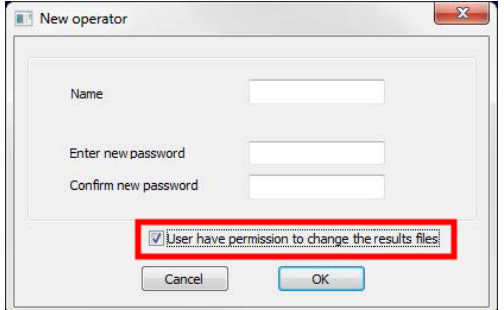

#### **Fereastra Dataview**

În fereastra principală este afișată o pictogramă **Dataview**.

1. Pentru a accesa această caracteristică, faceți clic pe pictograma **Dataview** (Dataview) (Vizualizare date).

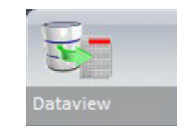

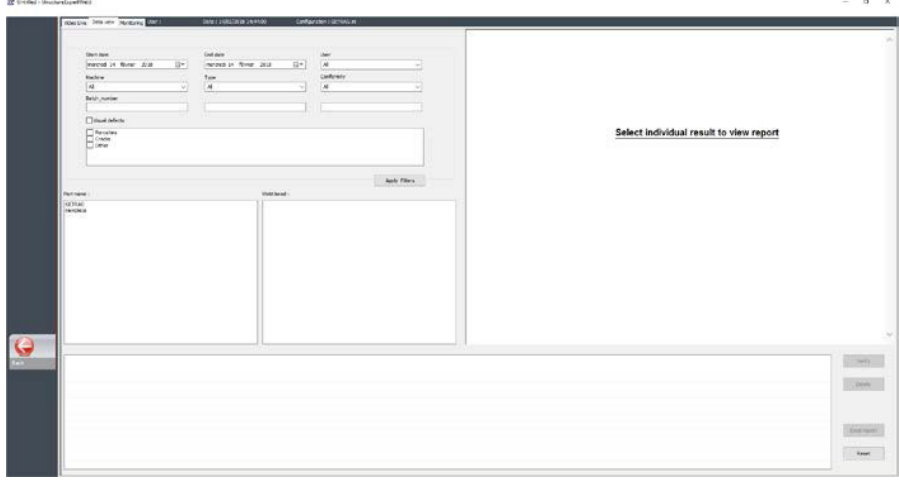

#### **Tastele de sortare**

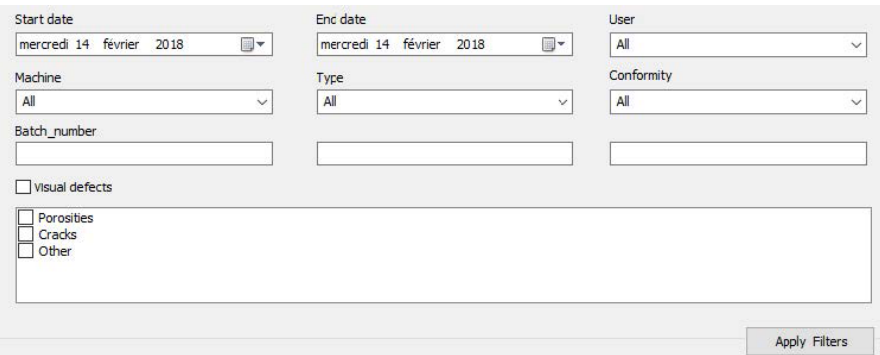

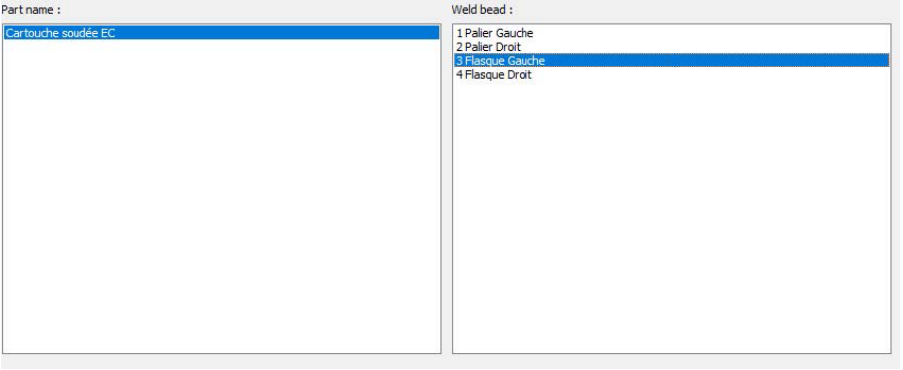

### **Selectarea piesei și a cordonului de sudură**

### **Tabelul rezultatelor datelor de filtrare**

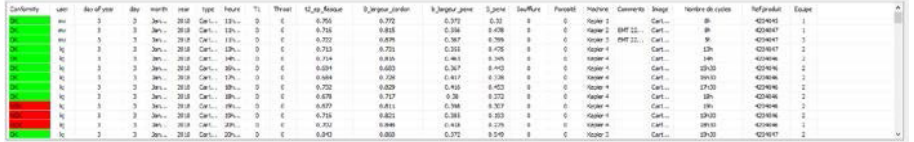

### **Raportul măsurătorilor pentru linia de măsurare selectată**

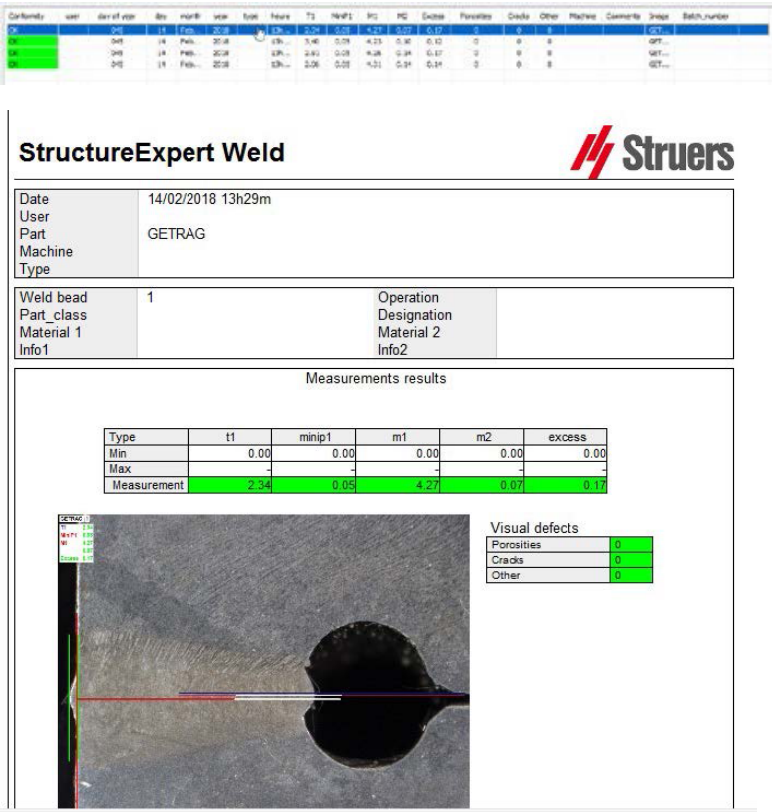
### **18.1 Caracteristicile DataView**

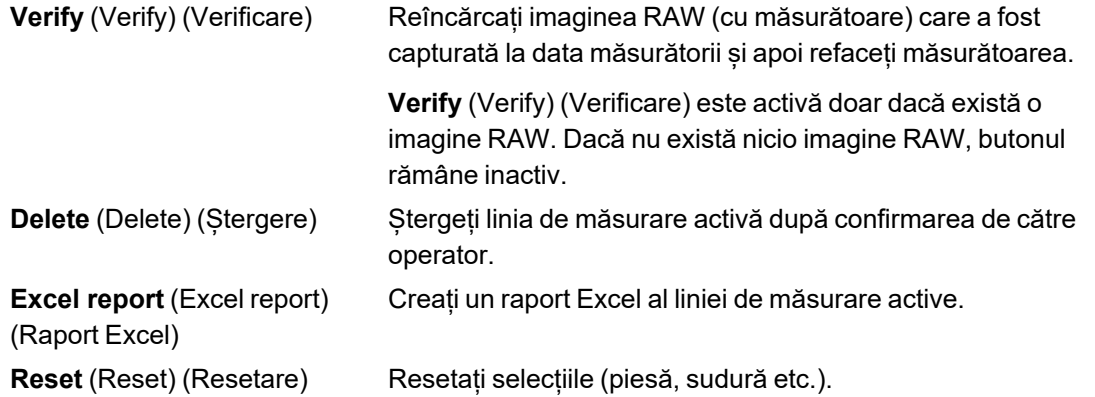

#### **Verificarea unei măsurători**

Atunci când faceți clic pe **Verify** (Verify) (Verificare), imaginea RAW este încărcată automat în fila **Live On**(Live On) (Live activat).

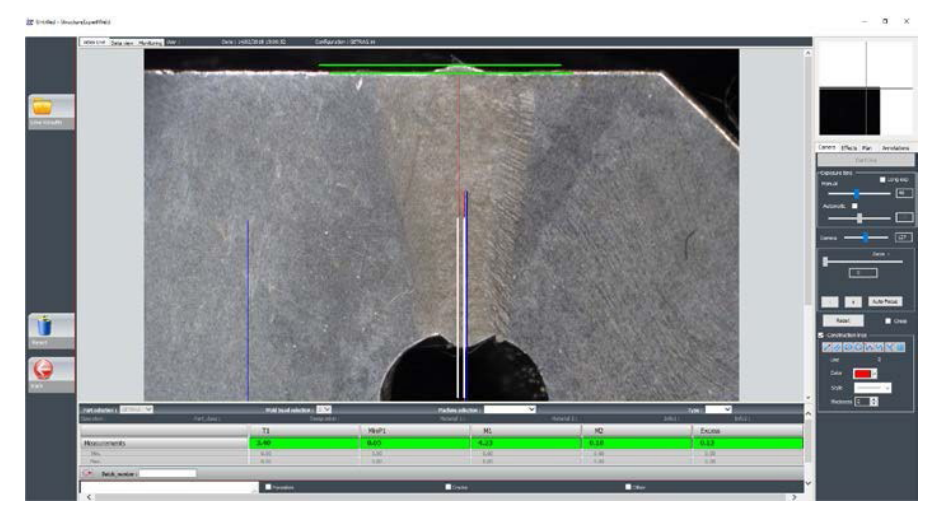

- Denumirea piesei și denumirea sudurii sunt încărcate automat și nu pot fi modificate.
- Mașina selectată, tipul și numărul lotului sunt, de asemenea, încărcate automat și pot fi modificate.
- Este încărcată calibrarea corectă.
- Sunt afișate liniile de măsurare originale.

#### *Refacerea unei măsurători*

Pentru a reface o măsurătoare, faceți clic pe linia de măsurare. Liniile/rezultatele originale sunt șterse. Refaceți măsurătoarea.

#### *Salvarea unei măsurători vechi*

Dacă faceți clic pe **Save results** (Save results) (Salvare rezultate), măsurătoarea **nouă** va înlocui măsurătoarea veche în fișierele Excel cu rezultate globale la data originală.

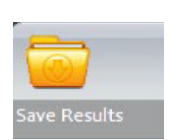

*Eliminarea noilor rezultate*

Dacă nu doriți să salvați rezultatele noi, faceți clic pe **Back** (Back) (Înapoi) și faceți clic pe Yes (Da).

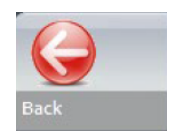

#### **Imaginile RAW (neprelucrate) și coșul de gunoi pentru date**

Imaginile RAW sunt localizate în folderul **…/Configuration name/Results/Backup**

Un fișier .JPG pentru fiecare imagine, un fișier text care conține calibrarea și un fișier text care conține pozițiile liniilor de măsurare.

Coșul de gunoi pentru date este localizat în folderul **…/Configuration name/Results/Backup**

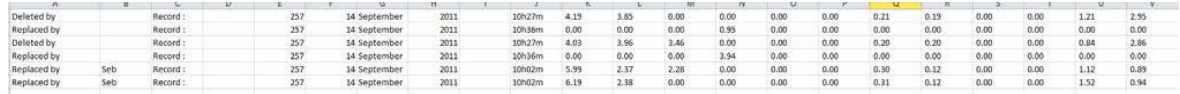

Toate rezultatele șterse sau modificate sunt salvate automat în fișierul **dataTrash.xls**.

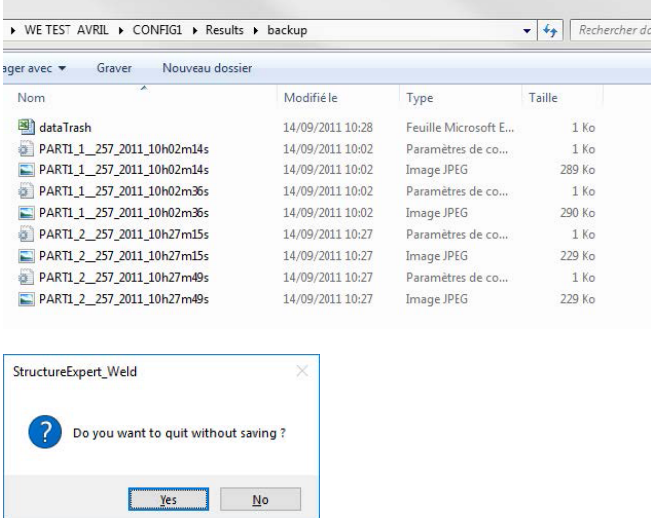

#### **Tipărirea unui raport în modulul DataView**

Pentru a tipări un raport în modulul **DataView**, alegeți una dintre cele două opțiuni:

• Faceți clic pe butonul **Print** (Print) (Tipărire) pentru raportul HTML.

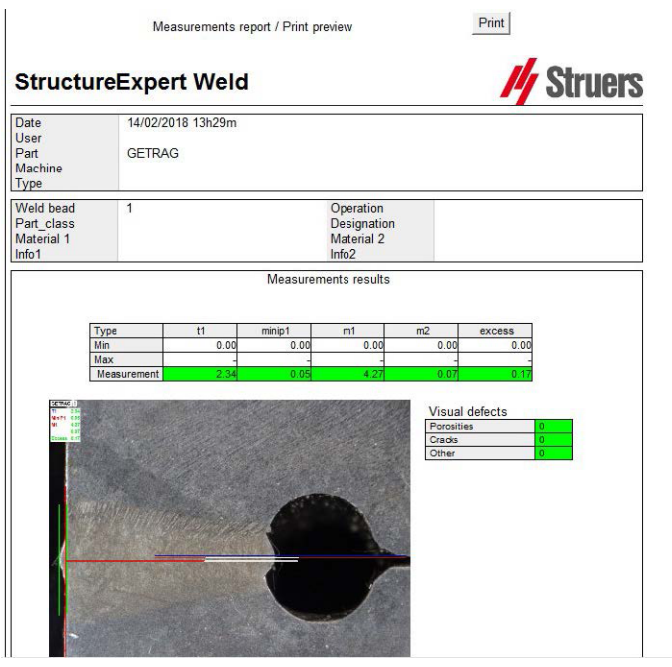

• Faceți clic pe butonul **Excel report** (Excel report) (Raport Excel) pentru a genera un raport Excel.

# **19 Modulul Report Generator (Generator rapoarte)**

Consultați manualul de utilizare dedicat.

# **20 Modulul QDas**

#### **Introducere**

Software-ul furnizează o soluție pentru salvarea măsurătorilor cordonului de sudură în format QDas.

Utilizați software-ul **SEW\_QDas\_Settings.exe** pentru a gestiona setările QDas în StructureExpert Weld (SEW):

- Asocierea etichetelor QDas (K1xxx, K2xxx, K0xxx) cu datele SEW.
- Definirea folderului pentru salvarea datelor.

#### **Date piesă/etichete K1**

Etichetele QDas din intervalul K1xxx (cunoscute drept Date piese) vor fi asociate cu:

- Denumire configurație
- Denumire piesă
- Denumire cordon de sudură
- Operație, Clasă\_piese, Denumire, Material 1, Material 2, Info 1, Info 2.

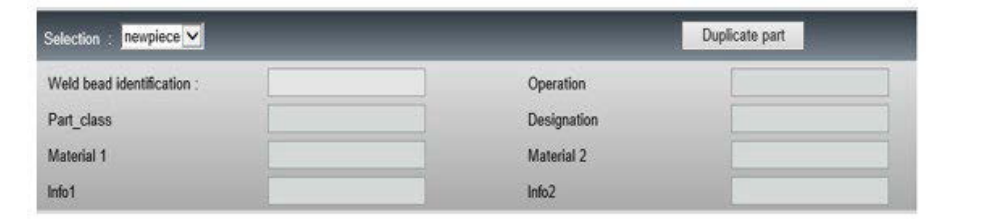

#### **Caracteristică/etichete K2**

Etichetele QDas din intervalul K2xxx (cunoscute drept Date caracteristici) vor fi asociate cu:

- ID măsurare
- Descriere
- Unitate
- Min./Limită min. de intervenție
- Max./Limită max. de intervenție
- Formule

#### **Valoare/etichete k0**

Etichetele QDas din intervalul K0xxx (cunoscute drept Valori) vor fi asociate cu:

- **Utilizator**
- Data
- Mașina
- Tip
- Observație text
- Observație1 (număr lot), observație 2, observație 3

### **20.1 Setările SEW\_QDas**

**SEW\_QDas\_Settings.exe** se află la rădăcina folderului de instalare al software-ului.

Acest software este utilizat drept software de setare pentru a asocia fiecare etichetă cu datele SEW.

Utilizați cele 3 ecrane, așa cum se arată mai jos:

1. Asocierea **Part data** (Part data) (Date piese)

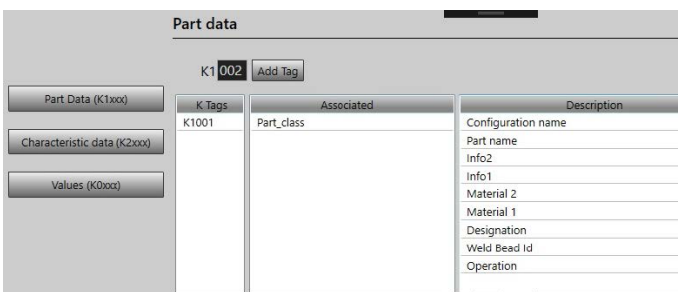

2. Asocierea **Characteristics data** (Characteristics data) (Date caracteristici)

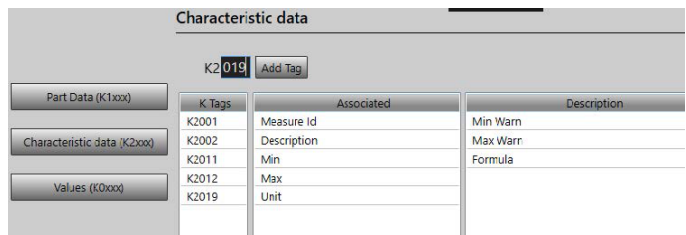

#### 3. Asocierea **Values** (Values) (Valori)

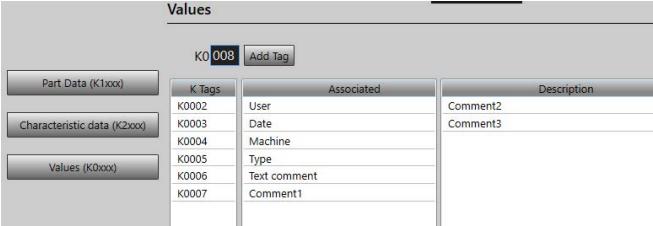

#### **Asocierea datelor SEW cu eticheta QDas:**

- 1. Selectați ecranul care corespunde datelor/etichetelor.
- 2. Introduceți numărul etichetei pentru piesă. (A).
- 3. Faceți clic pe **Add tag** (Add tag) (Adăugare etichetă) pentru a stoca eticheta nouă în lista **K Tags** (K Tags) (Etichete K). (B).
- 4. Faceți clic pe textul din lista de date **Description** (Description) (Descriere) (D) pe care doriți să îl asociați cu eticheta.
- 5. Glisați textul în lista **Associated** (Associated) (Asociat). (C)

Următorul grafic afișează Eticheta k1001 asociată deja cu datele SEW denumite Clasă\_ piese (B) și (C).

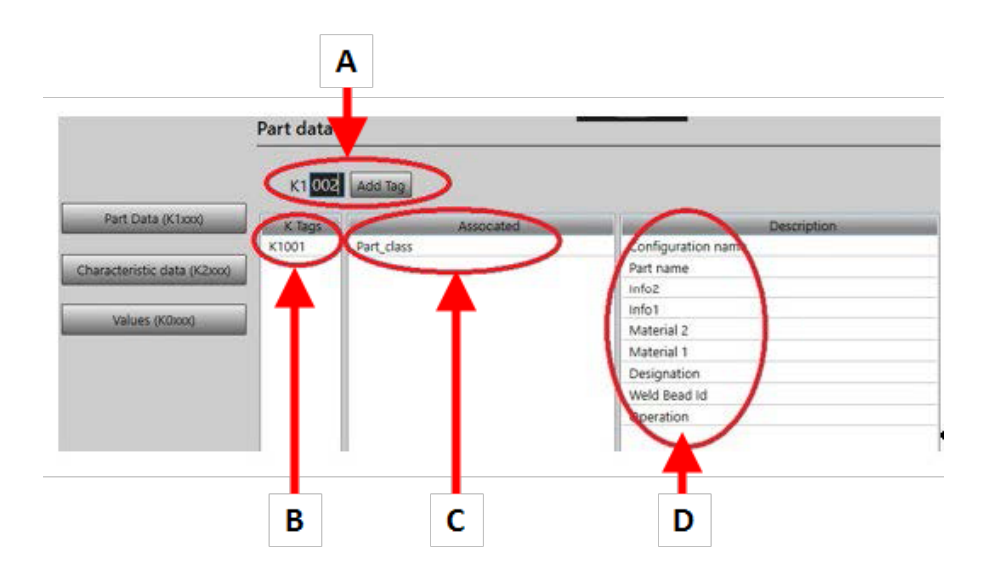

#### **Ștergerea etichetelor/datelor asociate**

- Pentru a șterge o etichetă și datele SEW asociate ((B) și (C)), faceți dublu clic pe eticheta K pe care doriți să o ștergeți. (B)
- Pentru a șterge doar datele asociate ((C)), glisați textul în lista de descrieri. (D)

#### **Opțiuni suplimentare**

• Faceți clic pe **More Options** (More Options) (Mai multe opțiuni) pentru a accesa opțiuni suplimentare.

Atunci când salvați un fișier QDas, valorile măsurătorii pot fi salvate în două moduri diferite:

Pe o singură linie, cu un caracter de separare

```
0.00|| 0.00|| 0.00|| 0.00|| 0.00|| 0.56|| 0.00|| 0.00|| 1.00|| 0.00|| 0.00||0||0|<br>K0006/0 20.03.20/09:45:00<br>K0006/0
K0006/0 |<br>K0008/0 1
K0009/0
```
sau

• Fiecare valoare a măsurătorii poate fi asociată cu numărul măsurătorii, câmpul K

K0004/0 20.03.20/10:51:47<br>K0006/0<br>K0008/0 1 

#### *Câmpul Part / Bead Special char (Part / Bead Special char) (Caracter special piesă/cordon)*

Atunci când creați piese și suduri în software-ul SEW, caracterul special utilizat cel mai frecvent este caracterul de subliniere "" ca prefix pentru denumirea piesei sau, mai des, pentru denumirea sudurii: de exemplu, 001, 025, 0136...Acest lucru va asigura sortarea corectă în software și în rapoartele Excel.

Caracterul special de subliniere "\_" poate fi problematic atunci când salvați datele în format QDas și, prin urmare, această opțiune permite salvarea tuturor rezultatelor eliminând "\_" din toate denumirile pieselor și ale sudurilor.

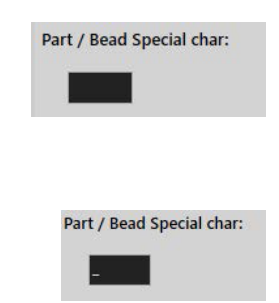

Introduceți caracterul special pe care doriți să îl ștergeți.

#### **Salvarea unui fișier QDas**

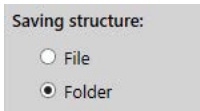

Atunci când salvați un fișier QDas, fișierul este salvat, de obicei, într-un sub-folder.

Cu toate acestea, puteți salva fișierul și într-un folder fix utilizând opțiunea File (Fișier); astfel, fișierele sunt salvare într-o locație fixă:

#### **Config\_demo2\_NewPart\_Convex1\_00000001.dfq**

Structura denumirilor fișierelor:

#### **Configuration name\_Part\_name\_weld identification\_000000x.dfq**

Definirea unui folder de salvare QDas

• Pentru a defini folderul de salvare pentru datele QDas, faceți clic pe **Browse** (Browse) (Răsfoire).

### **20.2 Rezultatele QDas**

Atunci când aveți setări salvate, puteți utiliza SEW pentru a salva rezultatele QDas.

Oricând doriți să salvați rezultatele, acestea vor fi salvate ca de obicei în format Excel, precum și în format QDas, în funcție de setări.

SEW utilizează folderul QDas pentru a salva datele QDas. Fiecare rezultat va fi stocat într-un subfolder definit drept:

#### **QDasFolder/ConfigurationName/BeadName/xxxxxxxx.dfq**

Rezultatele vor fi salvate ca o structură DFQ. Numele este definit prin 8 cifre de la 00000001.dfq. Așa cum se arată în specificația QDas, numele este incrementat la fiecare modificare a părții descriptive (cunoscută drept DFD).

# **21 Modulul DXF**

Modulul DXF permite importarea fișierelor .DXF în software-ul SEW . Acesta este acceptat începând cu versiunea V3.20 a software-ului.

Fișierele .DXF sunt deschise pe imaginea capturată, iar desenele pot fi mutate și orientate în funcție de poziția probei.

Desenele urmează gradul de mărire al imaginii capturate, deoarece scala este încorporată în fișierul .DXF.

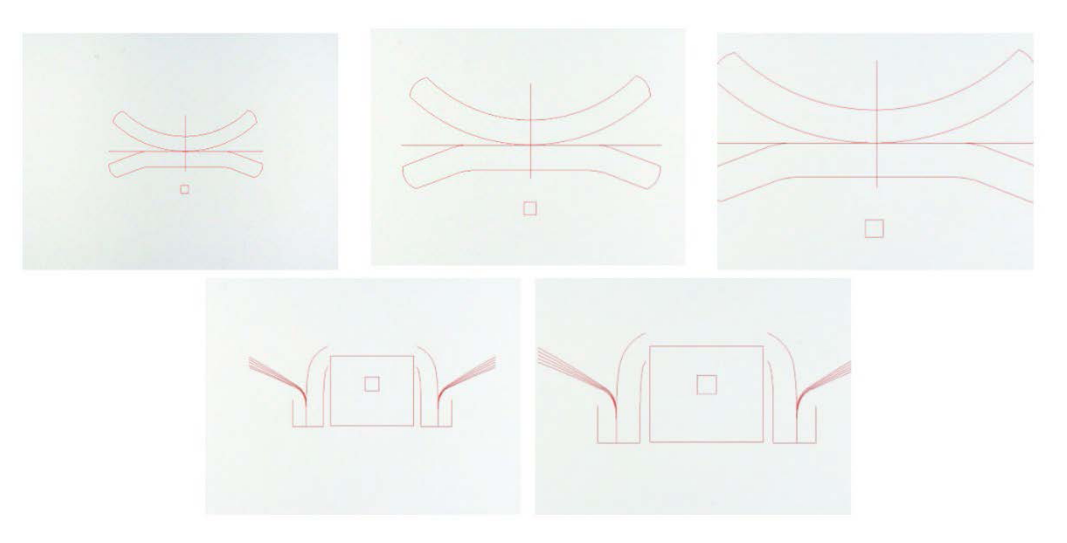

Modulul DXF este foarte util pentru afișarea desenelor complexe pe imaginile SEW . Obiectivul principal este de a avea linii de referință pentru efectuarea unor măsurători precise.

### **21.1 Modul de operare DXF**

- 1. Capturați imaginea probei de sudură.
- 2. Faceți clic dreapta pe imagine și selectați **DXF** (DXF).

Sau

- 3. Selectați fila **Effects** (Effects) (Efecte) și selectați**DXF** (DXF).
- 4. Selectați fișierul .DXF pe care doriți să îl deschideți în imagine.

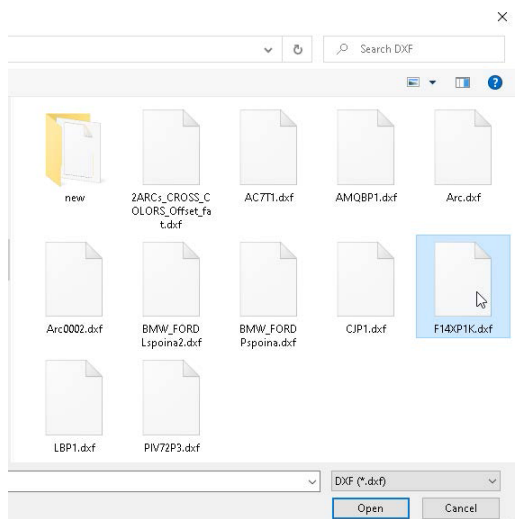

5. Fișierul .DXF este deschis și ajustat automat în colțul din stânga sus.

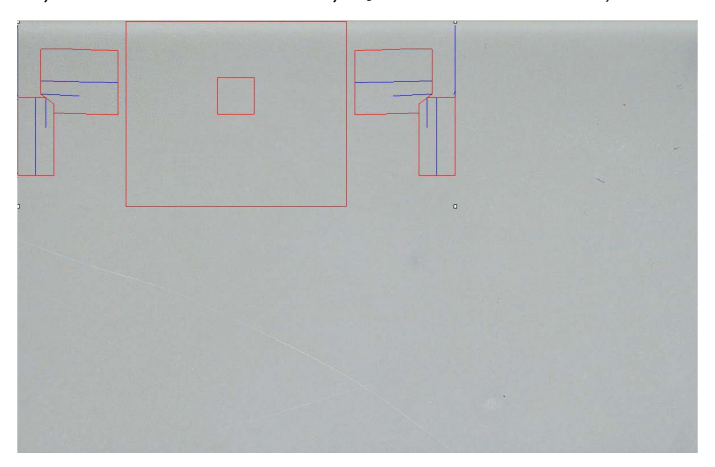

6. Faceți clic pe desenul DXF pentru a-l muta în poziția dorită de pe probă.

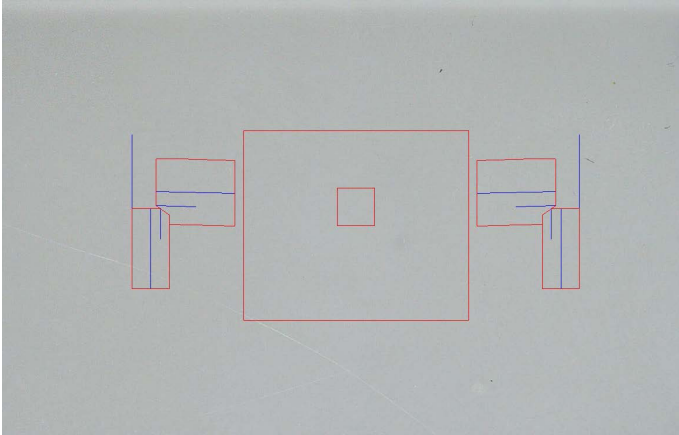

7. Utilizați CTRL + funcția de derulare a mouse-ului pentru a ajusta orientarea desenului.

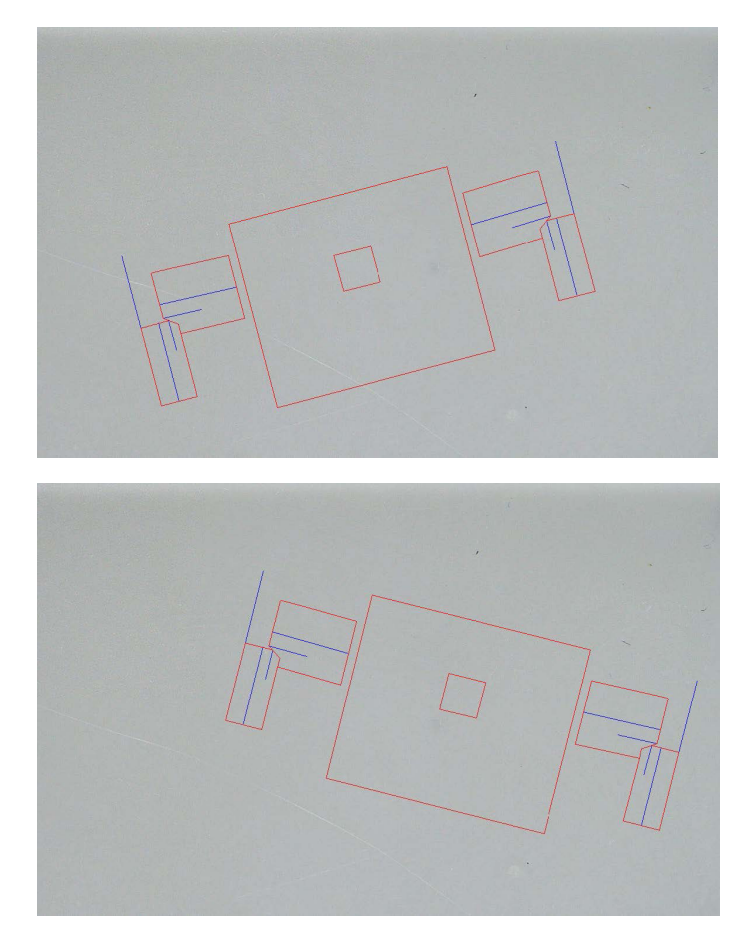

8. Atunci când desenul .DXF este ajustat corect, desenele pot fi vizualizate în fereastra de mărire din dreapta sus a software-ului pentru a facilita măsurătorile.

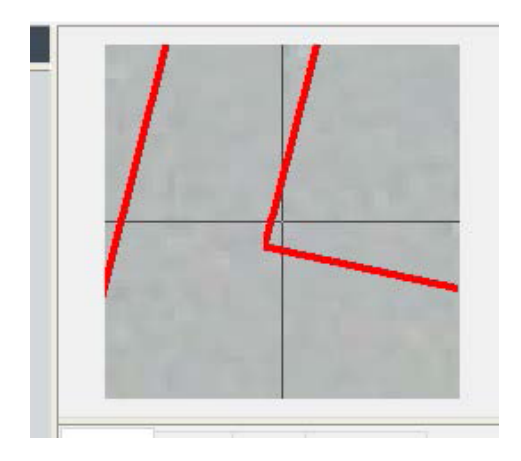

- 9. Efectuați măsurătorile ca de obicei.
- 10. Dacă doriți să includeți desenul .DXF în imaginea salvată, bifați caseta de selectare **Merge construction lines and texts** (Merge construction lines and texts) (Fuzionare linii de construcție și texte). În caz contrar, desenul .DXF va fi eliminat înainte de salvarea imaginii.

# **22 Modulul XML/JSON**

Pentru a facilita integrarea datelor generate în software-ul terț, utilizați modulul XML/JSON (Opțiune) pentru a salva datele în formate .XML sau .JSON.

Software-ul continuă să salveze datele în modul obișnuit, așa cum se descrie în acest manual, și va salva câteva fișiere suplimentare.

Dacă opțiunea este activată, o nouă filă **XML/JSON** (XML/JSON) va fi afișată în **Settings.exe**.

În acest modul, puteți defini

- Calea de salvare a fișierelor (unitate locală sau unitate de rețea)
- Regulile de denumire a fișierelor

De asemenea, în denumirea fișierului puteți defini un prefix și orice informații necesare.

Fiecare informație este separată de un caracter de subliniere: \_

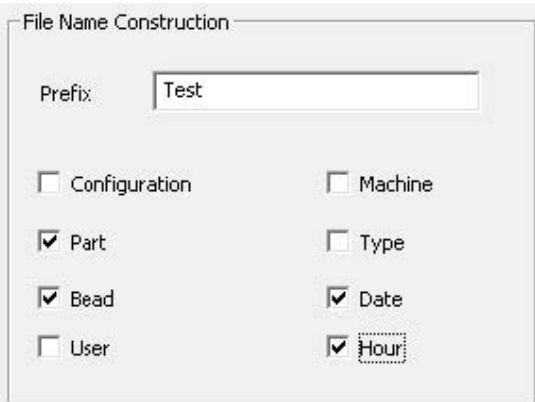

În exemplul de mai sus, denumirea fișierului va fi **Test** (Test) (Test)\_**Part** (Part) (Piesă)\_**Bead** (Bead) (Cordon de sudură)\_**Date** (Date) (Dată)\_**Hour** (Hour) (Oră).

Dacă un fișier este deja prezent în folderul de salvare, iar un fișier nou are aceeași denumire, fișierul nou îl va înlocui automat pe cel vechi.

- Format fișier: XML sau JSON.
- Dacă este necesară o copie a imaginii salvate împreună cu fișierul salvat.

Toate fișierele generate sunt salvate în calea selectată.

Toate aceste fișiere nu vor fi șterse decât printr-o operațiune manuală sau automată a utilizatorului.

# **23 Măsurarea rezistenței mijlocului sudurii/instrumente suplimentare de măsurare**

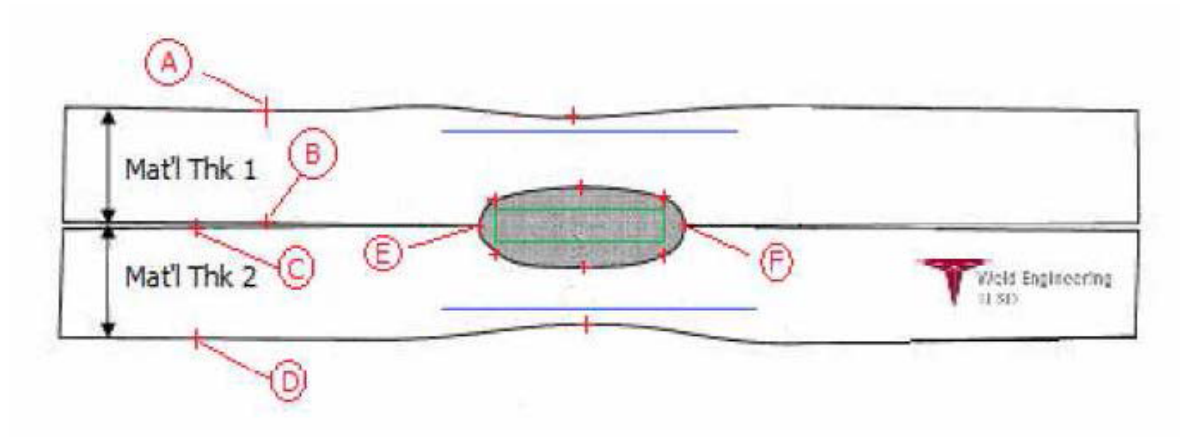

- Punct de colectare
	- **A** și **B**, pentru a obține grosimea materialului T1.
	- **C** și **D**, pentru a obține grosimea materialului T2.
	- **E** și **F**, pentru a obține diametrului mijlocului.

De aici poate fi generat un dreptunghi care se află la 10 procente de fiecare margine (**E** și **F**) a mijlocului, cu scopul de a determina unde sunt poziționate laturile. Partea superioară se va afla cu 20 % deasupra T1 (grosimea plăcii superioare) față de linia centrală a mijlocului (suprafețele de contact ale celor 2 plăci care sunt sudate) generată de punctele **E** și **F**.

Partea inferioară a dreptunghiului se află cu 20 % sub T2 față de linia centrală **E** și **F**.

Acest dreptunghi setează liniile minime de penetrare (dreptunghiul verde în imaginea de mai sus).

În scopul acceptării, dreptunghiul verde trebuie să se afle în interiorul mijlocului sudurii vizualizate. De la punctele de colectare de mai sus, cele 2 linii albastre vor fi generate prin poziționarea liniilor albastre la 80 de procente față de **A** și **B** (grosimea materialului) deasupra liniei **E** și **F**.

Aceasta este linia maximă de penetrare, mijlocul nu poate fi extins deasupra acestei linii. Linia albastră inferioară se află la 80 de procente față de **C** și **D** (grosimea materialului) sub linia **E** și **F**.

Aceasta este penetrarea maximă a materialului 2.

### **23.1 Setări pentru măsurarea rezistenței mijlocului sudurii**

Utilizați **Settings.exe** pentru a crea instrumente de măsurare specifice.

• Faceți clic pe fila **Extra tools** (Extra tools) (Instrumente suplimentare).

Obiectivul este de a crea următoarele măsurători:

- **A** și **B**, grosimea materialului T1.
- **C** și **D**, grosimea materialului T2.
- **E** și **F**, diametrul mijlocului.

Pentru fiecare măsurătoare, definiți liniile de referință în raport cu măsurătorile de mai sus:

- Pentru **A** și **B**: 1 linie la 20 % de T1 și 1 linie la 80 % de T1
- Pentru **C** și **D**: 1 linie la 20 % de T1 și 1 linie la 80 % de T2
- Pentru **E** și **F**: 1 linie la 10 % de diametrul mijlocului și 1 linie la 90 % de diametrul mijlocului

#### **Procedură**

1. Definiți denumirea, culoarea și grosimile instrumentului.

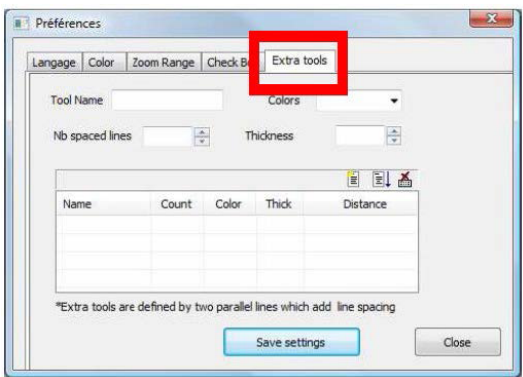

2. Definiți numărul de linii de referință (linii cu spații).

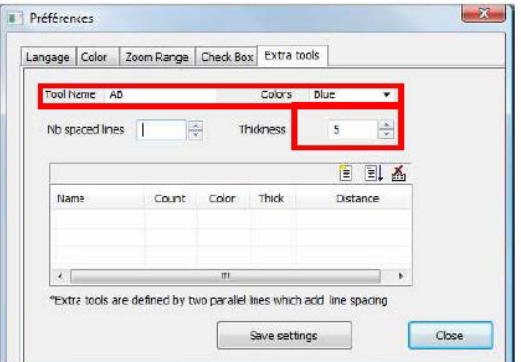

3. Validați utilizând săgeata albastră.

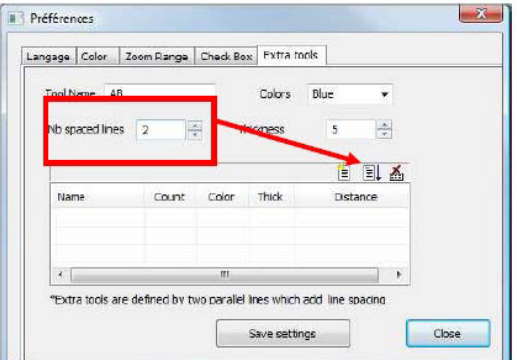

4. Definiți poziționarea fiecărei linii de referință în %.

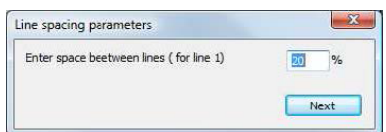

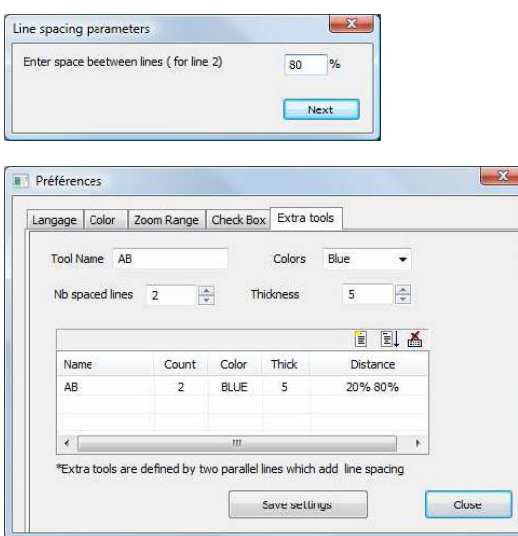

5. Definiți toate măsurătorile necesare.

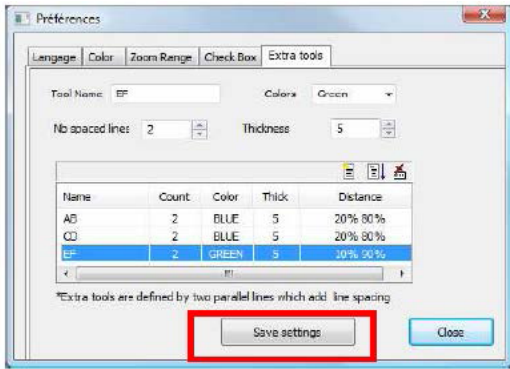

Aceste măsurători noi sunt disponibile acum pentru crearea sau modificarea configurației generale a software-ului.

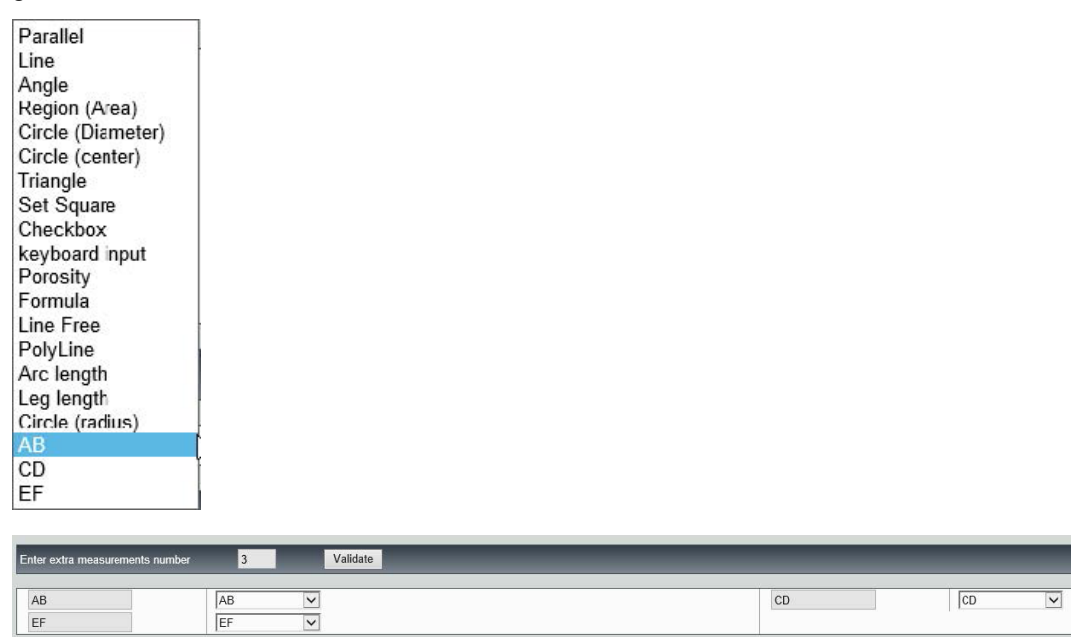

# **24 Anexa 1 - Modificarea căilor de salvare ale rețelei**

**Modificarea căii de salvare în rețea sau pe sistemele StructureExpert Weld de colaborare în rețea.**

O unitate de rețea trebuie să fie accesibilă pentru a salva datele StructureExpert Weld în rețea sau pentru a partaja date între mai multe sisteme StructureExpert Weld.

Pentru a modifica o cale de salvare StructureExpert Weld, urmați pașii de mai jos:

1. În timpul procesului de instalare, modificați calea de salvare la sfârșitul procesului de instalare.

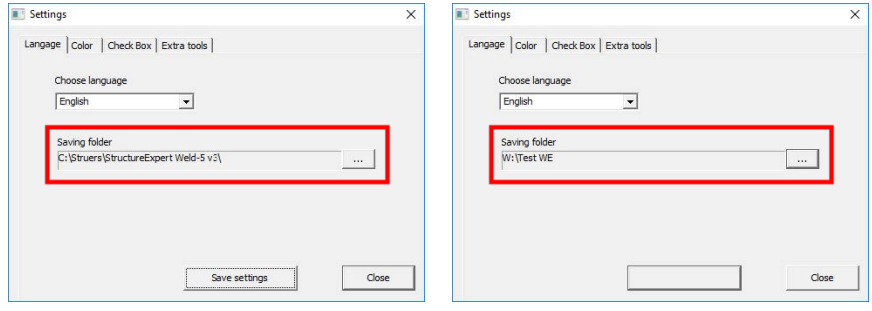

2. După instalare, utilizând datele existente, copiați datele existente pe unitatea de rețea partajată.

#### **Configurațiile folderului**

Date care trebuie copiate sau mutate:

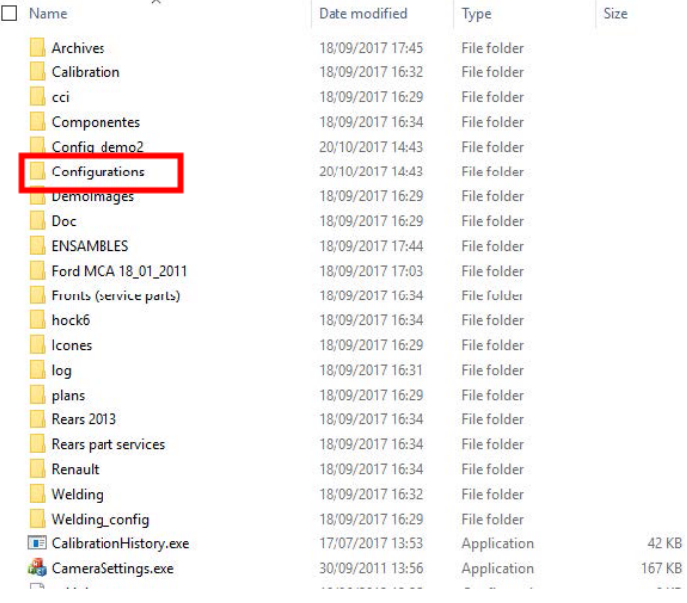

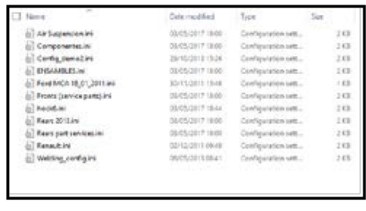

42 KB

| ́<br>Name                         | Date modified    | Type        | Size   |
|-----------------------------------|------------------|-------------|--------|
| <b>Archives</b>                   | 18/09/2017 17:45 | File folder |        |
| Calibration                       | 18/09/2017 16:32 | File folder |        |
| cci                               | 18/09/2017 16:29 | File folder |        |
| Componentes                       | 18/09/2017 16:34 | File folder |        |
| Config_demo2                      | 20/10/2017 14:43 | File folder |        |
| Configurations                    | 20/10/2017 14:43 | File folder |        |
| Demolmages                        | 18/09/2017 16:29 | File folder |        |
| Doc                               | 18/09/2017 16:29 | File folder |        |
| <b>ENSAMBLES</b>                  | 18/09/2017 17:44 | File folder |        |
| Ford MCA 18_01_2011               | 18/09/2017 17:03 | File folder |        |
| Fronts (service parts)            | 18/09/2017 16:34 | File fulder |        |
| hock6                             | 18/09/2017 16:34 | File folder |        |
| <b>cones</b>                      | 18/09/2017 16:29 | File folder |        |
| log                               | 18/09/2017 16:31 | File folder |        |
| plans                             | 18/09/2017 16:29 | File folder |        |
| <b>Rears 2013</b>                 | 18/09/2017 16:34 | File folder |        |
| Rears part services               | 18/09/2017 16:34 | File folder |        |
| Renault                           | 18/09/2017 16:34 | File folder |        |
| <b>Welding</b>                    | 18/09/2017 16:32 | File folder |        |
| Welding_config                    | 18/09/2017 16:29 | File folder |        |
| <b>LE Calibration History.exe</b> | 17/07/2017 13:53 | Application | 42 KB  |
| CameraSettings.exe                | 30/09/2011 13:56 | Application | 167 KB |
| $\Box$                            | .                |             | $ -$   |

**Foldere cu configurații diferite**

Toate datele necesare se află acum pe unitatea de rețea:

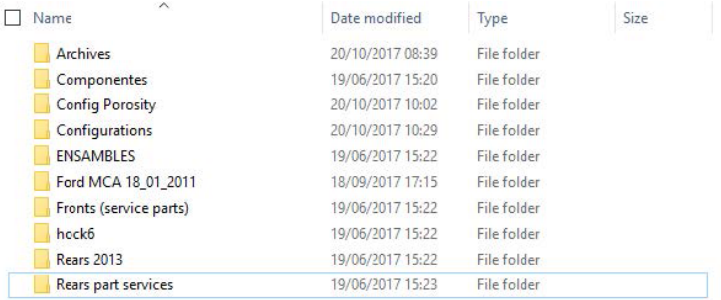

3. În folderul de instalare al software-ului StructureExpert Weld, deschideți **Settings.exe** și modificați calea de salvare pe unitatea de rețea.

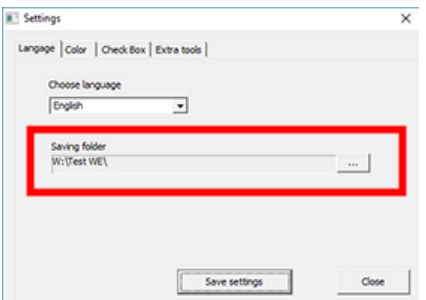

Atunci când utilizați software-ul StructureExpert Weld, datele vor fi încărcate și salvate pe unitatea de rețea.

#### **Sisteme StructureExpert Weld de rețea**

În acest exemplu, StructureExpert Weld este instalat pe **Computer 1**, **Computer 2** și **Computer 3**.

Datele se află pe un server.

Fiecare computer are acces la server prin intermediul unei unități de rețea.

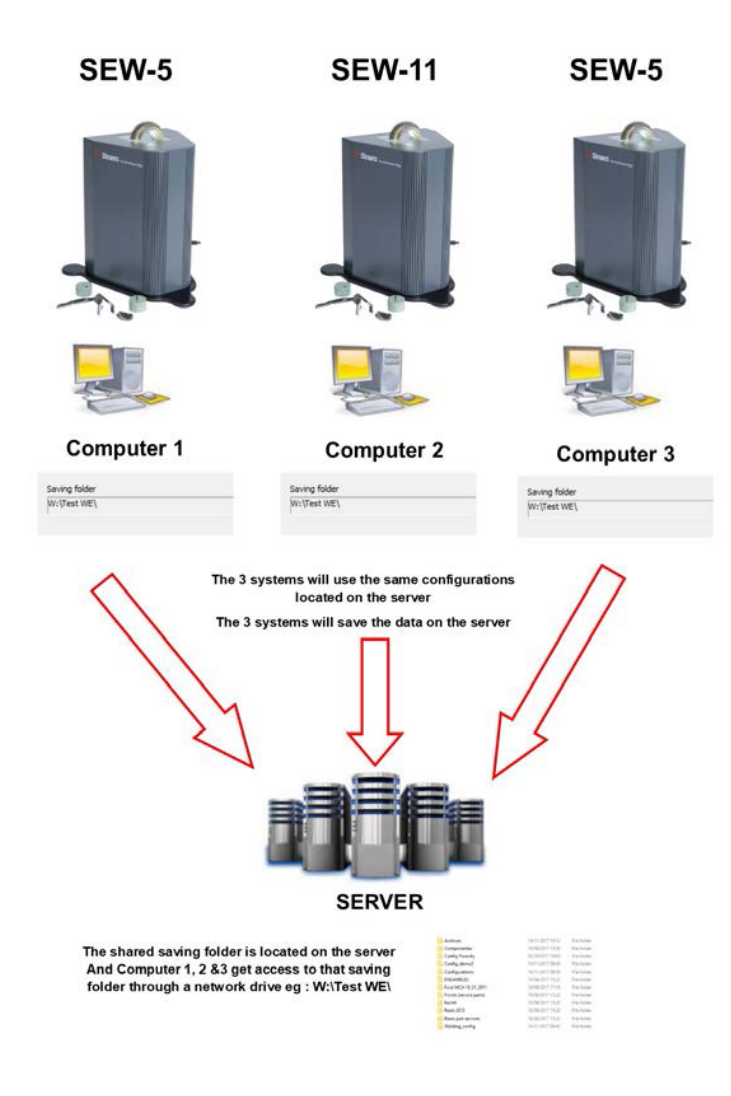

#### **Note privind datele software-ului StructureExpert Weld**

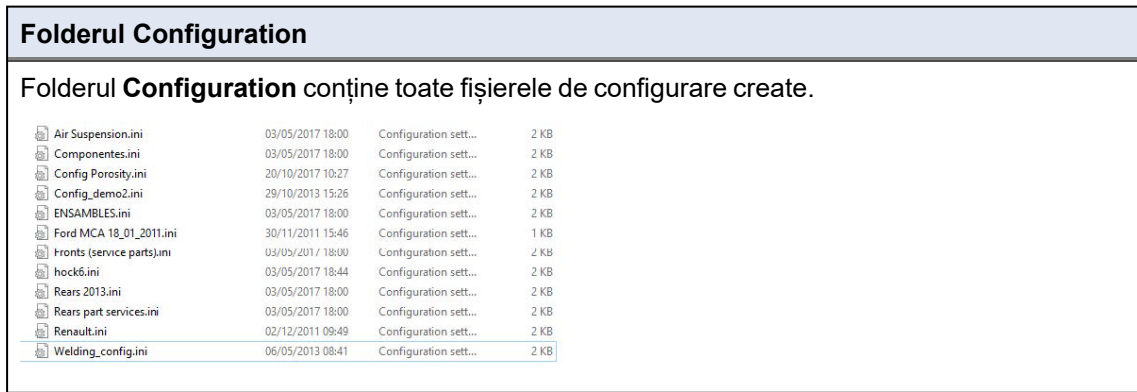

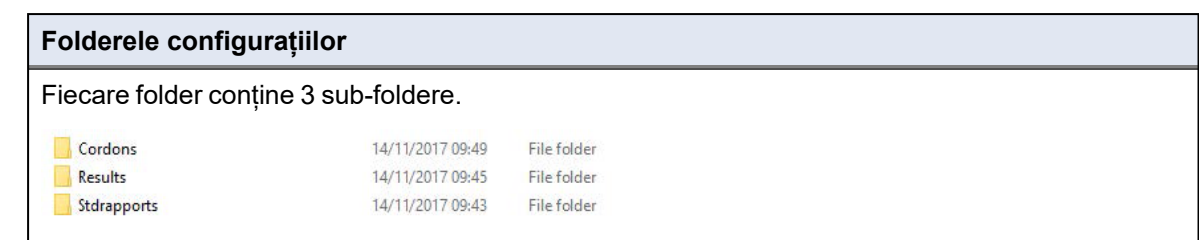

### **Folderul Cordons** Folderul **Cordons** conține câte un folder pentru fiecare piesă creată. Fiecare folder al piesei conține toate sudurile piesei.  $\Box$  Convex1 Convex2 Lap Weld  $\Box$  T weld  $\Box$  T weld with triangle New\_Part New\_Part 2 Convex1 Convex2  $\overline{\Box}$  Lap Weld  $\Box$  T weld T weld with triangle

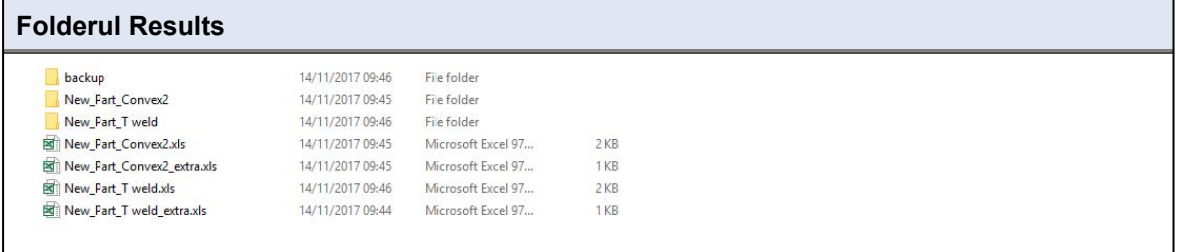

#### **Folderul Backup (doar cu modulul Dataview)**

Acest folder conține toate imaginile neprelucrate, fără măsurătorile combinate și calibrările asociate.

Aceste imagini sunt utilizate în software-ul StructureExpert Weld pentru a măsura din nou sudurile.

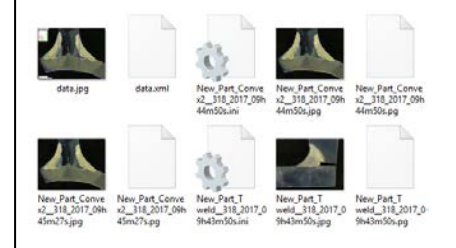

#### **Folderul Images (Imagini)**

Un folder este creat automat pentru fiecare sudură cu scopul salvării imaginilor.

Denumirea folderului este alcătuită utilizând "Denumire piesă\_Denumire sudură".

New\_Part\_Convex2 New\_Part\_T weld

Fiecare imagine este salvată automat.

Denumirea imaginii este alcătuită utilizând "Denumire piesă\_Denumire sudură\_utilizator\_dată oră".

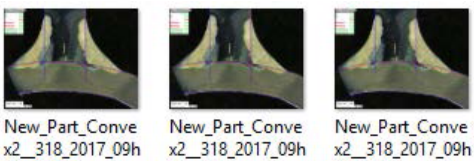

x2 318 2017 09h 44m50s.jpg

45m27s.jpg

**Fișierele cu rezultate în format Excel**

45m01s.jpg

Toate rezultatele unei suduri sunt salvate într-un fișier Excel.

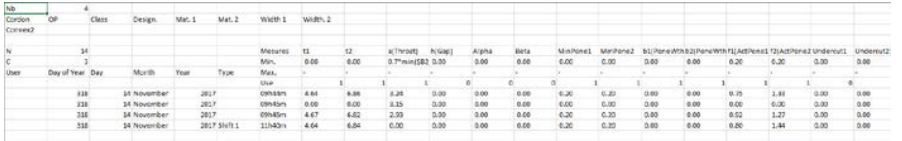

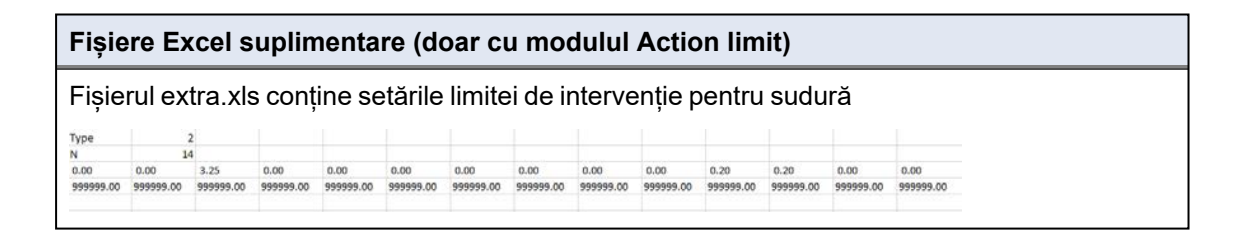

### **25 Anexa 2 - Inspecția vizuală a cordoanelor de sudură**

#### **Casetă de selectare**

Unele standarde privind sudura nu impun evaluarea geometrică a sudurii, ci doar o inspecție vizuală pentru a verifica dacă sudura este corectă sau incorectă.

Pentru a facilita acest tip de inspecție, în software-ul StructureExpert Weld a fost implementat un instrument specific.

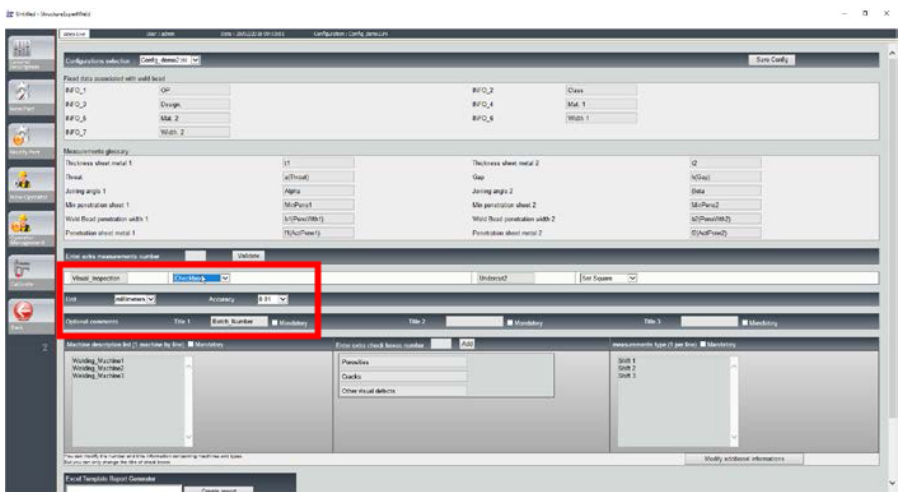

Atunci când creați o nouă configurație software (**Administration** (Administration) > **General Description** (General Description) [Administrare > Descriere generală]), în lista**Enter extra measurements number** (Enter extra measurements number) > **Check Box** (Check Box) (Introduceți număr suplimentare de măsurători > Casetă de selectare) este disponibil un instrument.

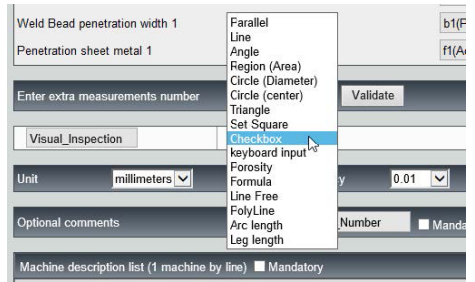

- 1. Pentru a evalua o sudură, creați o casetă de selectare.
	- În cazul în care caseta de selectare este debifată, sudura este incorectă Rezultatul este afișat cu ROȘU.
	- În cazul în care caseta de selectare este bifată, sudura este corectă Rezultatul este afișat cu VERDE.

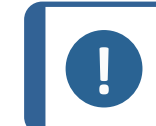

**Notă**

Puteți modifica textul afișat atunci când sudura este corectă sau incorectă în fișierul **Settings.exe** din folderul de instalare al software-ului.

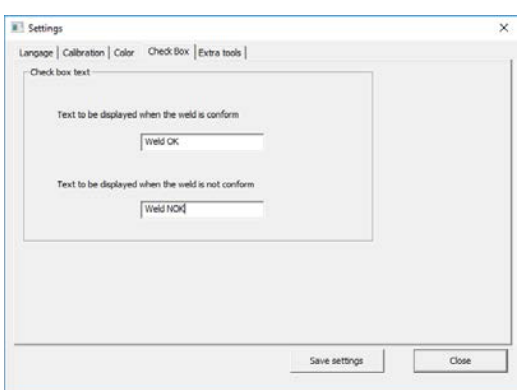

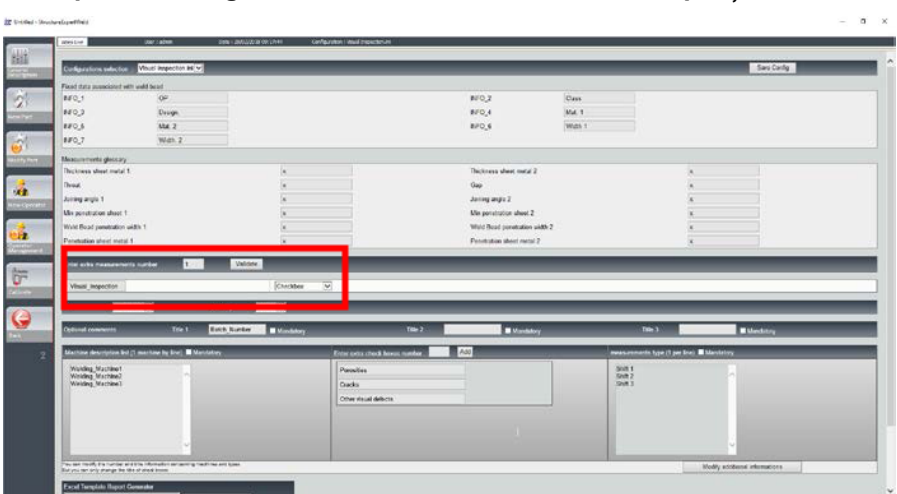

**Exemplu de configurare: Nicio măsurătoare - doar inspecție vizuală.**

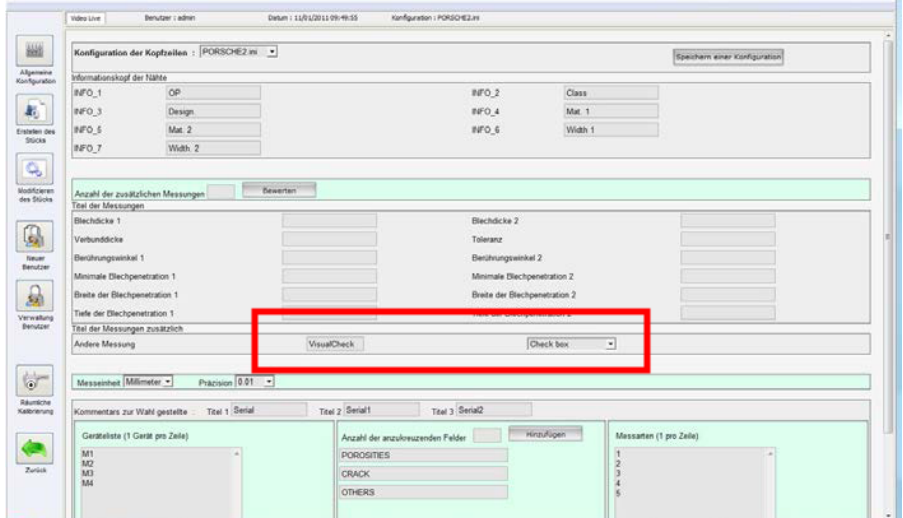

#### **Setarea unei piese noi**

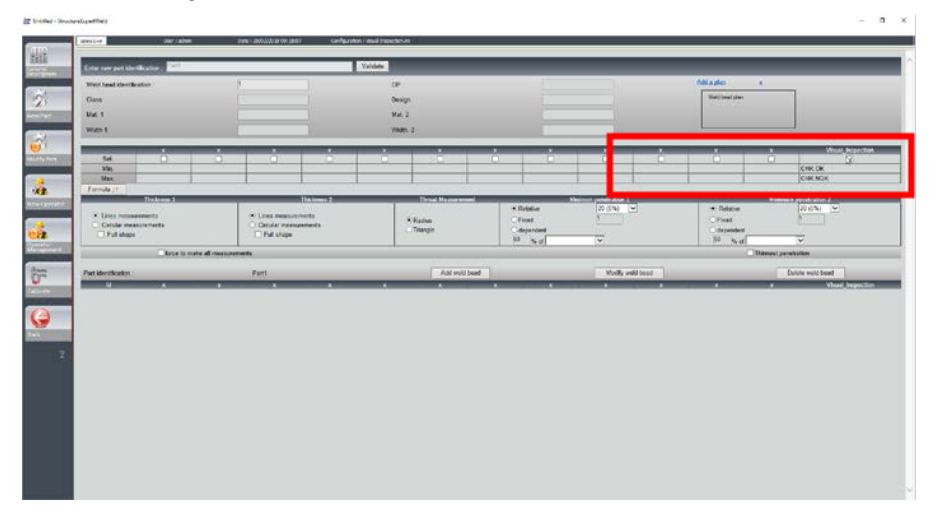

#### **Inspecție vizuală - sudură corectă**

Caseta este bifată și este afișată cu verde și în imagine.

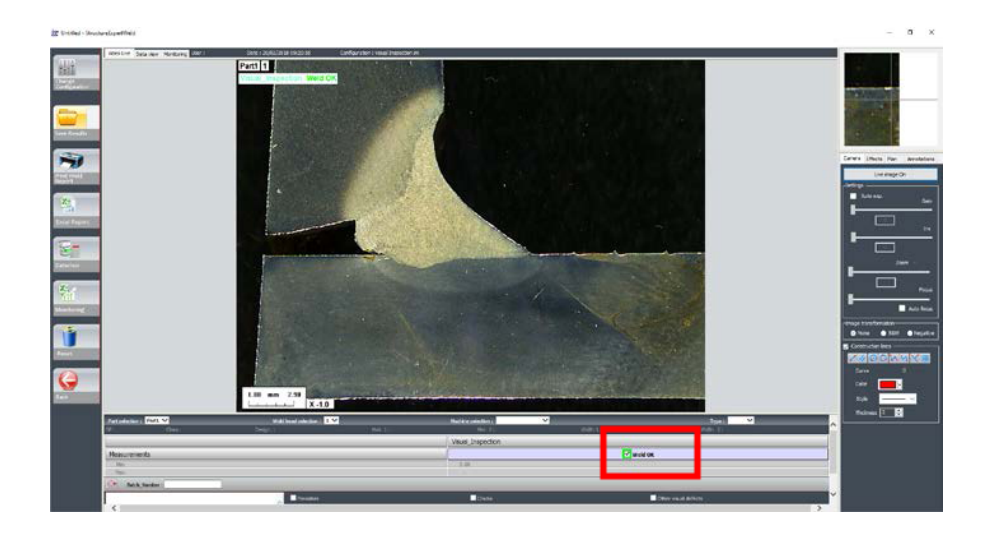

#### **Inspecție vizuală - sudură incorectă**

Caseta este debifată și este afișată cu roșu și în imagine.

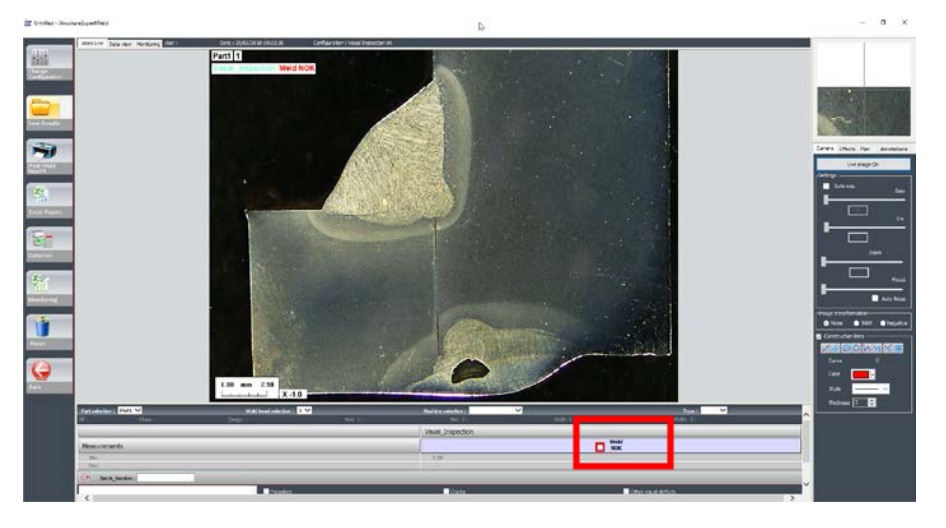

# **26 Anexa 3 - Limitele minime și maxime de intervenție**

Unele standarde privind sudura impun parametri suplimentari pentru criteriile de acceptare (valori minime și maxime), limitele minime și maxime de intervenție.

Pentru a respecta cel mai avansat standard privind sudura, limitele minime și maxime de intervenție au fost implementate în software-ul StructureExpert Weld.

1. În secțiunea **Administration** (Administration) (Administrare) a software-ului, selectați **New Part** (New Part) (Piesă nouă) și/sau**Modify Part** (Modify Part) (Modificare piesă).

Pe lângă criteriile de acceptare, aveți posibilitatea de a defini limitele minime și maxime de acțiune.

Atunci când efectuați o măsurătoare, rezultatele vor fi afișate în următoarele culori:

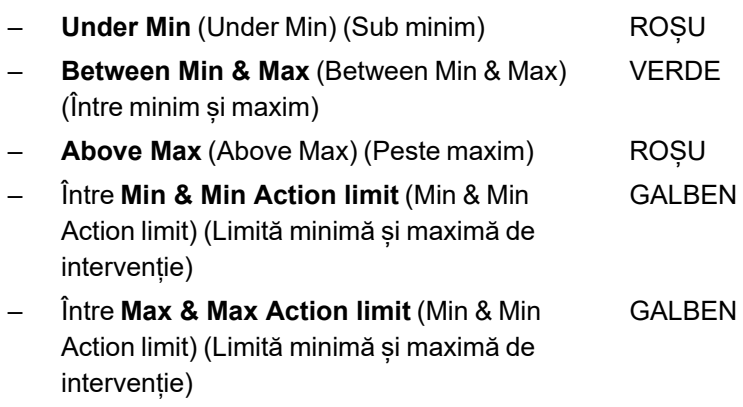

**Notă**

Puteți modifica culorile în fișierul **Settings.exe** din folderul de instalare al software-ului.

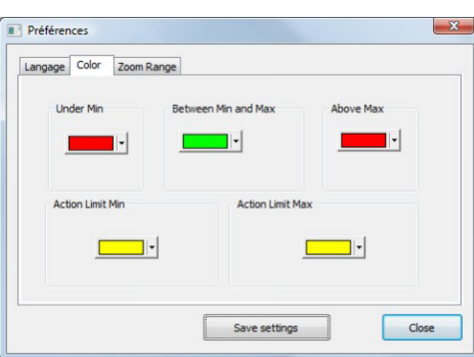

#### **Setarea unei piese utilizând limitele minime și maxime de intervenție**

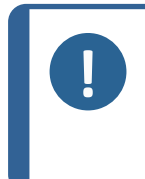

**Notă** Din versiunea 3.0: Limitele minime și maxime de intervenție pot fi definite utilizând valori fixe, dar și formule. Pentru detalii privind formulele, consultați [Formule](#page-48-0) ►49 și [Crearea](#page-25-0) pieselor și

[sudurilor](#page-25-0) ► 26.

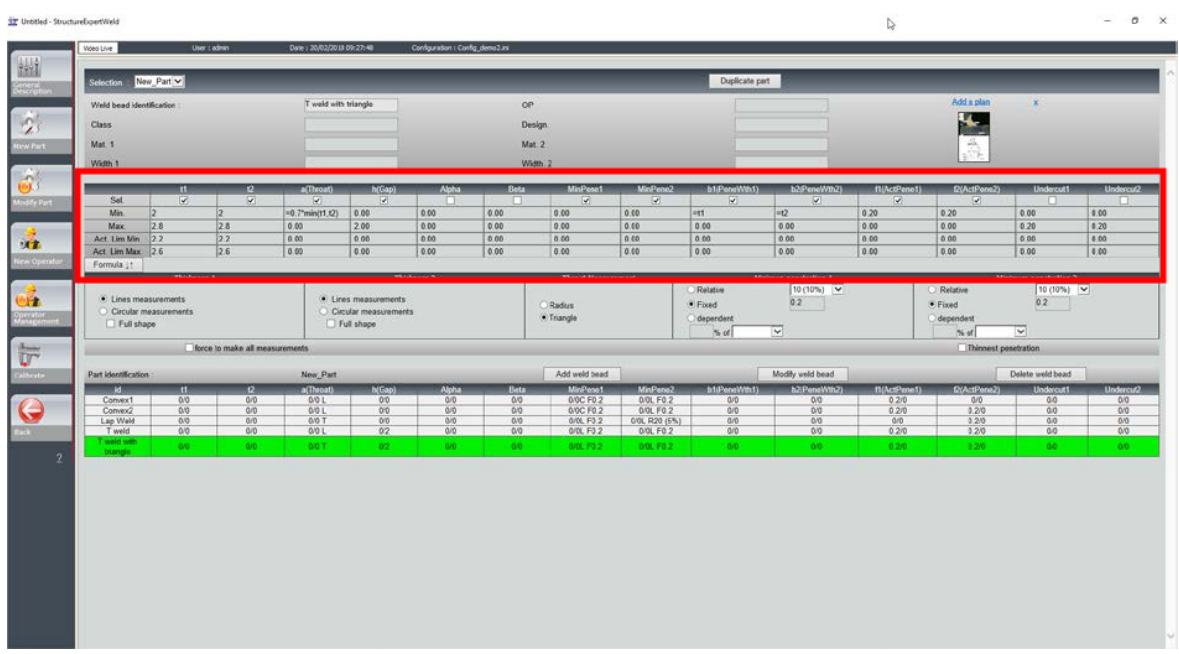

- Valorile limitelor minime de intervenție trebuie să fie mai mari decât valoarea minimă.
- Valorile limitelor maxime de intervenție trebuie să fie mai mici decât valoarea maximă.

În cazul în care aceste condiții nu sunt îndeplinite, rezultatele dintre Action Limits & Min/Max (Limite de intervenție & Minim/Maxim) vor fi afișate cu verde.

#### **Efectuarea măsurătorilor utilizând limitele minime și maxime de intervenție**

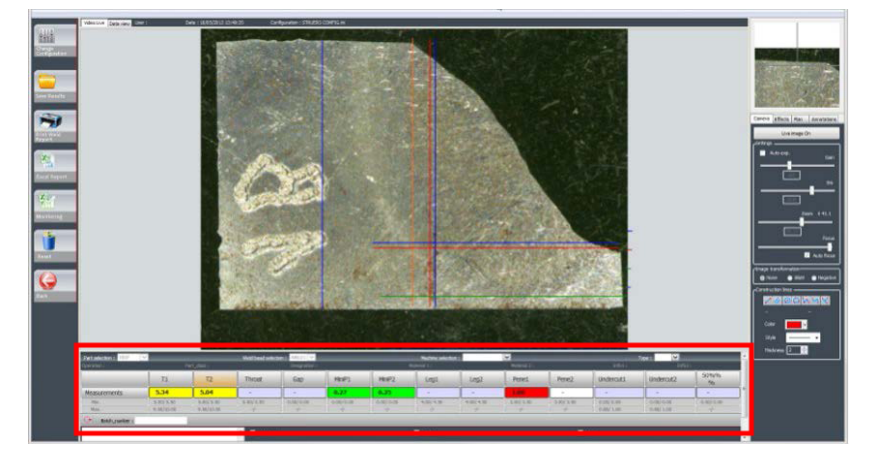

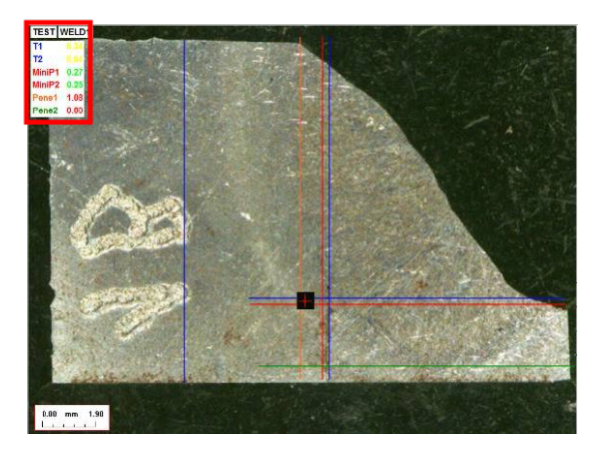

Rezultatele sunt comparate automat cu criteriile de acceptare și cu limitele minime/maxime de intervenție și sunt afișate utilizând următoarele culori:

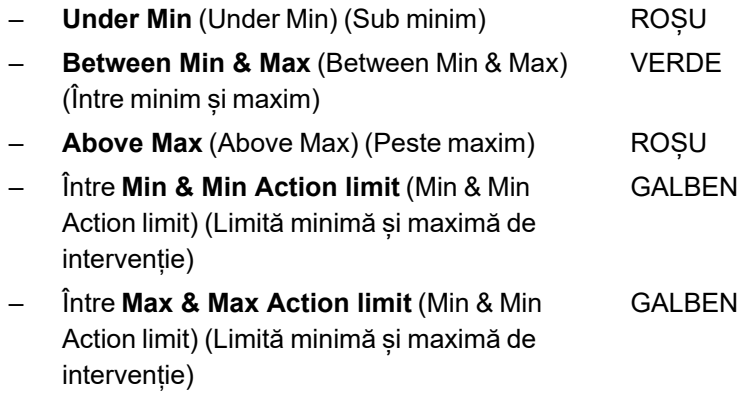

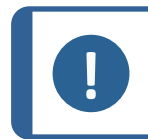

### **Notă**

Puteți modifica culorile în fișierul **Settings.exe** din folderul de instalare al software-ului.

#### **Tipărirea unui raport**

Opțiunea **Min & Max action limit** (Min & Max action limit) (Limită minimă și maximă de intervenție) necesită un model de raport specific

- Part\_batch\_number\_report\_ActL.xls
- Welds\_report\_ActL.xls
- 1. Selectați raportul care trebuie creat.

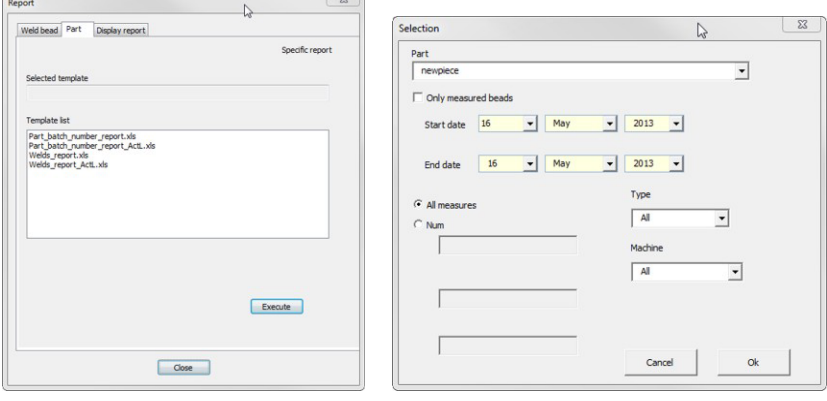

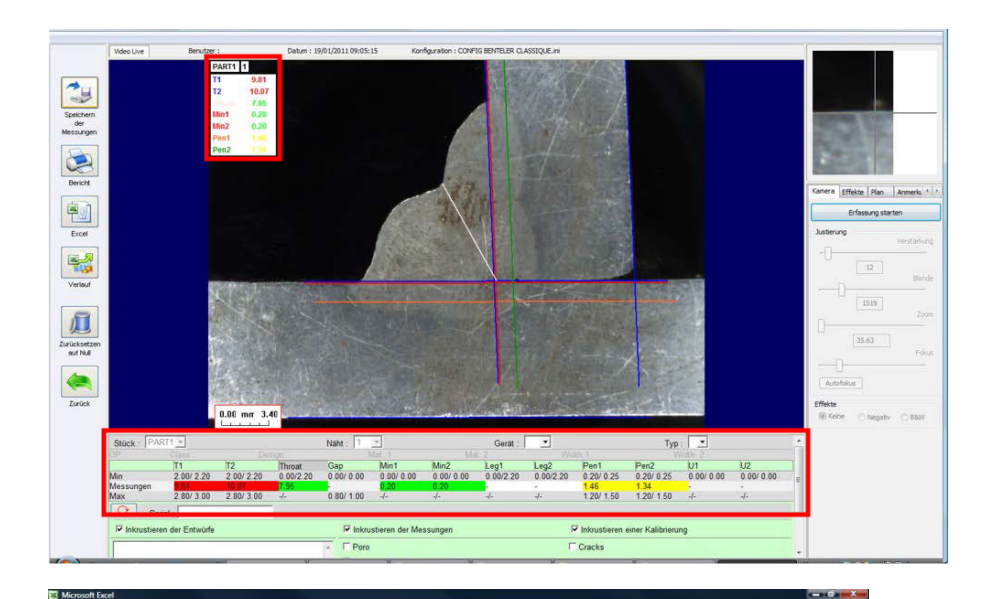

I J K L M N O P Q R S T U V W X Y ZAAABA<br>Schweißnahtmessbericht BENTELER<sub>V</sub>  $G$   $H$  $\mathbf{N}^{\circ}$ Automobiltechnik Referenz:<br>Gerätenummer: Alle<br>Art der Messungen : Alle PART<sub>1</sub> Benutzer:<br>Datum :<br>Batch : 19/01/2011 bilanz Welding-Expert konform<br>Nicht konform Kennzeich<br>nung<br>Schweißu<br>ng Min2  $\frac{1}{2}$ **Sear** Pen1  $200<sub>o</sub>$ **ANXXXXXXXXXX** 0 0.20 0 **XXXXXXXXXX**  $\vert x$  $\overline{\mathbf{x}}$ 

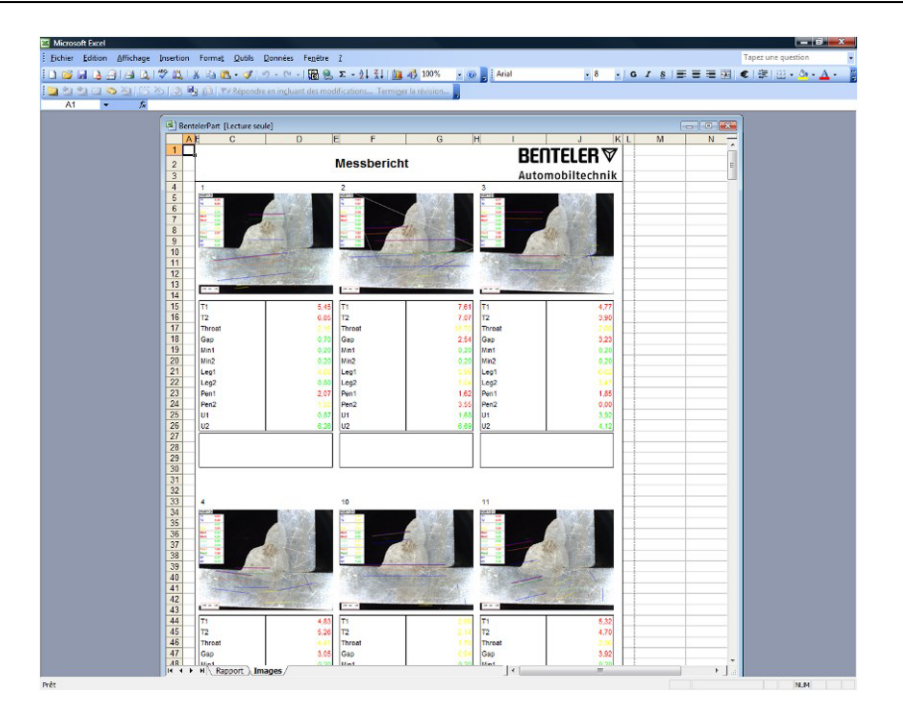

### **27 Anexa 4 - Măsurarea rezistenței mijlocului sudurii, desene și măsurători specifice**

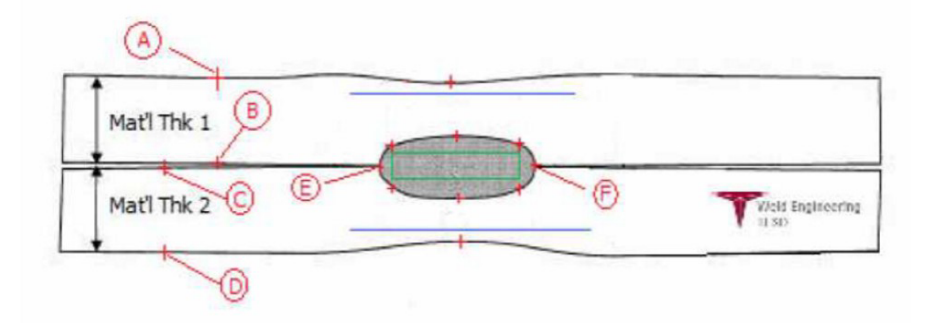

#### **Puncte de colectare**

- A&B, pentru a obține grosimea materialului T1.
- C&D, pentru a obține grosimea materialului T2.
- E&F, pentru a obține diametrului mijlocului.

De aici poate fi generat un dreptunghi care se află la 10 procente de fiecare margine (E & F) a mijlocului, cu scopul de a determina unde sunt poziționate laturile.

Partea superioară se află cu 20 % deasupra T1 (grosimea plăcii superioare) față de linia centrală a mijlocului (suprafețele de contact ale celor două plăci care sunt sudate) generată de punctele E & F.

Partea inferioară a dreptunghiului se află cu 20 % sub T2 față de linia centrală E, F. Acest dreptunghi setează liniile minime de penetrare (dreptunghiul verde în imaginea de mai sus). În scopul acceptării, acest dreptunghi verde trebuie să se afle în interiorul mijlocului sudurii vizualizate.

De la punctele de colectare de mai sus, cele 2 linii albastre sunt generate prin poziționarea liniilor albastre la 80 de procente față de AB (grosimea materialului) deasupra liniei EF. Aceasta este linia maximă de penetrare. Mijlocul nu trebuie să depășească această linie.

Linia albastră inferioară se află la 80 de procente față de CD (grosimea materialului) sub linia EF. Aceasta este penetrarea maximă a materialului 2.

#### **Definirea măsurătorilor mijlocului sudurii prin rezistență și a desenelor specifice în software-ul StructureExpert Weld**

1. Utilizați **Settings.exe** din folderul de instalare pentru a crea instrumente de măsurare specifice.

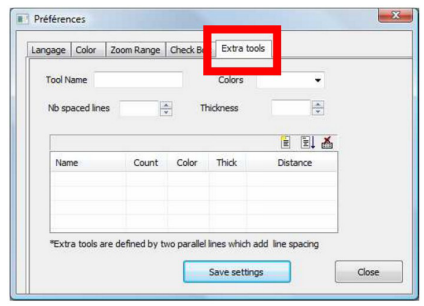

Obiectivul este de a crea următoarele măsurători:

- AB (Grosimea 1)
- CD (Grosimea 2)
- EF (Diametrul mijlocului)

Pentru fiecare măsurătoare, definiți "liniile de referință" în raport cu măsurătorile de mai sus

- Pentru AB: 1 linie la 20 % de T1 & 1 linie la 80 % de T1.
- Pentru CD: 1 linie la 20 % de T1 & 1 linie la 80 % de T2.
- Pentru EF: 1 linie la 10 % de diametrul mijlocului & 1 linie la 90 % de diametrul mijlocului.

Préférences

Langage | Color | Zoom Range | Check Box | Extra tools |

2. Definiți denumirea, culoarea și grosimea instrumentului.

3. Definiți numărul de linii de referință (linii cu spații).

- 4. Validați utilizând săgeata albastră.
- 5. Definiți poziționarea fiecărei linii de referință în %.

6. Definiți toate măsurătorile necesare.

7. Salvați setările.

Tool Na Nb spaced lines Te.  $\overline{5}$ 自国品  $Colo$ "Extra tools are defined by two parallel lines which add line spacing Save settings Close Préférences Langage | Color | Zoom Range | Check Box | Extra to ÷ 自国圣 Count Color  $m$ .<br>Is are defined by two parallel lines which add line spacing Save settings Close ine spacing parameters Enter space beetween lines (for line 1) 圖  $\frac{1}{2}$ Next Line spacing parameters  $-2$ Enter space beetween lines ( for line 2)  $\overline{30}$  $\frac{1}{2}$  $Next$ Préférences Langage | Color | Zoom Range | Check Box | Extra  $me$  AB Blu ced lines  $\frac{\Delta}{\pi}$ Thick  $\overline{\phantom{a}}$ ie. 自日香 20% 80% BLUE ols are defined by two parallel lin e which add line  $Save settings$  $\overline{\phantom{a}}$  Close  $\mathbf{x}$ Préférences Langage | Color | Zoom Range | Check Box | Extra tools  $\overline{e}$  $\frac{1}{x}$ 

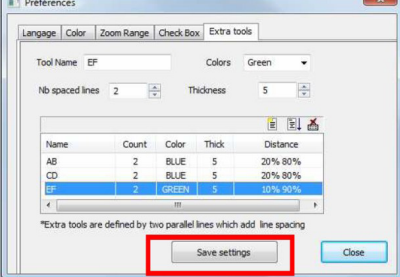

generale a software-ului.

Aceste "măsurători noi" sunt disponibile acum pentru crearea sau modificarea configurației

#### **Exemplu de configurație a software-ului**

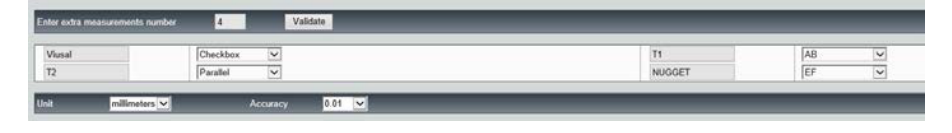

#### **Exemplu de creare a unei piese**

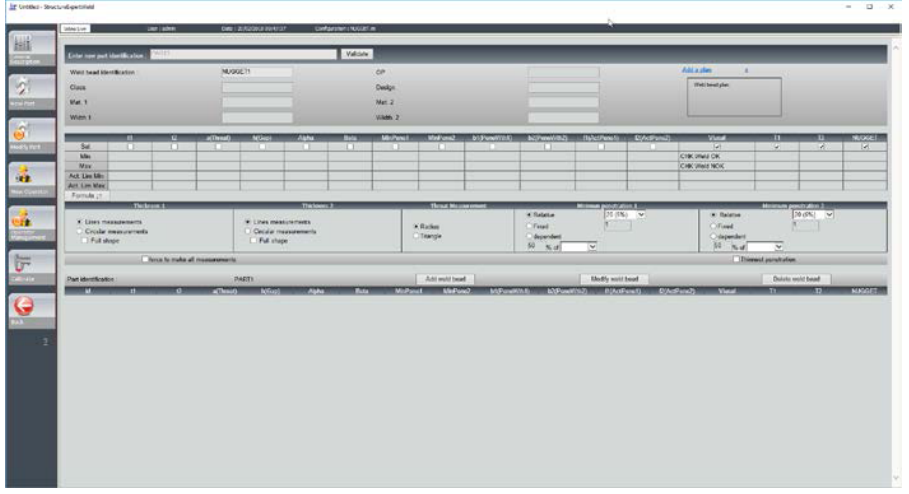

#### **Măsurători**

- Măsurătoare T1: Poziționarea automată a liniei de referință.
- Măsurătoare T2: Poziționarea automată a liniei de referință.
- Măsurătoarea mijlocului: Poziționarea automată a liniei de referință.

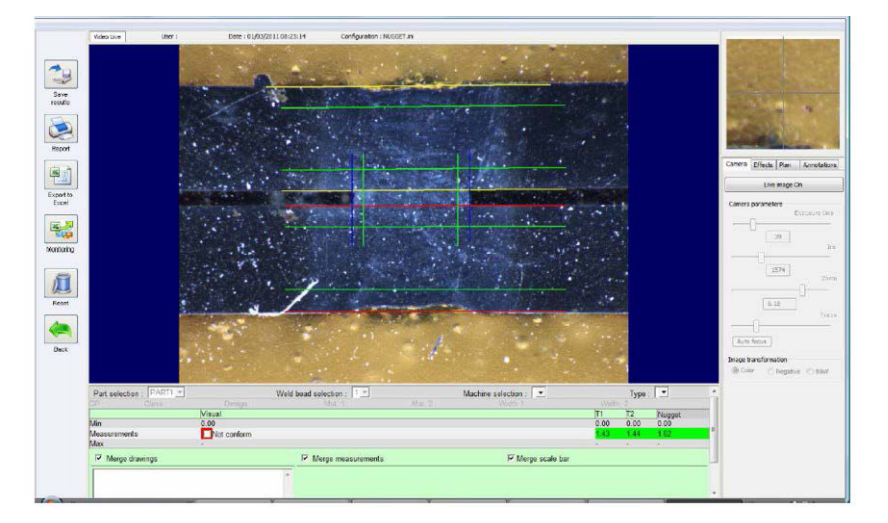

- 1. Inspecție vizuală: Verificați dacă dreptunghiul verde se află în interiorul mijlocului sudurii.
- 2. Salvați rezultatele.

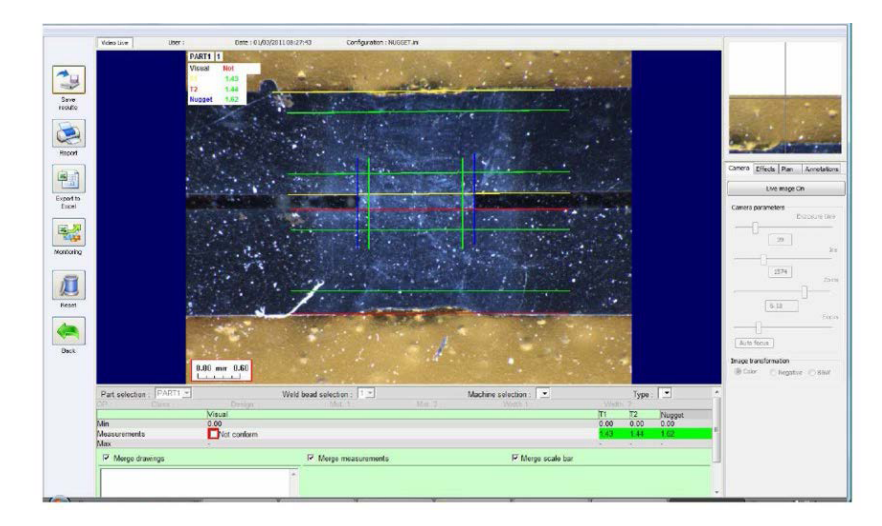

#### 3. Tipăriți un raport

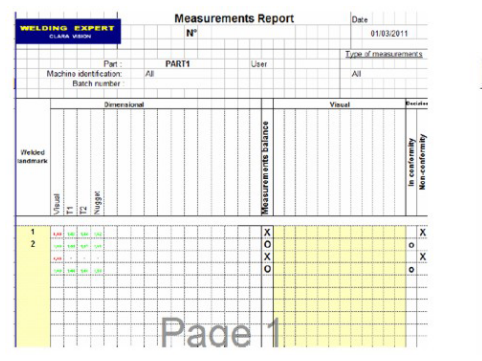

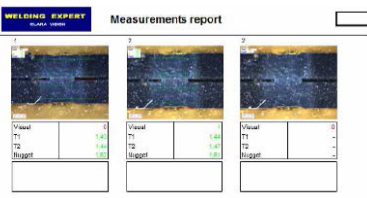

# **28 Anexa 5 - Modulul DataView**

Acest modul este disponibil ca opțiune pentru software-ul StructureExpert Weld standard.

Puteți utiliza modulul DataView pentru:

- a vizualiza fișierele vechi cu rezultate
- a vizualiza rapoartele vechi ale măsurătorilor
- a șterge rezultate vechi (o linie specifică)
- a reface o măsurătoare pe imaginile deja salvate
- a înlocui o măsurătoare veche cu o măsurătoare refăcută.

#### **Gestionarea operatorilor**

Pentru a putea obține accesul la toate caracteristicile de "analiză a datelor", operatorul trebuie să aibă acces la modificarea fișierelor cu rezultate.

Puteți modifica drepturile de acces ale operatorilor în secțiunea **Administration** (Administration) (Administrare) a software-ului.

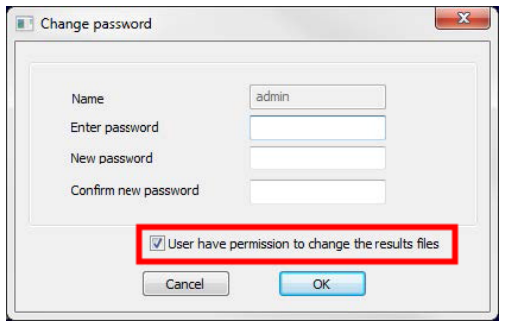

#### **Operator nou Gestionarea operatorilor**

 $\frac{(\alpha t \cos \alpha)}{(\alpha t \cos \alpha + \alpha) \cos \alpha}$  and  $\frac{(\alpha t \cos \alpha)}{t \cos \alpha}$ 

End date

 $\frac{Type}{All}$  $\overline{\phantom{0}}$ 

 $\overline{\mathbb{B}^{\star}}$ 

ma date<br>mercredi 14 février 2018

區

Start date

Machine<br>|<br>| All

Batch\_number TVIsual defects Porositie<br>Cracks<br>Other

start date<br>mercredi 14 février 2018

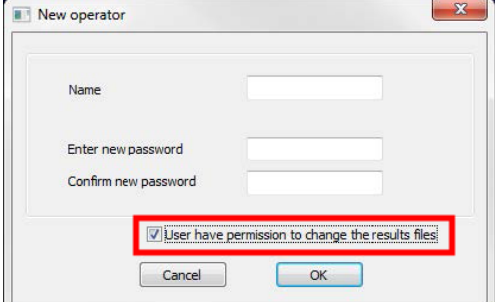

• În meniul principal al StructureExpert Weld este afișată pictograma **Dataview** (Dataview) (Vizualizare date).

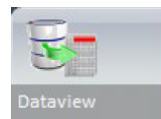

 $\overline{\phantom{0}}$ 

Apply Filters

idual result to view report

 $AII$ 

Confort<br>All

U-

 $\overline{\phantom{0}}$ 

• Fereastra generală DataView

• Tastele de sortare DataView

- Selectarea piesei și a cordonului de sudură
- 1 Palier Gauche<br>2 Palier Droit<br>3 Florence Gauc  $\begin{array}{cccc} \text{M} & \text{M} & \text{$ SORRER ESSENTE 3.492 483 5<br>6.32 5.483 5.22<br>6.483 6.483 6.483 6.483 6.483 6.483 6.483 6.483 6.483 6.483 6.483 6.483 6.483 6.483 6.483 6.483 6.483 6.483 6.483 6.483 6.483 6.483 6.483 6.483 6.483 6.483 6.483 6.483 6.483 6.483 6.483 6.483 美美美美美美美美美 三日三日半年日期 ----------------**有用业内生育**是否有需要。
- Tabelul rezultatelor datelor de filtrare

• Raportul măsurătorilor pentru linia de măsurare selectată

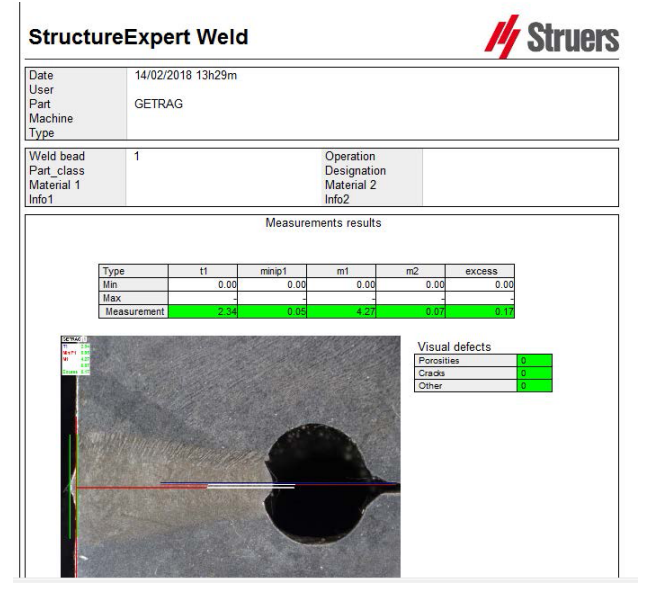

- Caracteristicile DataView
	- **Verify** (Verify) (Verificare) Reîncărcați imaginea RAW, cu măsurătoare, care a fost capturată la data măsurătorii și apoi refaceți măsurătoarea.

Opțiunea **Verify** (Verify) (Verificare) este activă doar dacă există o imagine RAW. Dacă nu există nicio imagine RAW, butonul rămâne inactiv.

- **Delete** (Delete) (Ștergere) Ștergeți linia de măsurare activă după confirmarea de către operator.
- **Excel report** (Excel report) (Raport Excel) Creați un raport Excel al liniei de măsurare active.
- **Reset** (Reset) (Resetare) Resetați selecția (piesă, sudură etc.).

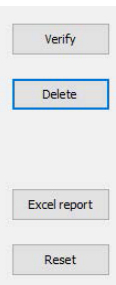

#### **Verificarea unei măsurători**

1. Atunci când faceți clic pe **Verify** (Verify) (Verificare), imaginea RAW este încărcată automat în fila **Live On** (Live On) (Live activat).

> Denumirea piesei și denumirea sudurii sunt încărcate automat și nu pot fi modificate.

Mașina selectată, tipul și numărul lotului sunt, de asemenea, încărcate automat și pot fi modificate.

Este încărcată calibrarea corectă.

Sunt afișate liniile de măsurare originale.

- 2. Pentru a reface o măsurătoare, faceți clic pe linia de măsurare. Liniile/rezultatele originale sunt șterse. Refaceți măsurătoarea.
- 3. Dacă faceți clic pe **Save results** (Save results) (Salvare rezultate), măsurătoarea nouă va înlocui măsurătoarea veche în fișierele Excel cu rezultate globale la data originală.
- 4. Dacă nu doriți să salvați rezultatele noi, faceți clic pe **Back** (Back) (Înapoi).
- 5. Faceți clic pe **Yes** (Yes) (Da).

#### **Imaginile neprelucrate și coșul de gunoi pentru date**

Imaginile RAW sunt localizate în:

…/Configuration name/Results/Backup

Un fișier .JPG pentru fiecare imagine, un fișier text care conține calibrarea și un fișier text care conține pozițiile liniilor de măsurare.

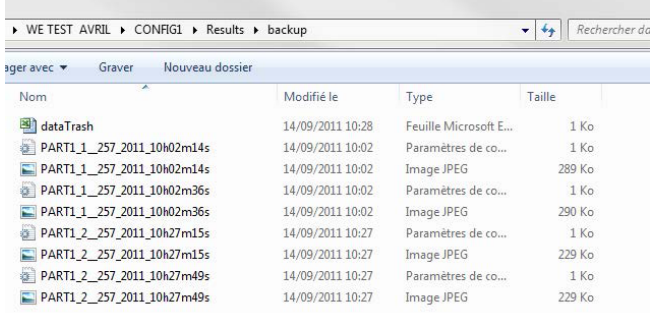

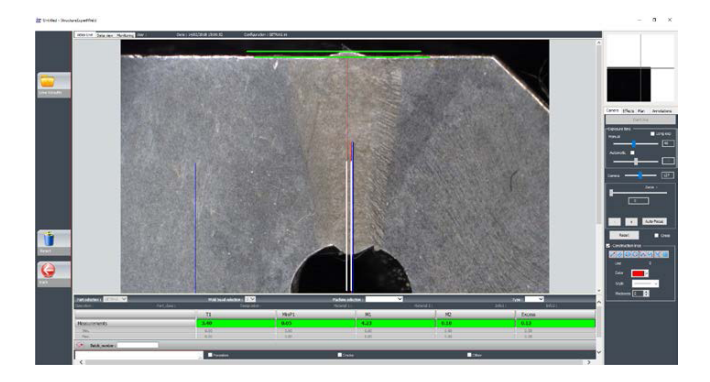

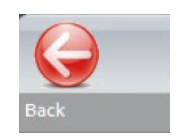

Coșul de gunoi pentru date este localizat în

…/Configuration name/Results/Backup

Toate rezultatele șterse sau modificate sunt salvate automat în fișierul de date Trash.xls.

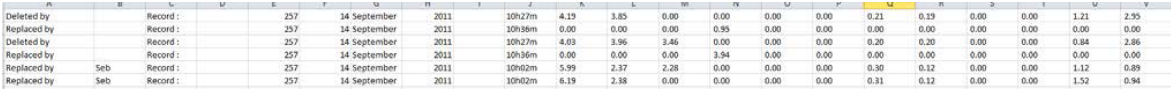

#### **Tipărirea unui raport în modulul DataView**

Sunt disponibile două opțiune pentru tipărirea unui raport în modulul DataView.

• Faceți clic pe **Print** (Print) (Imprimare) în raportul HTML.

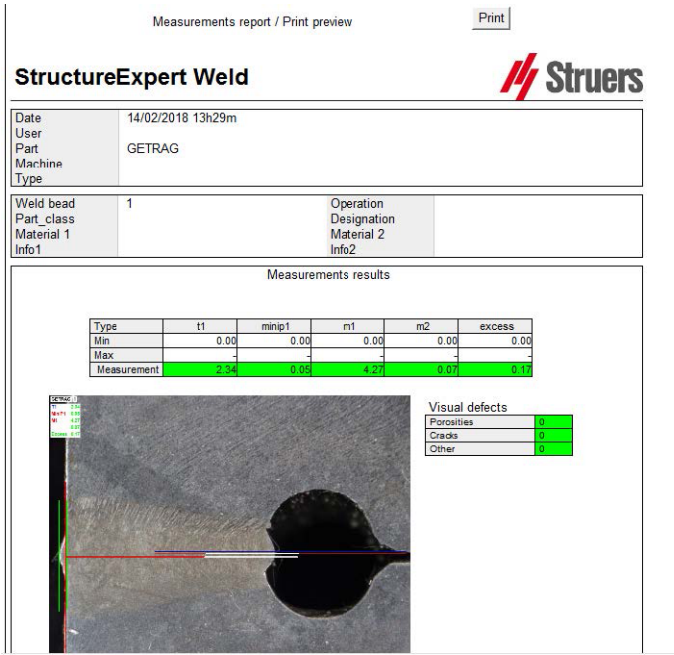

Sau

• Faceți clic pe butonul **Excel report** (Excel report) (Raport Excel) pentru a genera un raport Excel.

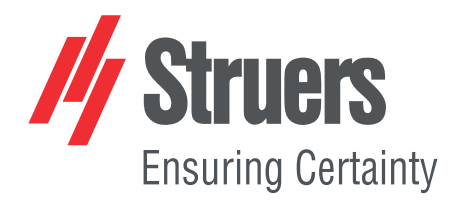

- en For translations see
- bg За преводи вижте
- cs Překlady viz
- da Se oversættelser på
- de Übersetzungen finden Sie unter
- el Για μεταφράσεις, ανατρέξτε στη διεύθυνση
- es Para ver las traducciones consulte
- et Tõlked leiate aadressilt
- fi Katso käännökset osoitteesta
- 
- fr Pour les traductions, voir
- hr Za prijevode idite na
- hu A fordítások itt érhetők el
- it Per le traduzioni consultare
- ja 翻訳については、
- lt Vertimai patalpinti
- lv Tulkojumus skatīt
- nl Voor vertalingen zie
- no For oversettelser se
- 
- pl Aby znaleźć tłumaczenia, sprawdź
- pt Consulte as traduções disponíveis em
- ro Pentru traduceri, consultați
- se För översättningar besök
- sk Preklady sú dostupné na stránke
- sl Za prevode si oglejte
- tr Çeviriler için bkz
- zh 翻译见

[www.struers.com/Library](http://www.struers.com/Library)